## ALMA MATER STUDIORUM - UNIVERSITY OF BOLOGNA

## SCHOOL OF ENGINEERING AND ARCHITECTURE

DEPARTMENT OF ELECTRICAL, ELECTRONIC AND INFORMATION ENGINEERING "GUGLIELMO MARCONI" - DEI

> Master's Degree in AUTOMATION ENGINEERING

## DEVELOPMENT OF AN INDUSTRIAL LINE PARAMETRIC EDITOR IN VIRTUAL REALITY VIA AUTODESK VRED

## Master Thesis in MECHATRONICS SYSTEMS MODELING AND CONTROL M

Candidate: Supervisor: Gian Marco Selleri **Prof. Ing. Alessandro Macchelli** 

> Advisors: Ing. Davide Barchi Sig. Gildo Bosi Ing. Edoardo Reggiani

Academic Year 2019/20 Session I

## Abstract

This thesis describes the development of a parametric virtual reality editor for an industrial line for quality inspection, packaging and palletizing of ceramic tiles.

This project has been developed entirely within the R&D laboratory of Sacmi S.C., and includes a complete study of the implementation of an application of this kind, from the initial software and hardware selection phase, through the design of algorithms and code programming - in Python language - to the creation of interactive tools and widgets specifically designed for the exploration of the environment, interaction with the scene and automatic production of outputs, with the aim of framing this editor within the production process of automatic lines for the realization of ceramic materials.

The editor is defined as "parametric" due to the fact that it requires the user to provide as input a series of values necessary for the configuration of the lines - up to a maximum of three, each with a set of independent parameters - and then it automatically proceeds to compute the geometries and animate the scene, allowing the user to enter in an immersive and realistic context, in order to make a choice among the proposed lines.

Communication protocols have also been developed between different scenes for the transfer of data from one to the other, and for the transfer of the user between the different environments through commands given directly in virtual reality. Subsequently, a phase aimed at optimizing the simulation was addressed, in order to in-

crease its stability and decrease the possible stress induced during the presence in VR. Finally, an early study was carried out on multi-user experience - the presence of several users in the same scene - with the aim of testing possible developments in the field of trade fairs and employee training.

# **Contents**

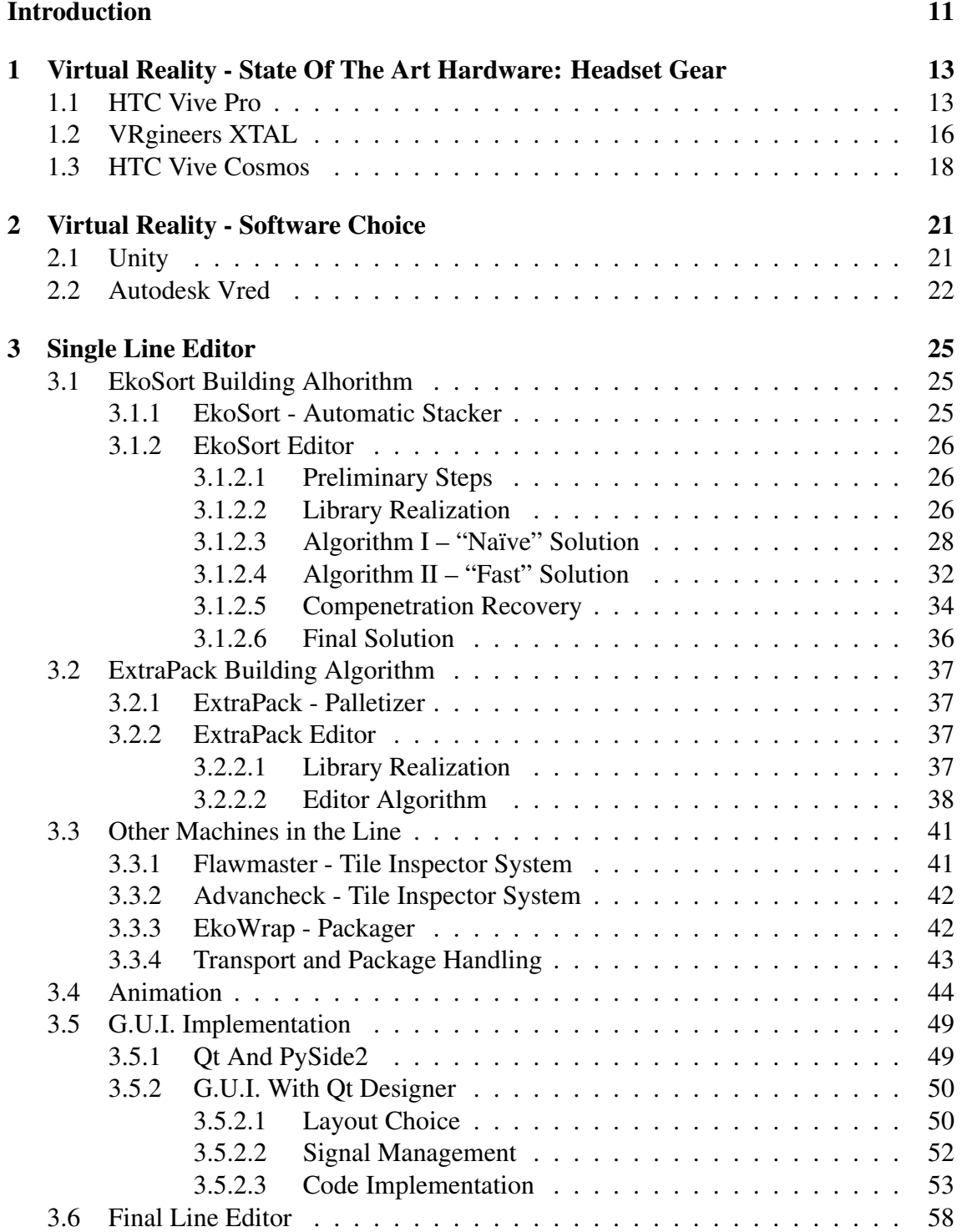

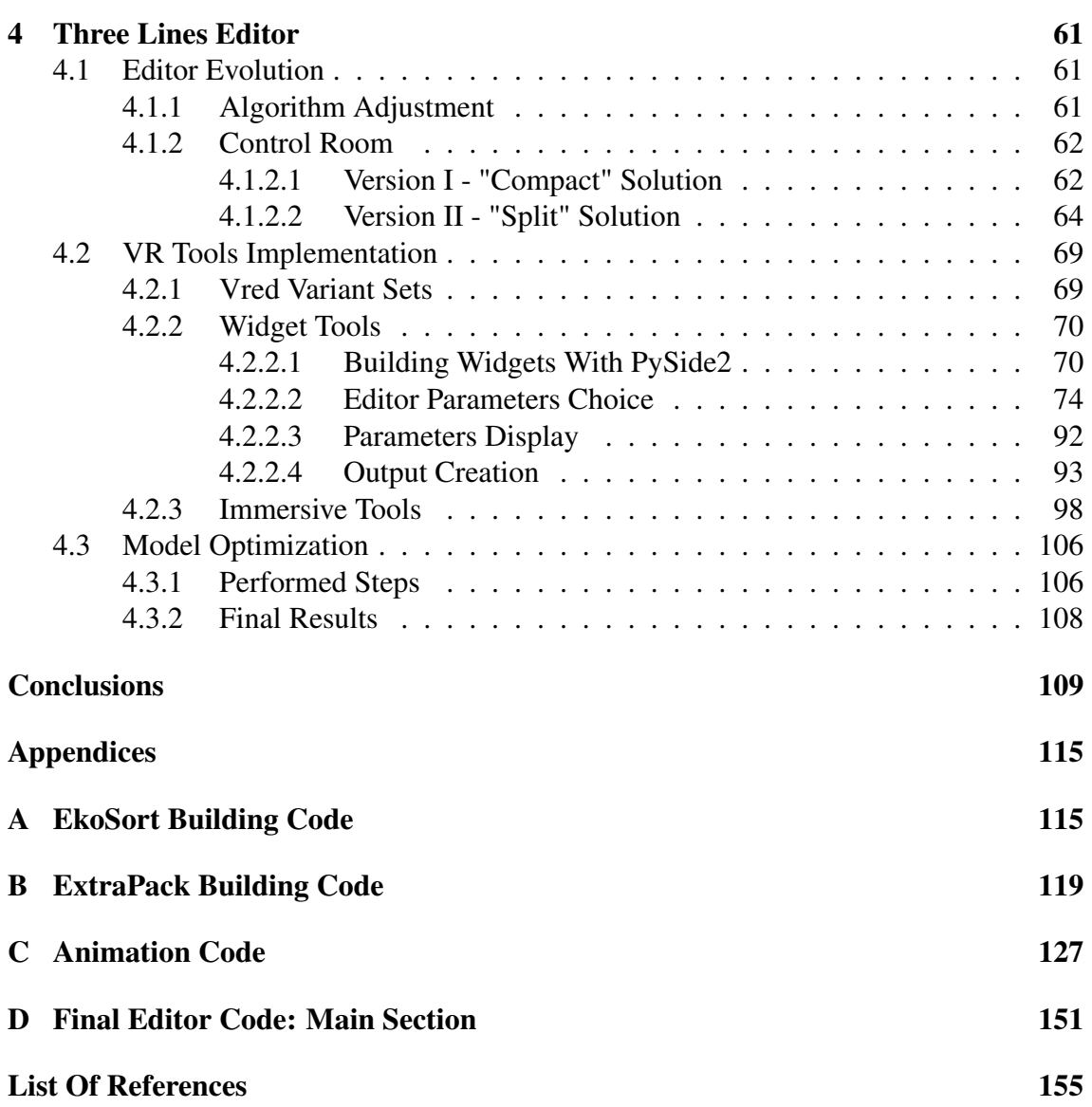

# List of Tables

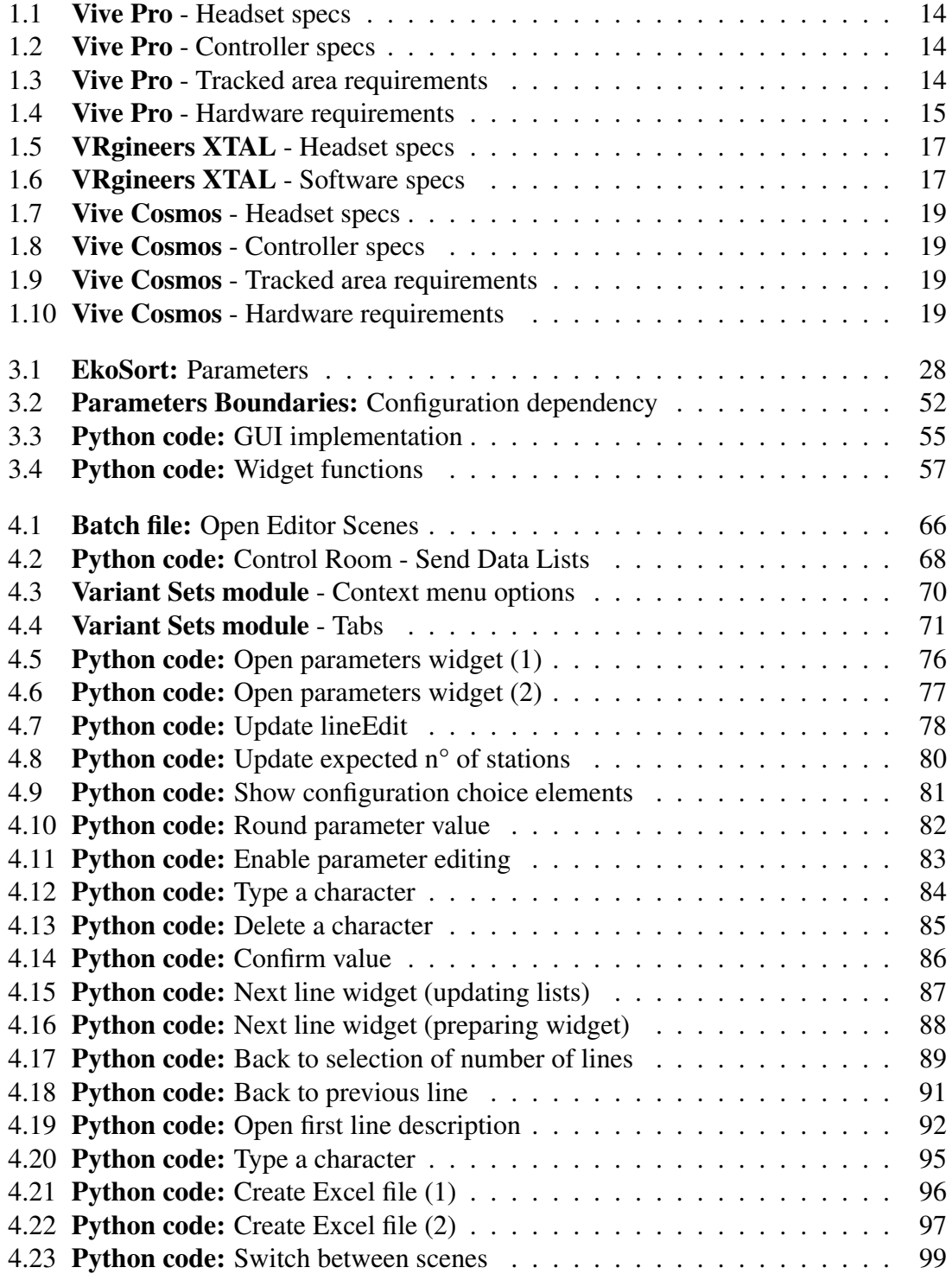

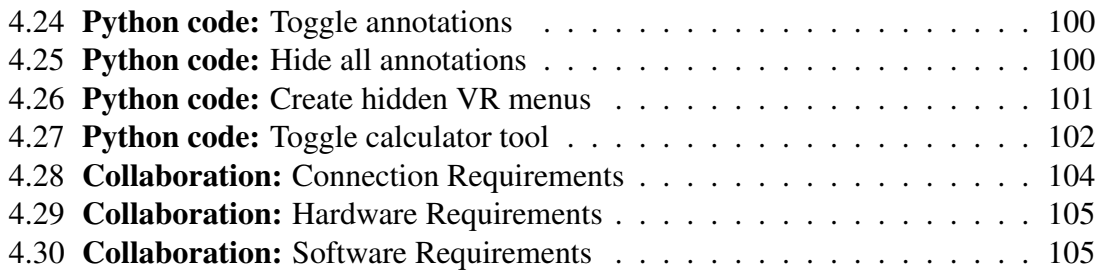

# List of Figures

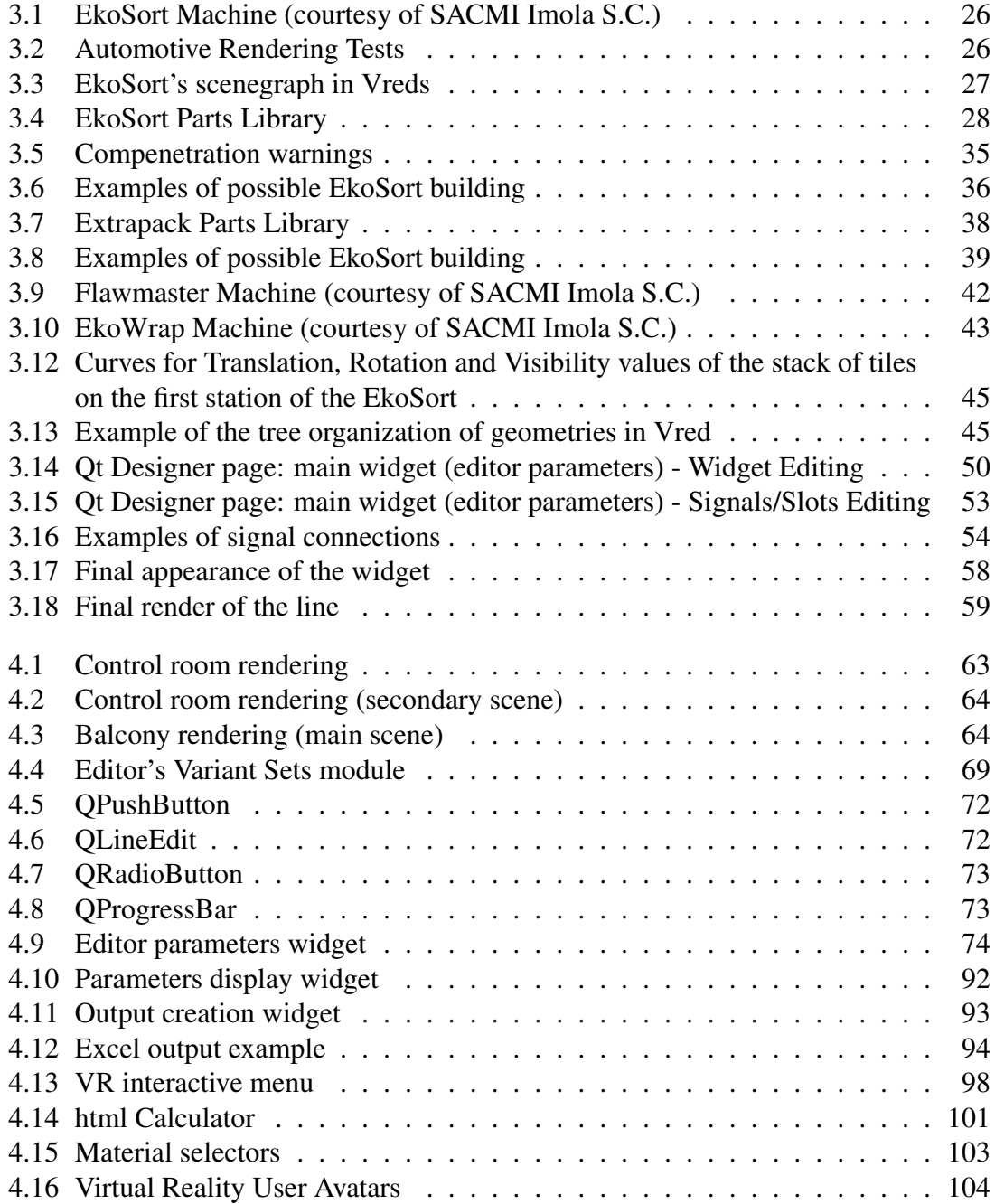

## Introduction

In recent years, the so-called "immersive reality" has become increasingly popular in everyday life. Not only with respect to the video game and entertainment sector, but also and above all in the industrial and commercial field. Just think, for example, of fair simulations, 3D visualizations to create preventive configurations, or those extremely powerful tools that are remote assistance or training of personnel in simulation. And these are just some of the many applications that can be used as examples.

In cases like this one can really say that the only limit is the imagination and skill of the developers (and only secondarily the hardware, which is developing extremely quickly in order to follow the needs of the market).

The aim of this thesis is to investigate the potential and possible developments that these developing technologies can offer in the context of a company workflow in the field of ceramic production lines, of which Sacmi is a global leader.

In order to provide a context for this, first of all a research was carried out on what is the current state of the art with regard to the headsets available on the market, in order to make a targeted purchase according to the needs of the project being presented here.

But precisely, what is the project on which this thesis is focused? As mentioned earlier, before going on to definitively define the direction of this thesis, a preliminary question was posed: in which part of the company workflow (so in this case the realization of a production line for the production of ceramic tiles) can the virtual reality be inserted, enhancing the established technologies?

There are two main and most immediate answers: at the beginning and at the end of the production process. That is to say, in the initial configuration and final testing phases, both for a mere static visualization of the final line, and for an effective immersive check of the simulations carried out in the design phase.

The main focus of this thesis was therefore addressed to the first point of this list: the idea was to exploit the immersion provided by virtual reality, and the strong and immediate perception of a fictional scene that this instrument can provide, to create a configurator for a line of sorting of ceramic tiles, through the software Autodesk Vred, already widely used in applications of immersive reality.

The real power of this instrument lies in being able to make parametric models of machines that, in the original files supplied by the technical office, would be fixed and unchangeable. Instead, using the chosen program, which allows to modify and manage the geometries for a large number of file types, these models can be automatically adapted (through a script) to those that are the needs of the customer, quickly and effectively, and then assembled in a line, and finally be displayed in a realistic and lifelike scene, all in a matter of minutes.

Now, in what could be defined as an ideal world (at least as far as industry is concerned), each production phase should be able to be interfaced in an almost immediate and automatic way with those immediately preceding and following, in such a way as to reduce to a minimum the problems of interfacing between different hardware and software, but also between different people and offices or departments (always referring to a business context), up to that almost utopian concept that could be summed up in the phrase "data must be entered only once"; that is to say: from the initial configuration it must be possible to obtain all the data useful for the following phases, without them being re-entered, over and over again.

Therefore, with this premise, the practical contribution of this application concerning the line configurator - beyond the immersive representation offered to a potential customer - lies in the creation of geometries that already reflect the final requirements, and therefore can be exported and used (even as a simple reference) in the subsequent stages of design, bypassing the ex novo creation of these models.

But now, without further ado, let's dive into the world of virtual reality.

## Chapter 1

## Virtual Reality - State Of The Art Hardware: Headset Gear

For an initial development of the Virtual Reality application, a cooperation was initially established with Protesa, a subsidiary of the Sacmi group, which provided its knowledge and experience in the field, both for the software and hardware parts.

## 1.1 HTC Vive Pro

For the hardware part, Protesa makes use of the VIVE Pro headset. It has been designed to optimize VR experience, starting from the study of comfortable ergonomics for the user [17]: it has a simple structure, in which the weight of the device is distributed in order to achieve an optimal center of gravity, allowing him/her not to strain his/her neck. This can be useful especially for long sessions in sales environment: the client can use our application for long periods of time without feeling uncomfortable.

Moreover, even if the standard version of this headset involves the use of cables, it is already predisposed for a wireless solution using an adapter (always by VIVE), already used in Protesa laboratory. An interesting development for this case is the predisposition for multiuser virtual reality.

But the main advantage of the VIVE Pro is the optimal resolution that it can provide with dual-AMOLED displays with a combined resolution of 2880 x 1600 pixels (combining the two lens) and 615 PPI, allowing the user to achieve full immersion in the digital environment created by our application. Moreover, it is equipped with a Pro Eye VR system, designed to improve simulations and processing with a precision eye-tracking technology, that enables the developer to see what the user is seeing in session, and act accordingly. This technology can lead to a big improvement in training and sales scenarios, allowing deeper data analysis. Moreover, in this way input and navigation are greatly simplified and kept more intuitive, implementing gaze-oriented menu navigation, and enabling more natural movements and gesture control in virtual reality.

Another innovation of the VIVE Pro visor is the "Foveated Rendering": a technique that allows intelligent allocation of GPU workload, improving visualization quality and performance while optimizing graphic fidelity in users' line of sight. Basically, according to this technique, the field of view is divided into three main areas: the Foveal area (in direct

line of sight in front of the pupil, around the focal point) in which the visor gives the highest resolution, then the Blend and the Peripheral areas, with mid and low resolution, respectively, as they pull away from the main one.

Specifications are shown in tables 1.1, 1.2, 1.3 and 1.4.

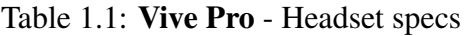

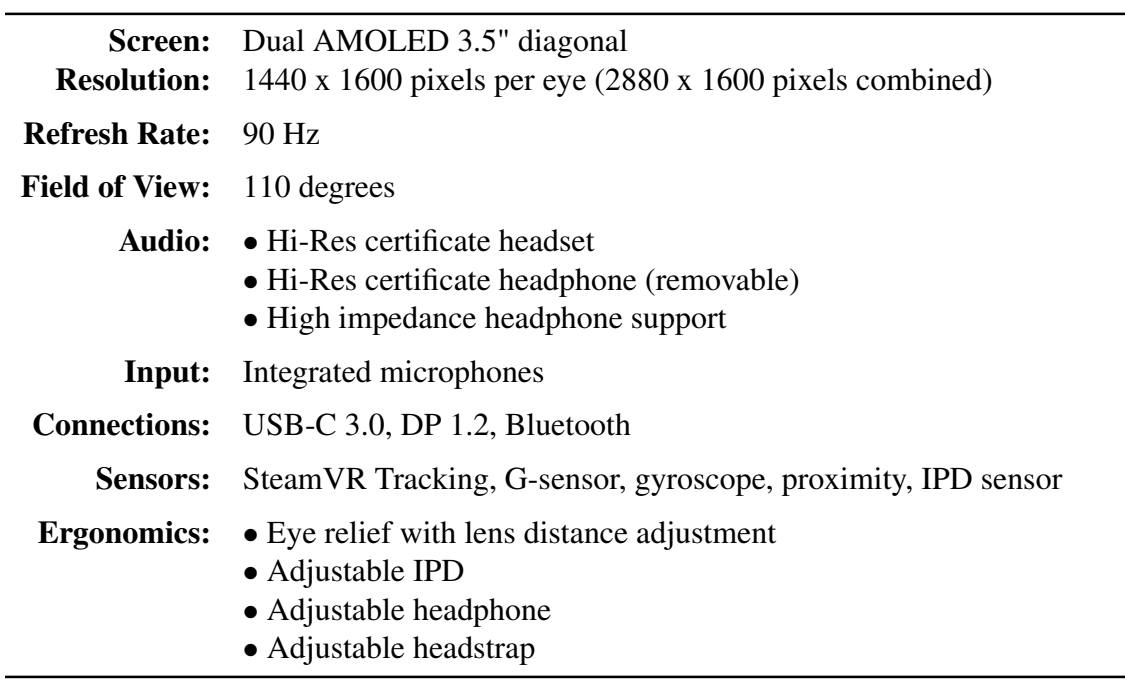

## Table 1.2: Vive Pro - Controller specs

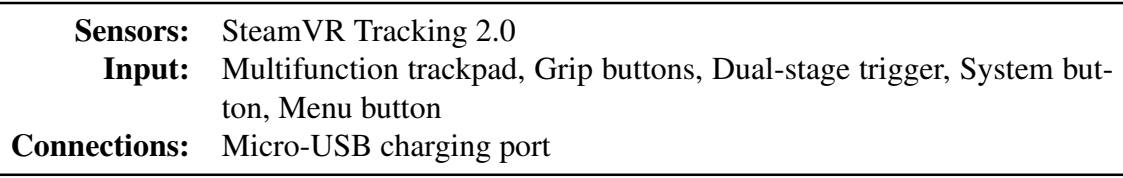

### Table 1.3: Vive Pro - Tracked area requirements

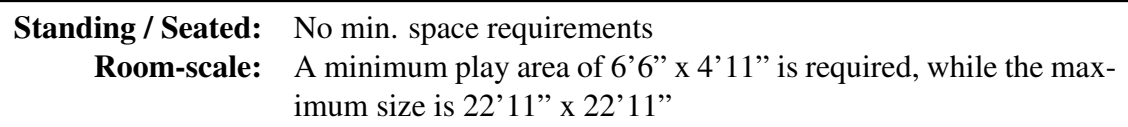

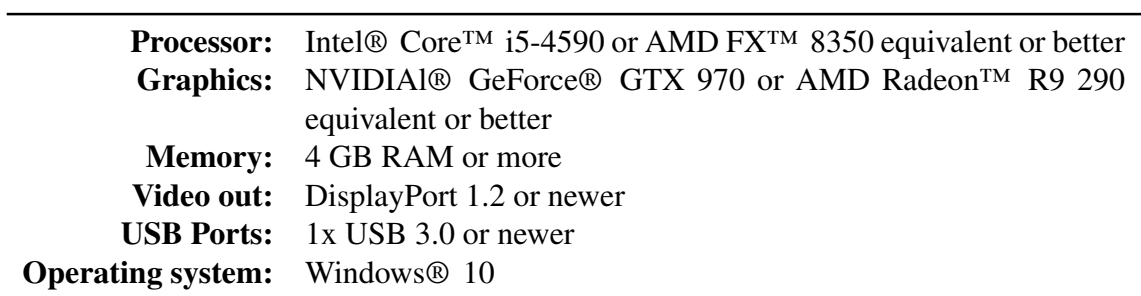

Table 1.4: Vive Pro - Hardware requirements

## 1.2 VRgineers XTAL

A direct competitor in the field of virtual reality visors for professional engineering applications is the VRgineers XTAL visor, which is used to develop applications regarding virtual design evaluation, virtual prototyping, surgeon and employee training, virtual product configuration [18].

Its main advantage is given by the really high resolution that it can achieve, since this visor can render 5k images, thanks to high-density OLED displays installed together with custom-built lenses.

Like the VIVE Pro, the XTAL presents an easy-to-adjust ergonomics, with improved comfort due to the artificial leather face cushion. Moreover, it is designed for usage with eyeglasses, with an advanced adjustable focus allowing compensation for dioptres. Another interesting feature is Autoeye, an automatic lens setting, based on the user's interpupillary distance (IPD) using integrated eye cameras, which adjust the lenses for optimal image quality.

All these features are useful in a case like ours, where the user is changed frequently.

In addition, it is already embedded a leap motion hand-tracking sensor, that allows users to interact with a VR scene naturally, using their own hands instead of controllers with great stability and reliability, including finger fidelity.

An additional advantage for our application is the direct built-in integration with the software Vred (already used in Sacmi's Innovation Lab).

Specifications are shown in tables 1.5 and 1.6.

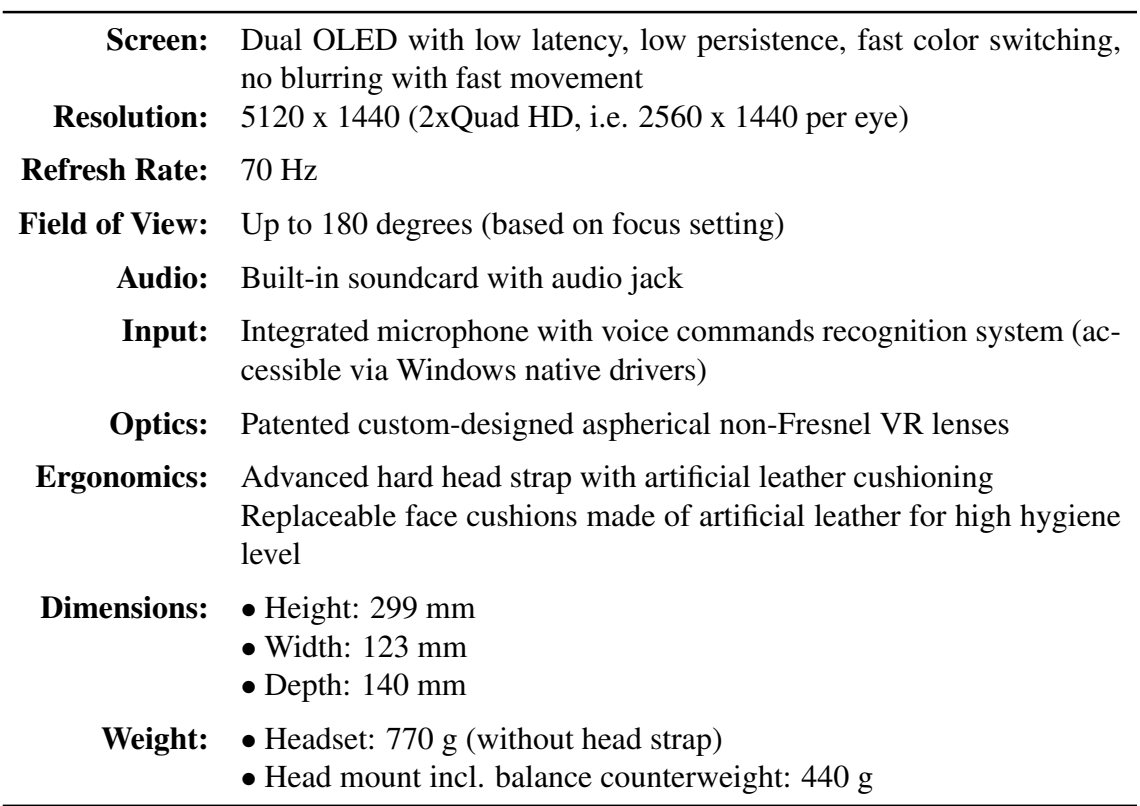

## Table 1.5: VRgineers XTAL - Headset specs

## Table 1.6: VRgineers XTAL - Software specs

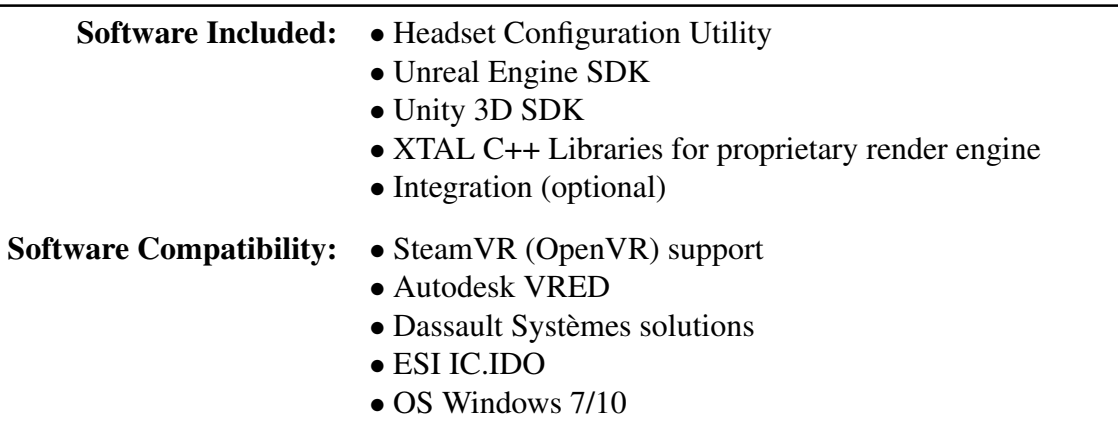

## 1.3 HTC Vive Cosmos

The newest proposal in the field of virtual reality visors by Htc is the Vive Cosmos, first distributed on 3rd October 2019 [16]. It is characterized by the biggest resolution offered by Vive yet (2880 x 1700 pixels, combining the two lenses), using two lenses of 3.4" each.

The main advantage offered by this headset is its portability: it does not require fixed stations to delimit the perimeter of the play area and to compute movements, but instead these functions are based on the use of six camera sensors, providing an accurate insideout tracking via wide field of view (FOV) and six-degree-of-freedom (6DoF) support. In this way, every movement in real space is brought up in virtual space based on the change in perspective with respect to the physical surroundings. Which means that inside-out tracking enables plug-and-play portability: it can be used everywhere, simply plugging it in a VR-ready PC desktop or laptop.

Regarding ergonomics, the forefront of the headset has been redesigned with respect to previous models, suiting a wide range of face shapes, and also supporting the usage of glasses. The interpupillary dial, however, still needs to be adjusted manually. Moreover, in order to facilitate the switching between reality and virtual reality, a flip-up design has been introduced: in any moment, the user can exit from the simulation by flipping up the front part (almost like a motorcycle helmet), without having to remove the entire headset.

Finally, the Vive Cosmos is prepared to be expanded with a suite of modular options (some still in development). Between these modules, the most important ones are the wireless adapter (in order to get rid of cables connecting the headset to the workstation) and the external tracking mod, used to combine the tracking methods of the Cosmos with the precision derived from the fixed stations (useful for example in fares, where the area of usage of the visor is fixed for long periods of time).

All these advantages (together with the excellent relationship between quality and price) have led to converge on this headset as the final choice of hardware to be purchased for the application presented in this thesis.

Specifications are shown in tables 1.7, 1.8, 1.9 and 1.10.

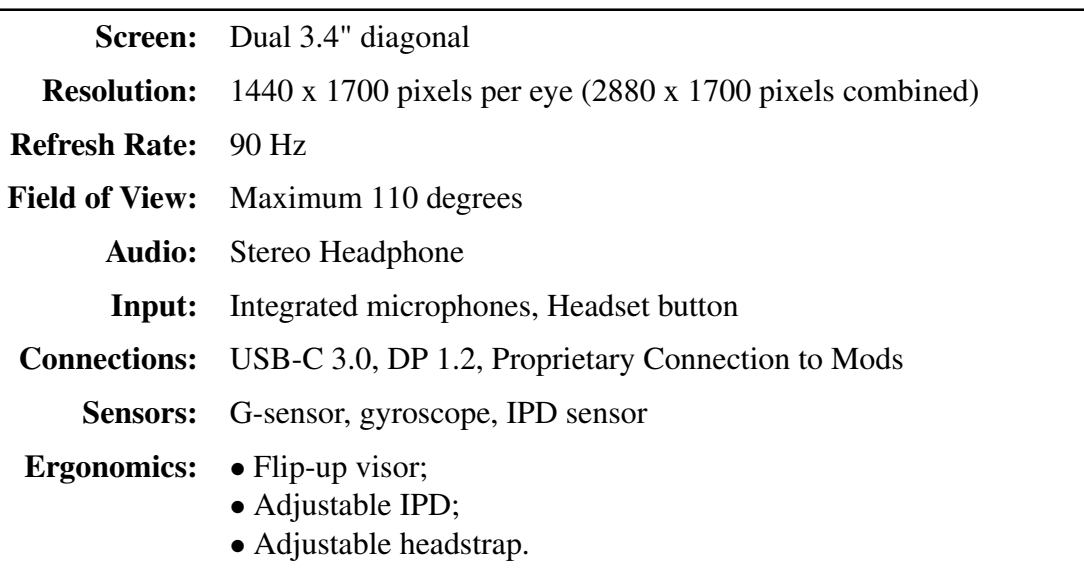

## Table 1.7: Vive Cosmos - Headset specs

## Table 1.8: Vive Cosmos - Controller specs

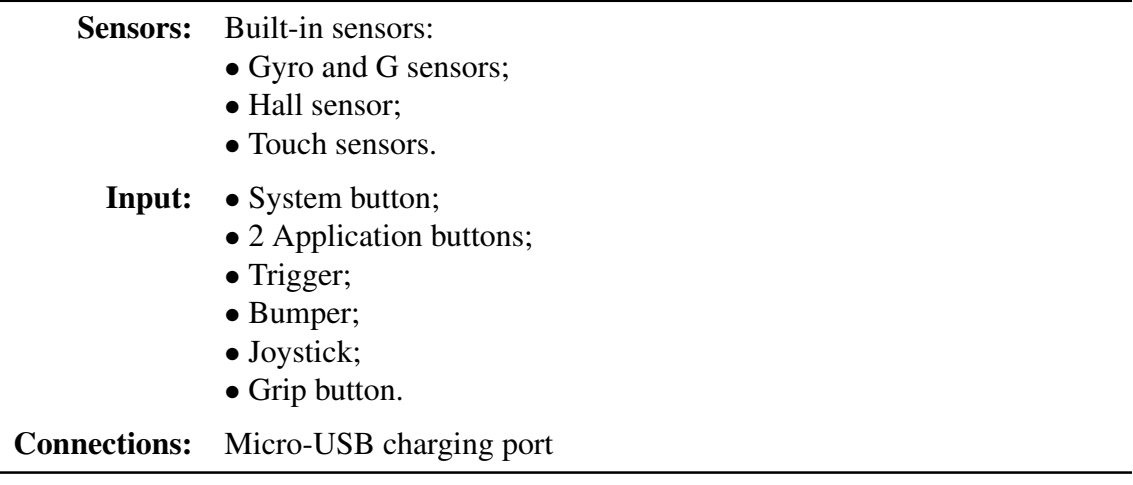

## Table 1.9: Vive Cosmos - Tracked area requirements

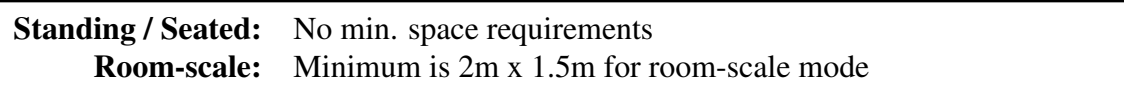

## Table 1.10: Vive Cosmos - Hardware requirements

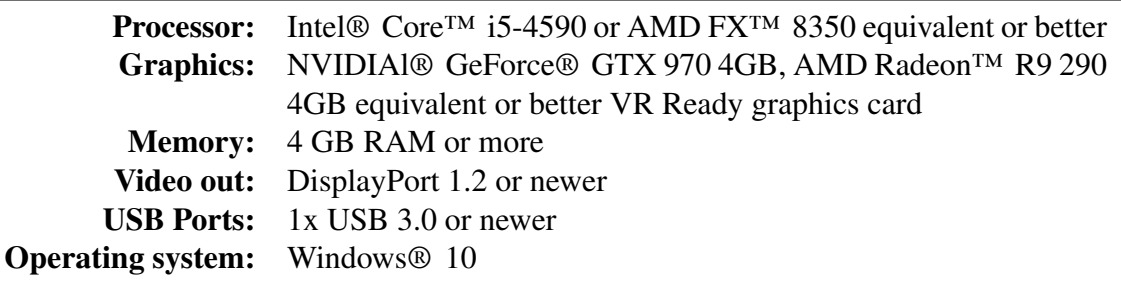

## Chapter 2

## Virtual Reality - Software Choice

## 2.1 Unity

Unity is a multi-platform graphics engine developed by Unity Technologies that allows the development of video games and other interactive content, such as architectural visualizations or real-time 3D animations.

It is therefore particularly flexible, as it allows the writing of a wide range of programs with different intentions. The engine can be used to create three-dimensional, two-dimensional, virtual reality, and augmented reality games, as well as simulations and other experiences. The engine has been adopted by industries outside video gaming, such as film, automotive, architecture, engineering and construction.

It also provides assistance to the programmer, being an integrated development environment, i.e. during the writing of the source code, the software provides assistance, directly reporting syntax errors in the code, and providing debugging support tools. It therefore presents an environment in which users can directly view the object hierarchy, a visual editor, a detailed property viewer and a live preview of the game.

The engine offers a primary scripting API in  $C\#$ , for both the Unity editor in the form of plugins, and games themselves, as well as drag and drop functionality.

For 3D games, Unity allows specification of texture compression, mipmaps, and resolution settings for each platform that the game engine supports, and provides support for bump mapping, reflection mapping, parallax mapping, screen space ambient occlusion (SSAO), dynamic shadows using shadow maps, render-to-texture and full-screen postprocessing effects.

However, despite this set of advantages, this software has been discarded for the purposes of the project presented here, as the acquisition of the know-how necessary for the development of a virtual reality application with this tool would have taken too long to achieve concrete results within the time horizon set for this thesis. Therefore the focus was shifted to a software already widely used by Protesa: Autodesk Vred.

## 2.2 Autodesk Vred

Vred is a software developed by Autodesk, used for 3D visualization and virtual prototyping, mainly used by automotive designers, since it can create product presentations, design reviews and virtual prototypes in real time.

It is particularly useful since it focuses only on geometries and materials, without the weight of a physical simulation, which is not mandatory in a mostly graphic task like the realization of an editor, with the aim of building a representation of a machine or a whole line to be inserted in a virtual reality context, in order to have a reference on how it would look and "feel" in a real environment.

Therefore, Vred comes in handy with its ability to manage geometries, by importing parts that can be realized with almost every existing CAD (since it is compatible with a great number of formats - see list below), converting them in native files, and manipulating their positioning (rototranslations). Moreover, it is able to create animations using curves in time for values of translation and rotation.

Vred supports loading (import) of 3D geometry and scenes from the following file formats:

- 3ds Max (.3ds)
- Alias (.wire)
- ASC Dental (.asc)
- AutoCAD (.dwg, .dxf)
- CATIA (.catpart, .catproduct, .cgr, .dlv, .dlv3, .dlv4, .exp, .mdl, .model, .session)
- Autodesk Inventor (.ipt, .iam)
- Cinema 4D (.c4d)
- Cosmo3D (.csb)
- Deltagen (.rtx)
- FBX (.fbx)
- FHS (.fhs)
- GeomView (.off)
- IGES (.igs)
- JT  $(i)$
- Maya (.ma, .mb)
- OpenSG (.osb)
- Open Inventor (.iv)
- PLM XML (.plmxml)
- PLY (.ply)
- Pro/E Granite (.g)
- Pro/E Neutral (.neu)
- Pro/E Render (.slp)
- Python Script (.py)
- Rhinoceros (.3dm)
- Showcase (.apf)
- SolidWorks (.sldprt, .sldasm, .prt, .asm)
- STEP (.stp)
- Stereolithography (.stl)
- VRED (.vpe, .vpb, .vpf)
- VRML (.wrl)
- Wavefront (.obj)

Moreover, Vred is optimized for the realization of virtual reality scenes and environments by using Python scripts.

## Chapter 3

## Single Line Editor

Focusing on the side of pre-selling, the field of virtual reality shows its true power in showing to clients an early idea of how a new line would look like, on its dimensions and on its layout possibilities.

That's the reason why, as a first approach, it has been developed an automatic parametric graphic editor which, taking info from the client about some parameters, can develop a render of the new line and make it explorable in VR. If the result is not satisfactory, the editor can be restarted quickly to easily build a new line with a change in the parameters.

As a first step, this editor has been developed for a single machine (Nuova Sima's EkoSort), and then expanded to a whole sorting line, including quality control, packaging and package handling, up to storing packages on pallets.

## 3.1 EkoSort Building Alhorithm

## 3.1.1 EkoSort - Automatic Stacker

The EkoSort machine is a sorting line for ceramic tiles, and one of the main products of Sacmi's consociate Nuova Sima [11].

It is a simplified sorting system that can be used, thanks to special suction cups, whatever the tile size or thickness, with consequent minimization of changeover times in case of flexible productions.

It is also extremely compact, as a result of a circular structure that makes full use of all the effectively available space, thus allowing efficient handling of even the largest tiles.

EkoSort handles products gently during the stacking phase: it limits the shock undergone by tiles during stacking, thus minimizing environmental impact, noise levels and production line complexity, as well as reducing wastes of products. All of this is possible thanks to the innovative pick-up system which ensures that, if a tile "falls", it is placed gently on the underlying stack.

The machine is exceptionally reliable thanks to extremely limited maintenance requirements: on one hand, this has been achieved by reducing the number of parts subject to wear (e.g. by eliminating belts) and, on the other, by the circular turret geometry that provides an easy access to all machine parts.

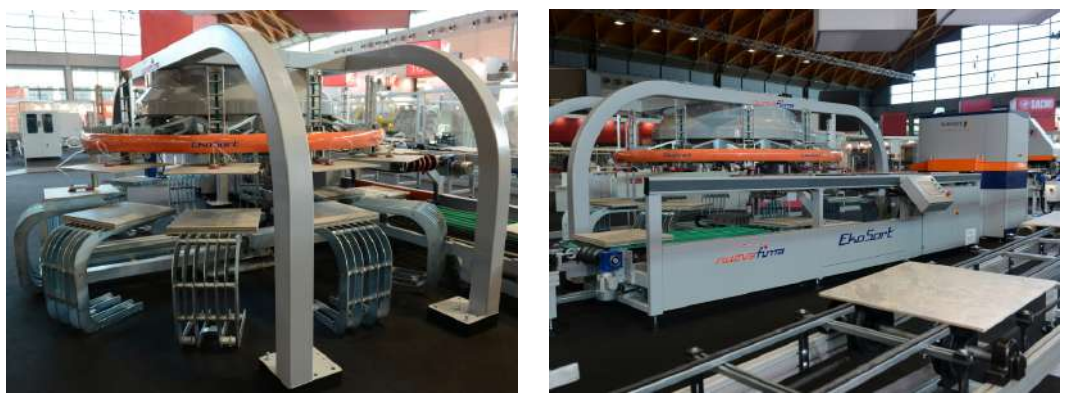

(a) *3/4 Rear View* (b) *3/4 Front View*

Figure 3.1: EkoSort Machine (courtesy of SACMI Imola S.C.)

## 3.1.2 EkoSort Editor

## 3.1.2.1 Preliminary Steps

In order to get a preliminary knowledge of the software, a full online tutorial, present in the official Autodesk website, has been watched and followed, thus permitting to learn all the basics of handling geometries and the creation of scenes, from lighting, to animating, to rendering.

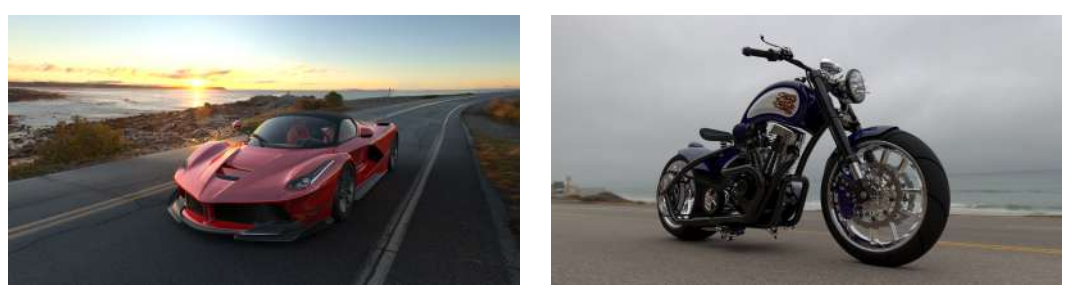

(a) *Ferrari LaFerrari* (b) *Harley Davidson 1200 Evo "Fatster"*

Figure 3.2: Automotive Rendering Tests

After this first tutorial, a few different models (not linked to the sorting line) have been realized, in order to get a first hands-on experience of the software (figure 3.2).

Then, in order to have a powerful and flexible tool to create an automatic method to realize the editor, and since Vred uses Python as main programming language, a couple online courses on the basics of this language have been attended on the web platform Udemy.

## 3.1.2.2 Library Realization

As a first step in realizing the editor, a library of parts needed to be created. In order to do so, the original CAD file (3D object: .3ds) has been opened in Vred.

As seen in figure 3.3a, the machine is nothing but a group of single geometries, without a particular order, nor organization.

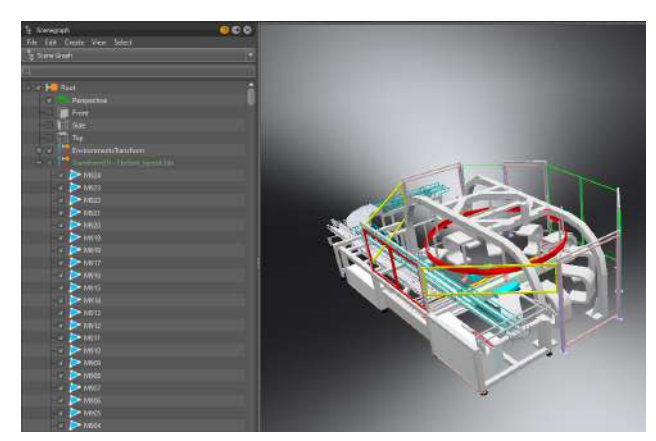

(a) *Original*

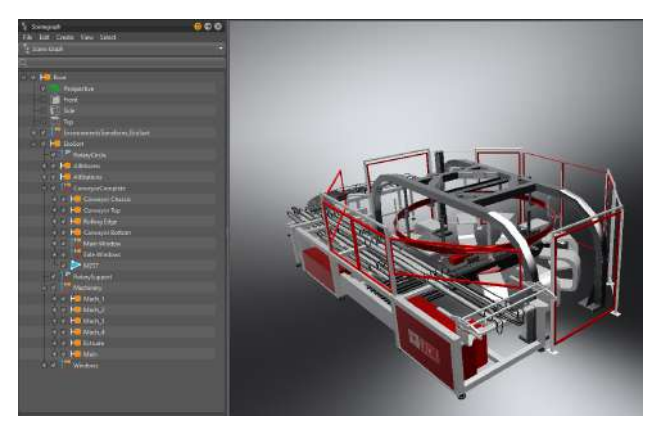

(b) *Reorganized*

Figure 3.3: EkoSort's scenegraph in Vreds

So, the next step has been to group all of them into parts, in order to better organize everything and to make it easier to isolate every object later. More realistic materials have also been applied. The result is shown in figure 3.3b.

Then, every part has been saved separately, in order to be loaded time by time and reassembled by the algorithm developed later.

The complete library of parts resulting (shown in figure 3.4) is then:

- (a) Mover 0
- (b) Station 0
- (c) Rotary Circle
- (d) Rotary Support
- (e) Conveyor Complete
- (f) Machinery
- (g) Windows

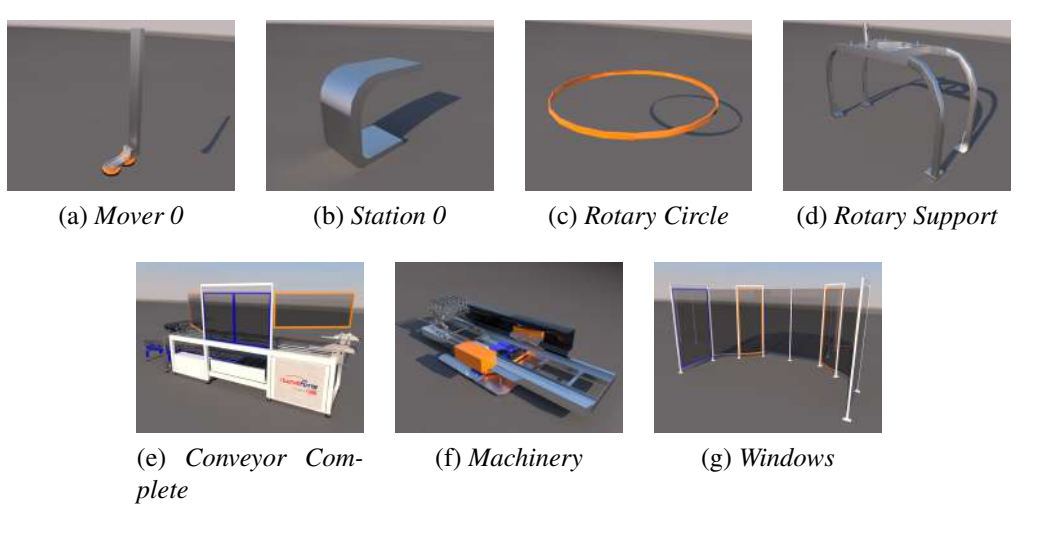

Figure 3.4: EkoSort Parts Library

## 3.1.2.3 Algorithm I – "Naïve" Solution

The main challenges in this scenario have been the construction of the carousel (with the number of movers and the diameter selected by user), and the placement of the stations under the movers, and, in particular, how many of them to actually put in place, making sure that they were not touching the conveyor belt.

As a first approach, the carousel's realization had been faced by using Vred's function "clone", which creates a copy of an existing part which is linked to it, i.e., if the original part is scaled or moved, the clone is modified as well.

Obviously the parameters to be passed to the editor needed limitations (dictated by the catalogue of possible machine configurations).

The possible choices for the parameters are shown in Table 3.1.

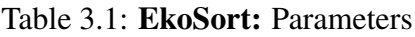

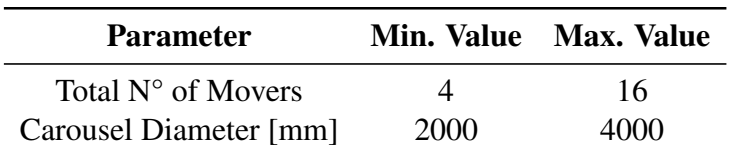

The first algorithm developed (in pseudo-code) is shown in Algorithm 1.

### Algorithm 1 "Naïve" Solution for EkoSort editor

- 1:  $n =$  desired number of movers
- 2:  $h =$  mover's suction cup height
- 3:  $d =$  carousel's diameter

4:  $r = d/2$ 

## Rotary Circle

- 5: Import (RotaryCircle)
- 6: Translate along  $Z$  axis
- 7: Scale on  $X$  and  $Y$  dimensions

### Movers

8: if  $n = even \ number$  then 9:  $limit = n/2$ 10: **for**  $(i = 0, i < limit)$  **do** 11: Import (mover) 12: Translate in position 13: Set rotation pivot to world center 14: Clone (mover) along Y axis 15: Group mover and clone 16: Rotate around Z axis of  $i \cdot (360^\circ)/n$ 17:  $i + +$ 18: end for 19: else 20:  $limit = \lceil n/2 \rceil$ 21: **for**  $(i = 0, i < limit)$  **do** 22: Import (mover) 23: Translate in position 24: Set rotation pivot to world center 25: if  $i = 0$  then 26: Do nothing 27: else 28: Rotate around Z axis of  $i * (360°)/n$ 29: Clone mover along  $X$  axis 30: end if 31: end for 32: end if 33: Group all movers together

## Stations

34: if  $n = even number$  then 35: if  $n \leq 6$  then 36: **for**  $(i = 1, i < limit)$  **do** 37: **if**  $i = limit/2$  **then** 38: Import(station)

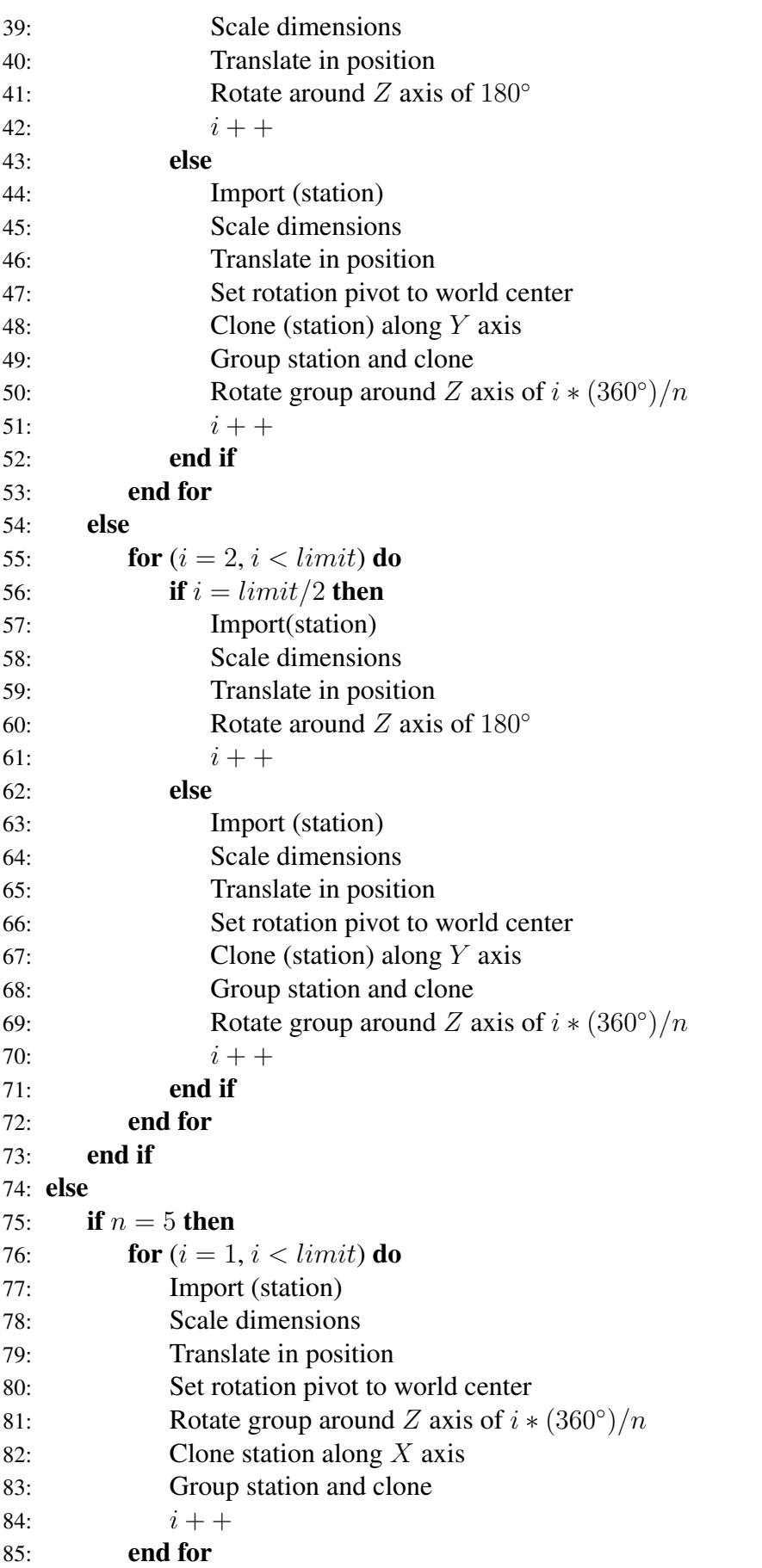

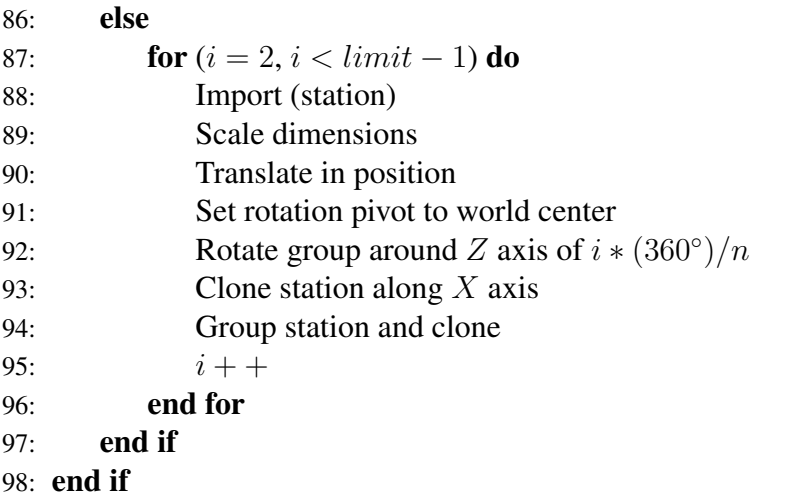

99: Group all stations together

### Rotary Support

- 100: Import (RotarySupport)
- 101: Scale dimensions

#### Conveyor

- 102: Import (ConveyorComplete)
- 103: Translate along Y axis
- 104: Scale dimensions

#### Machinery

- 105: Import (Machinery)
- 106: Scale dimensions

#### Windows

- 107: Import (Windows)
- 108: Scale dimensions

### EkoSort

## 109: Group everything

First of all, at a first glance it can easily be seen that it wasn't well organized: it was all in one block, and it didn't present any modularity. Hence, it greatly lost readability, especially when switching to effective Python code.

That's the reason why a new version of this code has been written, organizing everything in functions and function calls in the "main" part of the code. These effort had the result of producing a greatly readable and shorter code.

But the main flaw of this code was to be found in the great usage of the function "clone" to realize couples of movers and stations. The choice of relying on this procedure was made starting on the fact that every clone can inherit the transformation of the original object (called "node" in Vred), so, while handling movers and stations using mouse and visual interface on-screen could really benefit of this connection, the same thing couldn't be said regarding manipulation of nodes via script, which required lots of renaming of previous loaded nodes (in order to select them properly). So, in the switching between direct (visual) and scripted building of the scene, almost every positive aspect of the usage of clones was lost.

Moreover, most of the time used by the script execution was due to loading time, since the other computations have been proven to be really fast.

With this script, since the smallest EkoSort constructible has 5 movers, a minimum of 10 loadings is required (3 movers, 2 stations, 5 other parts). But when the user asked for 16 movers, the number of loading procedures went up to 20 (8 movers, 7 stations, 5 other parts). This has led to a great lengthening of the computation time for the final construction of the machine..

These problems were found to be too limiting, and the need to develop a new, more efficient algorithm arose.

## 3.1.2.4 Algorithm II – "Fast" Solution

With the problems previously underlined in mind, a second algorithm has been developed. The main idea is simple, but effective: instead of relying on so many loadings for movers and stations, only the first one should be loaded and translated in position. Then it should be duplicated inside Vred, and the clone rotated with respect to the central axis of the carousel. Repeating the process n times brings to the complete filling of the carousel. Same thing for the stations, with the difference that, based on the number of movers and the carousel diameter, the code must skip the placing of 1, 3, or even 5 stations, in order to avoid compenetration (in the editor viualization, in reality these stations simply wouldn't fit in the configuration) between the conveyor belt and the nearest stations. The selection of the number of station placings to skip has been done empirically.

So, the algorithm has then changed to what is shown in Algorithm 2.

### Algorithm 2 "Fast" Solution for EkoSort editor

- 1:  $n =$  desired number of movers
- 2:  $h =$  mover's suction cup height
- 3:  $d =$  carousel's diameter

4:  $r = d/2$ 

## Rotary Circle

- 5: Import (RotaryCircle)
- 6: Translate along  $Z$  axis
- 7: Scale on  $X$  and  $Y$  dimensions

## Movers

- 8:  $limit = n$
- 9: Import (mover)
- 10: Translate in position
- 11: for  $(i = 1, i < limit)$  do
- 12: Duplicate mover
- 13: Set duplicate's rotation pivot to world center
- 14: Rotate the duplicate around Z axis of  $i * (360°)/n$
- 15: end for
- 16: Group all movers together

## **Stations**

17: if  $n \leq 6$  then 18:  $start = 1$ 19:  $limit = n$ 20: **else if**  $(n > 13)$  and  $(d < 3000mm)$  then 21:  $start = 3$ 22:  $limit = n - 2$ 23: else 24:  $start = 2$ 25:  $limit = n - 1$ 26: end if 27: Import (station) 28: Scale dimensions 29: Translate in position 30: for  $(i = 1, i < limit)$  do 31: Duplicate mover 32: Set duplicate's rotation pivot to world center 33: Rotate the duplicate around Z axis of  $(i \cdot 360^\circ)/n$ 34: end for 35: Delete first station loaded 36: Group all movers together

## Rotary Support

- 37: Import (RotarySupport)
- 38: Scale dimensions

## Conveyor

- 39: Import (ConveyorComplete)
- 40: Translate along Y axis
- 41: Scale dimensions

## Machinery

- 42: Import (Machinery)
- 43: Scale dimensions

### Windows

- 44: Import (Windows)
- 45: Scale dimensions

## EkoSort

It can easily be seen how the whole procedure turned out to be shorter and more readable (thanks also to a phase of revision and improvement of the algorithm).

## 3.1.2.5 Compenetration Recovery

On the algorithm side, the empirical choice on the number of stations to be inserted in the machine configuration was unsatisfactory, because in many cases the cases provided for by the code were not sufficient to avoid the compenetration of the stations with the conveyor belt.

Therefore a method has been developed to find a remedy to this situation, without making substantial changes to the procedure already described, but instead going to solve a posteriori any problems of interpenetration (or excessive proximity) between the polygons of the stations and those of the conveyor belt.

According to the previous procedure, the algorithm could skip autonomously a maximum of three station placements. After the introduction of the new feature, once the machine was built, the algoritm performed a check on the distance between the last station placed and the closest part of the conveyor belt. If the distance was below a predetermined threshold (compliance was considered reached at a minimum distance of 200 mm), or worse, negative (meaning geometries compenetration is occurring), the code displayed a warning message on the terminal (reporting how many stations were placed and

<sup>46:</sup> Group everything

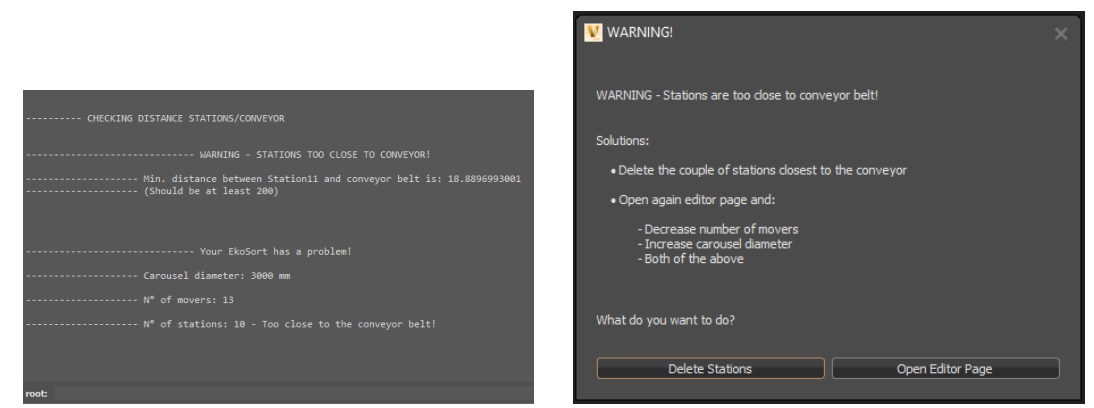

(a) *Warning message (Vred's terminal window)* (b) *Warning window with user choices*

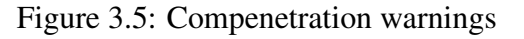

what was the distance between the geometries concerned - figure 3.5a) and opened a window proposing two possible solutions to the user: delete an extra couple of stations, or open again the editor page, recommending to decrease the number of movers, to increase the diameter of the carousel, or both (figure 3.5b). When opened again, the editor page showed the last choice of parameters, so that it was easier for the user to apply a different choice, following the advice provided on-screen.

The implementation of dialog pages and the connection of on-screen buttons with functions in the script will be discussed in more detail later on (section 3.5).

There have been some problems regarding the measurement between station and conveyor: while it is present in Vred an instrument to take measures (both in 3D and in single directions), those values cannot be read in any way via script, since the Python documentation lacks functions in this sense.

So, a new solution has been implemented. For each node in the scene, Vred defines 6 values representing the boundaries on the object. These values define a so-called *Bounding Box*, that is a kind of boundary representing the space occupied by the geometry in question.

In Python, through the command *getBoundingBox()*, the values describing the bounding box of a specified geometry can be retrieved, stored in a vector according to the convention:  $[x_{min}, y_{min}, z_{min}, x_{max}, y_{max}, z_{max}]$ .

So, since the conveyor belt was in the first quadrant, it could have been sufficient, theoretically, to use the difference between  $y_{min}$  of the conveyor and  $y_{max}$  of the station.

However, bounding boxes have a lower limit regarding their dimensions (in order to be visible in the scene). So, for thin objects like the geometries of the conveyor belts, the error between the effective dimension and the lowest value possible for the bounding box is really not negligible: along  $Y$  direction, the bounding box is 600% of the actual node dimension.

That's the reason why, in order to take a satisfactory measurement, the formula to be applied was:

$$
y_{diff} = y_{conveyor}^{min} + \left(\frac{y_{conveyor}^{max} - y_{conveyor}^{min}}{2}\right) - y_{station}^{max} \tag{3.1}
$$

This formula provided a good approximation of the measurement required, with an error of less than 1.2%. It has been used in the final code under the function *checkDistanceStationsConveyor()*.

### 3.1.2.6 Final Solution

Finally, a further improvement applicable to the algorithm has been identified. In fact, although the number of loadings of the different parts had been minimized in the transition from version I to version II of the algorithm, these were basically time wasted in the realization of the scene.

Just consider this case: what would have happened if the editor had been launched several times in a row to create different lines? At each run, the parts would have been deleted and then loaded again, and it would have been a waste of time and computation. It was therefore thought to load all the parts only at the start of the scene, and, at the algorithm execution, to simply change position and eventually scaling.

The result was more time needed at startup (in fact extremely tolerable), but much less time needed to execute each instance of the editor.

A couple of examples of the results that could be obtained with the final instance of the editor can be seen in figure 3.6, while the final code for the EkoSort's building is presented in Appendix A.

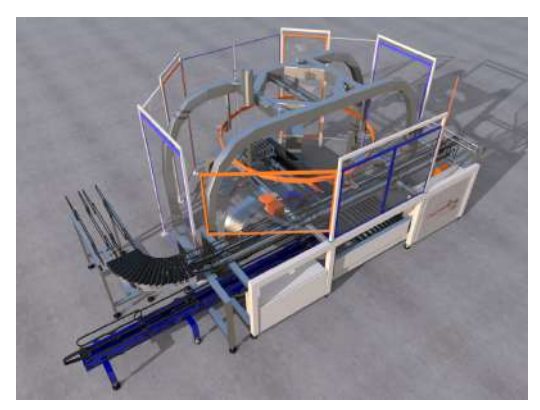

(a) *Smallest buildable EkoSort: 5 movers, 4 stations, 2 m carousel*

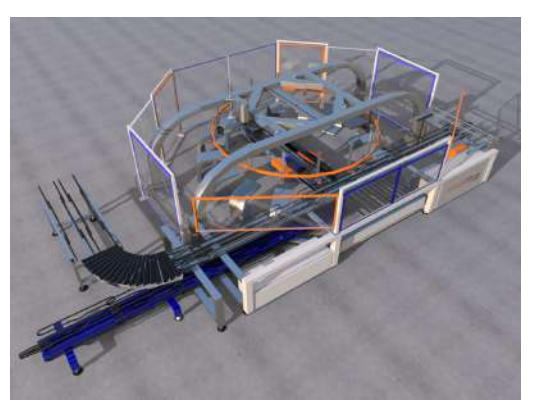

(b) *Biggest buildable EkoSort: 16 movers, 11 stations, 3 m carousel*

Figure 3.6: Examples of possible EkoSort building
# 3.2 ExtraPack Building Algorithm

## 3.2.1 ExtraPack - Palletizer

ExtraPack is a "portal" palletizer designed and constructed in accordance with the latest mechanical and electrical codes and standards [13]. Using an independently controlled 4-axis controller, it offers mani advantages:

- positioning accuracy and repeatability;
- high operating speed;
- suitable to handle the most demanding work loads (its load capacity goes up to 250) kg, depending on the configurations).

With Extrapack it is possible to arrange the pallets independently: the layout and product code can be set individually for each single pallet.

There are two possible configurations for this machine: 2 or 3 pallets for each arch of the palletizer frame (in general each arch is dedicated to a tile variety). Extrapack can load up to 20 pallets for the couple-pallet configuration, 21 for the triplet one. It can be equipped with a device to automatically pick up empty pallets and suction cups to pick up slipsheets. It can be programmed to handle different products whose sizes vary arriving from different lines.

## 3.2.2 ExtraPack Editor

#### 3.2.2.1 Library Realization

In a similar way to what was done for the EkoSort, the first step was to import the initial model (STEP file: .stp). This type of file is characterized by great precision (it gets to details like washers, screws and bolts), and the model already had a pretty good division of parts.

So in the first instance the model was visually improved, applying appropriate textures and materials, to achieve realism in VR. To make the editor, we then proceeded to divide it into parts, creating a library of components to be recalled within the algorithm.

The greatest difficulty has been to divide the support frame of the robot from the initial model: in fact, in order to make the editor parametric, it has been necessary to be able to chain the positioning of modules in order to create a frame with variable dimensions and number of arches. Vred does not offer specific tools, so it has been necessary to divide the geometries into the primitive polygons, select them manually and finally reposition them in the various groups. After this operation, the frame was divided into 3 parts: the initial and final arches, and a central arch (which has only two vertical pillars) to be cloned several times as the desired number of pallets increases.

Then, in order to concatenate the parts in an appropriate way, making the frame a unique and aligned part, some spheres have been inserted in these parts, called "links", whose position is read at each positioning of the part, so that the next one can be positioned in

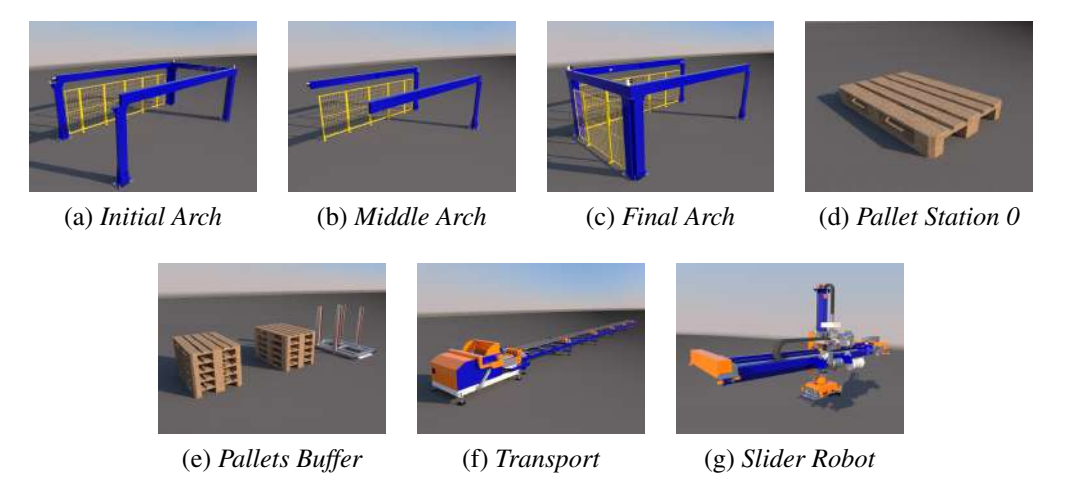

Figure 3.7: Extrapack Parts Library

its correspondence, thus aligning the geometries and giving the illusion of having a continuity.

The resulting parts at the end of this operation (shown in figure 3.7) are:

- (a) Initial Arch;
- (b) Middle Arch;
- (c) Final Arch;
- (d) Pallet Station 0;
- (e) Pallets Buffer;
- (f) Transport;
- (g) Slider Robot.

#### 3.2.2.2 Editor Algorithm

As for the EkoSort, also in this case the editor waits for a series of user input parameters:

- Pallet stations for each arch: 2 or 3;
- Total number of stations: from 4 to 20, or from 6 to 21, respectively;
- Distance between pallets (within the same arch): from 500 mm to 2000 mm, or from 300 mm to 600 mm, respectively.

Now the functioning of the algorithm realized for the construction of this palletizing machine in the scene is described, analyzing function by function.

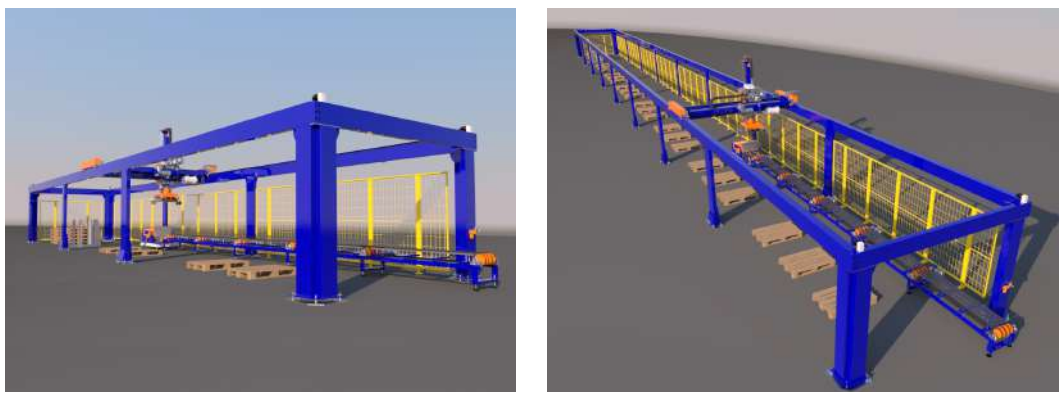

(a) *Smallest buildable ExtraPack* (b) *Biggest buildable ExtraPack*

Figure 3.8: Examples of possible EkoSort building

#### Reset ExtraPack

First of all, the previous environment must be cleaned up: this function takes care of erasing arches and clones of existing pallet stations. It also makes the central arch visible again (in case it was hidden). Finally, it saves the coordinates of the link sphere of the previous part of the line (i.e. the package handling one).

#### Load Transport

The *Transport* part is selected and placed in position (thanks to the link sphere just considered).

#### Build Slider Support

This function takes care of building the support structure for the *Slider Robot* part. First, it calculates the number of arches required, based on the desired configuration and the number of pallet stations required.

Then, it sets the coordinates of the first part of the support (*Initial Arch*) so that it is aligned with the rest, again using the link sphere already mentioned. Then it calculates the number of central arches required as  $n_{arcs} - 2$ .

If the configuration needs more than one central arch between the first and the last, it saves the final coordinates of the first arch (i.e. the point where its geometries end), and places *Middle Arch* there, so that it gives the illusion of continuity in the part. After that, it proceeds to clone (if necessary) the first central arch and to position all the copies, always leaving the impression that they are a unique and continuous group. Finally, it also positions the final part of the support (*Final Arch*), thus completing it.

If no central arches are needed, only the first and the last one are positioned, while the central one is hidden.

#### Load Slider Robot

The *Slider Robot* is selected and positioned, aligning it with the other components, so that it appears to be installed on the support.

#### Load Pallet Stations

Depending on the required configuration, 2 or 3 pallet stations can be inserted for each arch. The two methods are similar, but for convenience they have been saved in two different functions.

The first step is the declaration of a list containing all the clones of *Pallet Station 0*. After that, the function locates the original station in the first position of the first arch and proceeds to clone and position all the copies (thanks to the spheres links marking the middle of the first and last arch), at the distance specified by the user, adding them every time to the list of clones.

Finally, it groups all the copies included in the list under the "ClonesPallet" group, making it easier to delete them when the environment is reset.

The code implementing the developed algorithm is shown in Appendix B.

# 3.3 Other Machines in the Line

## 3.3.1 Flawmaster - Tile Inspector System

The Flawmaster machines are designed to inspect ceramic tiles for mechanical, glaze and decoration defects and classify them according to their quality and shade [14]. These machines permit constant and repeatable inspection independent from the work shift. Tile inspection takes place at various angles detecting different defects such as:

- Surface defects:
- Mechanical defects (corner, edge);
- Reflection and decoration defects;
- Contamination along with shade and gloss.

Connected to any sorting machine, the Flawmaster replaces human inspection. It works with a wide set of algorithms to identify defects in a broad range of floor and wall tiles, and it is able to inspect tiles, with dark or complex decorations, at speeds of up to  $1000m^2/hour$  (normal output calculated for sizes ranging from  $40x40$  to  $120x120$ cm). Network connection is possible, in order to manage data collection and production reports.

Automatic final tile inspection allows productivity and performance to be increased while obtaining numerous benefits:

- High inspection rate:
- Optimized tile flow;
- Fewer shutdowns:
- Quality benefits;
- Uniform inspection:
- Reduction in claims:
- Continuous monitoring of production defects: this allows targeted improvements to be made to the production process in order to increase quality.

As far as the software is concerned, it is possible to obtain real-time monitoring of production, alarm signalling and production reports. In addition, it is possible to detect a wide range of defects such as:

- Decoration:
- Irregular edges;
- Cracks.

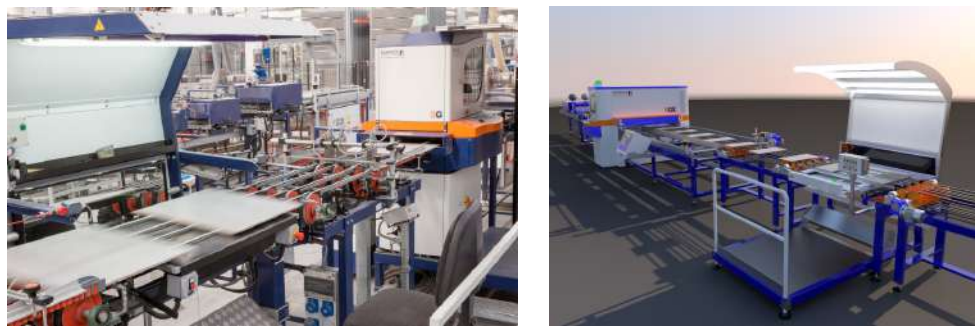

(a) *Machine particular* (b) *Vred rendering*

Figure 3.9: Flawmaster Machine (courtesy of SACMI Imola S.C.)

# 3.3.2 Advancheck - Tile Inspector System

Advancheck technology is used to precisely check squareness of the tiles and not only size and flatness, for example for rectified and squared products [14].

It is a fully automatic machine that detects ceramic tile size and flatness defects. The user interface consists of an industrial PC with Windows operating system. The industrial PC has a "frame grabber" card that processes the signals received from the cameras sampled every tenth of a millimetre. Detection of size/shape defects along with the possibility to connect the device to on-line control systems permits "real time" analysis.

As a result, it is possible to go back through the production process and take any corrective actions required to remedy faults found, thereby remarkably improving overall quality and saving energy.

The control system is able to:

- Calculate the size class of the tiles and determine if they are to be downgraded due to tolerance, parallelism, curvature and squareness (measurement of the two diagonals) defects;
- Set six size thresholds and three thresholds for each type of defect;
- Acquire the areas of the four corners and central measures of the sides;
- The PC can be connected to the network to manage data collection, sorting statistics and set the configuration parameters.

## 3.3.3 EkoWrap - Packager

EkoWrap is a system designed to simplify the packaging of both small-to-medium and medium-to-large sizes. This packaging technique uses two corrugated cardboard blanks and a patented closure system to package even large product sizes [12].

This machine allows the entire perimeter of a tile stack to be protected, corners included: the cardboard blanks overlap in the middle of two opposite sides of the box, ensuring that corners are fully wrapped, where the greatest protection is needed.

EkoWrap is cost-effective and environmentally friendly with its reduced cardboard requirements, lower quantity of packaging waste and raw material/energy savings during cardboard production ensure minimised environmental impact.

It can be used in a number of different ways. The system can be fed with either pre-cut

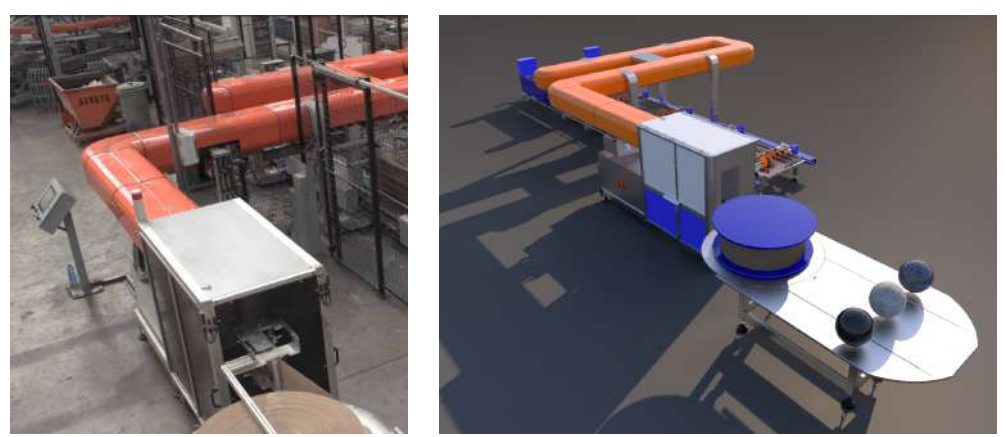

(a) *Machine particular* (b) *Vred rendering*

Figure 3.10: EkoWrap Machine (courtesy of SACMI Imola S.C.)

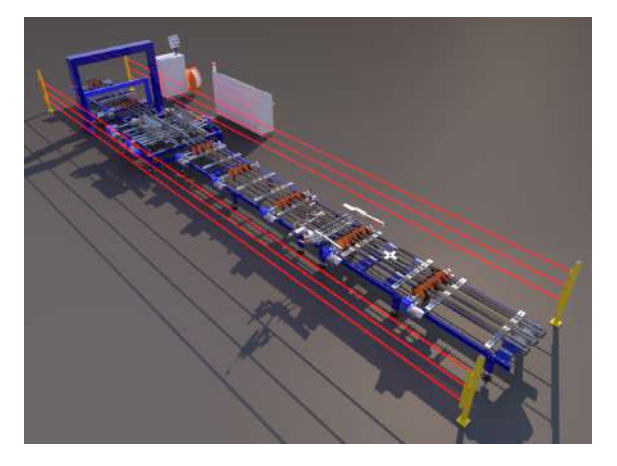

Figure 3.11: Transport and package handling

corrugated cardboard blanks, pre-printed with specific trademarks and logos, or plain corrugated cardboard blanks. In both cases, a shell is obtained, on which all the information necessary for product identification is then printed in real time.

EkoWrap allows products to be processed on both feed sides, from a minimum of 200 mm up to a maximum of 1200 mm. Systems can also, on request, be personalised to give a minimum of 150 mm on one side and a maximum of 1500 or 1800 mm on the other.

# 3.3.4 Transport and Package Handling

Between the packaging part (in this case carried out by EkoWrap) and the preparation part of the pallet (by means of the ExtraPack), a series of machines are placed which are responsible for wrapping the packages with plastic film, centring the package and positioning it precisely on the conveyor, so that it can then be effectively grasped by the robot in the last part of the line.

# 3.4 Animation

After having completely built the various parts of the sorting line through the algorithms presented in the previous sections, and having aligned them in a continuous line (for more details see section 3.6), it has been decided to further develop the scene in virtual reality, in order to really make it "alive", and thus take full advantage of the immersive features offered by this powerful tool.

After all, a static scene may be realistic and pleasing to the eye, but it fails to express the potential that can be expected from an industrial sorting line. Putting oneself in the shoes of a potential customer observing the scene, one can easily imagine how this customer would want to see the line effectively in motion.

It was therefore decided to animate a batch of 10 tiles measuring 600 mm x 300 mm x 10 mm. These tiles will flow conveyed by the belts at a speed specified by the user (with values between 0.7 m/s and 2.0 m/s, in conformity with what actually happens in Nuova Sima lines of this type), passing through the machines of the first part of quality control, and then being lifted by the EkoSort carousel and placed on the first station, where the stack of tiles will be grabbed and placed on a dedicated conveyor, which will take it through the EkoWrap, where it will take the form of a real package (including the packaging). The newly created package will then continue its journey until it reaches the Extrapack, where it will be grabbed by the Slider Robot , rotated and placed on the first available pallet.

Vred provides a range of tools to help creating animations. First of all, the animations are organized according to a timeline that uses frames as units of measurement according to the PAL system, so that:

$$
1 \, sec = 24 \, frames \tag{3.2}
$$

$$
1 frame = 0.041\overline{6} sec \tag{3.3}
$$

The animations have then been designed according to the operation of the line, and afterwards all the conventional units of measurement have been converted into the equivalent in frames so that they could be defined inside Vred.

But how does an animation fit into this software? Vred, as a tool mainly focused on the geometries of the objects present in the scene, associates two frames to each element in the scene: one for the rototranslation axes, and one for the scaling axes. Then it is possible to assign to each object the values of rotation, translation and scaling on each desired axis. Combining to these values also the possibility to associate to the object a boolean variable to make it visible or not, it is immediately possible to see how to create even complex animations with a bit of study (see figure 3.12).

It is therefore necessary to create curves over time for these values, then they can be saved by Vred in a format called *animation block*, which will enclose the entire animation of the geometry in question. These blocks can then all be started at the same time (or saved in animation clips) and eventually be looped in order to have a movement that is

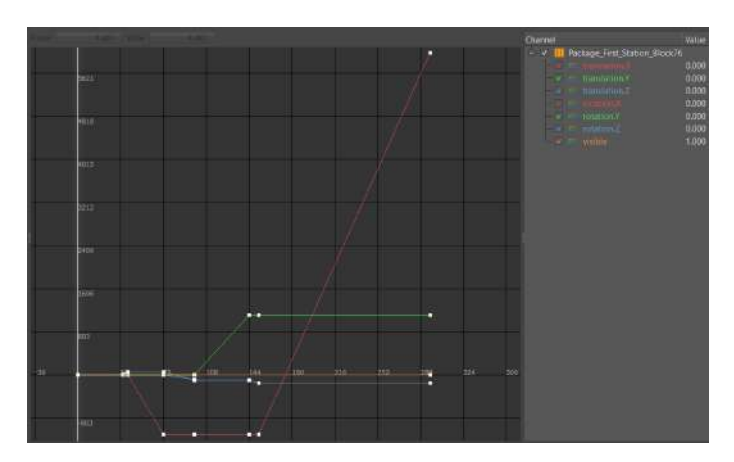

Figure 3.12: Curves for Translation, Rotation and Visibility values of the stack of tiles on the first station of the EkoSort

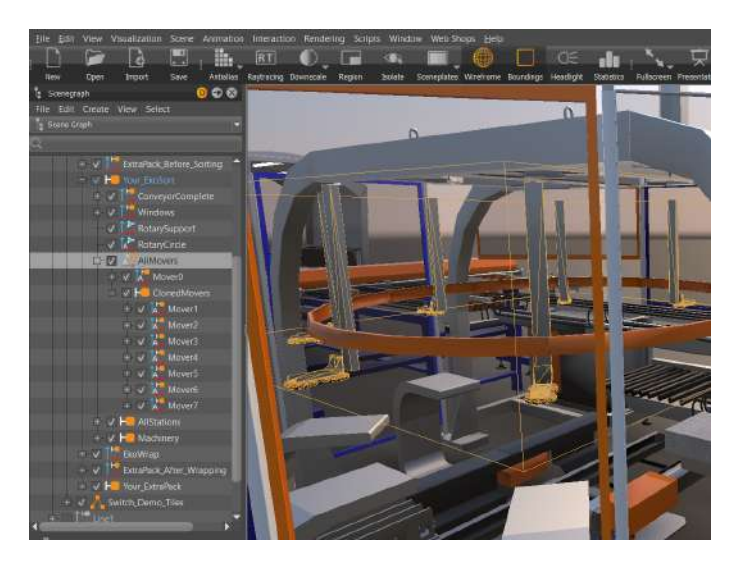

Figure 3.13: Example of the tree organization of geometries in Vred

perceived as continuous.

These curves (and along with them the animation blocks that contain them) are a very flexible and powerful tool, combined with the tree organization of the geometries in Vred, because they allow a "cascading" animation. This term refers to the fact that the animation of a *groupnode* (geometric entity representing a group of geometries located at a lower level of the tree) is spread to entities that are within that group.

Considering figure 3.13 as an example, examining the EkoSort carousel, it can be seen that the movers (i.e. the tile grabbers) are placed inside the group node "AllMovers". The rotary movement of the carousel during the animation is assigned to this last group (and will then be replicated by the RotaryCircle), and it therefore propagates to all the movers. To each of them will be imposed only the translatory motion along the z axis, without the need for rotation.

Now, the real problem in animating a scene like the one presented in this project is the fact that the editor built up to this point is parametric, i.e. it responds to user specifications, and can therefore create a large number of possible configurations for the same line. Obviously the animation must be adapted to the configuration represented. The problem is that the animations created through curves (and then looped) are extremely "static", meaning that it is very difficult to modify them.

In addition, the differences in animations between different configurations are multiple and not trivial. If, as an example, one considers the configurations at the opposite extremes:

- 1. Line with EkoSort with minimum dimensions (5 movers, carousel diameter 2000 mm) and minimum conveyor speed (0.7 m/s);
- 2. Line with EkoSort with maximum dimensions (16 movers, carousel diameter 4000 mm) and maximum conveyor speed  $(2 \text{ m/s})$ .

The changes that should be imposed in the transition from animation 1 to animation 2 would be:

- Translation of the entire animation along the y-axis: since in the constructing of the line, the center of the world corresponds to the center of the circular EkoSort carousel (as shown in section 3.1.2.4), as the diameter of the latter varies, the center of the conveyor belt will move along the y-axis (since the line develops in length along the x-axis). Note, however, that the exact centre of the carousel does not move, therefore the tiles will have to modify the arc trajectory they must follow accordingly, so as to perfectly match the trajectory of the movers;
- Moving of the starting and ending points of the animation along the x-axis: in the construction of the EkoSort (section 3.1.2.4), in order to maintain a correct balance in the dimensions of the machine as the diameter of the carousel varies, a scaling of all parts with respect to the x and y axes is carried out. The scaling with respect to the x-axis will result in an elongation of the conveyor portion of the machine model, and since the origin of the reference system is in the exact centre of the carousel, this translates into the distancing (passing from case 1 to case 2) of the starting and ending animation points;
- Variation of animation times: obviously changing the speed of the conveyor belts leads to a variation of the instants in which the tiles (and all the elements that interact with them) reach the various checkpoints of the animation;
- Variation of the arrangement of the tiles on the conveyor belt: since, as already mentioned, Vred's animations are extremely "static", and therefore not linked to the dynamics of the machine as could happen in a simulative software, it is not trivial to adapt it to the variation of key elements such as the number of movers and the diameter of the carousel. In fact, the greatest difficulty is to have a standard animation to be respected, i.e. all the tiles grabbed in sequence and placed on the same station. Logically, to do this, the tiles must be at a well-defined distance from each other (step), calculated according to the equations:

$$
\beta = \frac{360}{n_{moves}}\tag{3.4}
$$

$$
\beta_{rad} = \beta \cdot \frac{\pi}{180} \tag{3.5}
$$

46 Chapter 3 3.4. Animation

$$
step_{tiles} = arc = \beta_{rad} \cdot \frac{diameter}{2}
$$
\n(3.6)

In addition, in case the speed is too high compared to the normal step, and therefore the rotation of the carousel is not able to guarantee the rendez-vous between mover and consecutive tiles, this step between the tiles should be doubled. In the latter case, however, the tiles may be too far apart, and therefore some of them may be even beyond the grasp point in the initial arrangement of the animation. In these cases it is therefore necessary to eliminate them, effectively animating a batch of 9 or 8 tiles;

• Variation of the type of curves of movers and tiles: since the EkoSort moves the tiles at fixed angles (i.e. once a tile is lifted, the carousel performs a rotation equal to the angle calculated in equation 3.4 and, if possible, drops the tile on the first available station, otherwise it keeps it lifted until the next rotations allow its release), the animation will have to be adapted to this behavior, depending on the size of the machine and the number of stations that are present.

It can therefore be noticed that it would be extremely difficult to modify an existing animation in such a way as to adapt it to the configuration created by the editor. A "tabula rasa" approach has therefore been adopted, so each time the editor is launched, existing animations are deleted, and the curves of each animated object are computed from scratch again.

Moreover, the final goal of this animation is obviously to give the impression of being in the presence of a real and working line, therefore it needs to be looped, just to give the illusion of continuity.

But how to achieve this?

In fact, without any expedient, at the end of the animation time one would see the tiles and packages disappear and then reappear in the initial positions, creating an extremely unpleasant effect for the user.

The solution has been to add duplicate elements (called "bis") to overcome this inconvenience. The bis elements are used to fill the gap left by the main animation, basically representing the elements coming from the next batch (in the case of tiles) or the previous one (in the case of the pack) that in the final moment of the animation will be at the exact point where the main elements will be at the beginning of the animation. In this way, in the loop of the animation the impression is that the overall movement is perfectly continuous.

As a first approach, in order to get a first familiarity with the problem of creating curves, and above all to understand how to synchronize all the animated elements in an exact way, a fixed animation (i.e. without being calculated according to configurationdependent variables) was created in order to understand what should be the basis from which to start. As a basic case, the line with minimum parameters was chosen, with conveyor belt speed of 1 m/s.

After the creation of this reference animation, the next step has been to understand how to introduce the parametrism in its creation within the editor code, and how to make

the implementation of the above listed variations automatic from one code launch to another.

In the algorithm for the creation of the animation, the units of measurement should be millimeters for length and frames for time, so that they can be congruent with the methodology used in the software. It is therefore advisable to convert the speed chosen by the user during the first phase of parameter selection from m/s to mm/frame. This is done according to the equation:

$$
v_{[mm/frame]} = \frac{1000}{24} v_{[m/s]}
$$
\n(3.7)

During the construction of the animation of the tiles, it can be noticed that, once established the movement that the carousel must have (based on the number of movers selected) and the step that the tiles themselves must keep between them, the movements performed by the entire batch will be exactly the same, only separated in time by a certain number of frames, calculated through the relationship:

$$
frame_{gap} = \frac{step_{tiles}}{v_{[mm/frame]}} \tag{3.8}
$$

Then, the key reasoning has been the choice to refer all the animation to a series of key instants, essential for the synchronism of the various moving parts, while the rest of the time values set in the curves would be nothing but fixed offsets from these reference instants.

These fundamental frames are computed as follows:

• Grasping of the first tile (note that  $x_{s_{\text{max}}} < 0$ ):

$$
frame_{grasp\,tile\,0} = -\frac{x_{spam}}{v_{[mm/frame]}} \tag{3.9}
$$

• Arrival of nearest tile of the batch in grasping position:

$$
frame_{nearest\,tile\,arrived} = frame_{grasp\,tile\,0} - (frame_{gap} \cdot (n_{tiles} - 1)) \quad (3.10)
$$

• Time horizon of the animation (time-limit).

$$
time \, horizon = frame_{all \, tiles \, put \, down} + (24 \cdot 3) \tag{3.11}
$$

After all these considerations and after several attempts, the final code for the creation of the animation was completed (shown in Appendix C).

# 3.5 G.U.I. Implementation

So far the methodology used for the construction of the complete line and its animation has been presented, based on what are the specifications declared by the user before the launch of the editor. But how are these input parameters actually collected?

In fact, it is necessary to have a functional G.U.I. (Graphical User Interface), so that the user can enter the desired values for the configuration in an intuitive way. It is also equally important to show in a clear way the limits within which to choose these values: in the Nuova Sima catalogue, in fact, there are only a certain number of configurations for the machines present in the line (EkoSort and ExtraPack), and it is therefore appropriate to limit the choice of parameters only within these allowed configurations.

For the creation of the GUI at this stage, the program Qt Designer has been used. This program, developed by Qt Company, provides a variety of intuitive tools for creating dialog boxes starting from a blank page.

# 3.5.1 Qt And PySide2

Qt Designer is based on the PySide2 library, which is nothing more than a port in Python language of the Qt platform.

As reported in [5], Qt is a cross-platform application development framework for desktop, embedded and mobile. Supported Platforms include Linux, OS X, Windows, VxWorks, QNX, Android, iOS, BlackBerry, Sailfish OS and others.

Qt is not a programming language on its own. It is a framework written in C++. A preprocessor, the MOC (Meta-Object Compiler), is used to extend the C++ language with features like signals and slots. Before the compilation step, the MOC parses the source files written in Qt-extended C++ and generates standard compliant C++ sources from them. Thus the framework itself and applications/libraries using it can be compiled by any standard compliant C++ compiler.

In order to use the tools made available by Qt within a programming using the Python language, the "Qt for Python" project was developed by the Qt Company, offering the official Python bindings for Qt (under the library PySide2), so that Qt5 APIs can be used in Python applications, and a binding generator tool (Shiboken2) which can be used to expose C++ projects into Python.

Pyside2 is organized in modules [7], which permit to realize the most diversified functions, such as the realization of charts and diagrams, up to audio, video and hardware interactions.

The main modules contained in this library that can be used to build a Widget-based UI (and so are the ones used in this application) are:

- Qt Core: Provides core non-GUI functionality, like signal and slots, properties, base classes of item models, serialization, and more;
- Qt GUI: Extends QtCore with GUI functionality: Events, windows and screens, OpenGL and raster-based 2D painting, as well as images;

| Leytouta<br>$\mathcal{N}$<br>Vertical Layout |                                           |                     | <b>Section</b><br>Une 1 - Editor Parameters - Widget, Line, P. Create at |           |                                                        |                                                                     |                       |
|----------------------------------------------|-------------------------------------------|---------------------|--------------------------------------------------------------------------|-----------|--------------------------------------------------------|---------------------------------------------------------------------|-----------------------|
|                                              |                                           |                     |                                                                          |           |                                                        | Object.<br>Cian.                                                    |                       |
|                                              | <b>Your Line</b>                          |                     |                                                                          |           |                                                        | label d 4000<br>Glabel<br>horizontalSkdar d<br>QSEder               |                       |
| Horizontal Layout                            | $\mathbb{R}$                              |                     |                                                                          |           |                                                        | CSEder<br>horizontalSkder n                                         |                       |
| Grid Layout                                  | Line Parameters:                          |                     |                                                                          |           |                                                        | tremportalSkider a<br><b>OSSdar</b><br>NorizontalSpacer 2<br>Spacer |                       |
| Form Laygut                                  | Conveyor Speed:                           | <b>India</b>        |                                                                          |           | Reported 100 2 1e/s = 1001                             | honzortalSpacer_3<br>Spazar                                         |                       |
| Specers:                                     |                                           | $0.7 \text{ m/s}$   |                                                                          | $2\alpha$ |                                                        | horizontalSpacer 4<br>Spacer<br>label 3<br>Otabel                   |                       |
| <b>Ball</b> Horizontal Spacer                |                                           |                     |                                                                          |           |                                                        | <b>Jahat A</b><br>Of abid.                                          |                       |
| Vertical Spacer                              | <b>EluSort Parameters:</b>                |                     |                                                                          |           |                                                        | Property Editor                                                     | $\overline{\sigma}$ x |
| <b>Buttons</b><br><b>Im Pish Button</b>      | <b>BF of Movers</b>                       | MI                  |                                                                          |           | ¢<br>15                                                | Filter                                                              | $\Rightarrow -1$      |
| <b>Ing Tool Button</b>                       |                                           |                     |                                                                          | 14        |                                                        | horizontalSider s i QSIder                                          |                       |
| <b>B</b> Radio Button                        | Carculari Danaster                        |                     |                                                                          |           | $2$ [ [ ] and<br>2000                                  | Vakre<br>Property                                                   |                       |
| Check Box                                    |                                           |                     |                                                                          |           |                                                        | П<br>acceptDrogs                                                    |                       |
| Command Link Bottom                          |                                           | <b>DODD yrans</b>   |                                                                          | 4000 PM   |                                                        | toolTip<br>toolTipDizution-<br>$\vert -1 \vert$                     |                       |
| <b>Par Dialog Button Box</b>                 | <b>Paletizer Parameters:</b>              |                     |                                                                          |           |                                                        | statusTer                                                           |                       |
| V Item Views (Model-Based)                   |                                           | <b>AP of Palato</b> |                                                                          |           | $\ddot{\ddot{\cdot}}$<br><b><i><u>hydrod</u></i></b> a | whatsThis                                                           |                       |
| List View                                    |                                           |                     |                                                                          | 38        |                                                        | accessibleName<br>accessibleDespliption                             |                       |
| <sup>40</sup> Res View                       | <b>O</b> I Palats par Arc<br><b>oover</b> | $\overline{x}$      |                                                                          |           |                                                        | LeftToRight<br>layoutDirection                                      |                       |
| Table View<br><b>III</b> Column View         |                                           | Paliets distances   |                                                                          |           | $\frac{1}{2}$ Deed<br>500                              | R<br>autoFEIBackground                                              |                       |
| w hen Widgets (Item-Based)                   |                                           |                     |                                                                          |           |                                                        | styleSheet<br>haliart, Rafy<br>locale.                              |                       |
| List Widget                                  |                                           |                     | 900 mm                                                                   | 2000 mini |                                                        | insufficithe dillets<br>ImMone                                      |                       |
| <sup>%</sup> Tree Widget                     |                                           |                     |                                                                          |           |                                                        | V Editorizat fábia<br>minimum<br>TD                                 |                       |
| Table Widget                                 |                                           |                     |                                                                          |           |                                                        | 200<br>maximum                                                      |                       |
| Containers                                   |                                           | ML of Pallates      |                                                                          |           | loopeed in                                             | singleStep<br>T.                                                    |                       |
| Group Box                                    |                                           |                     |                                                                          |           |                                                        | pageStep<br>1.<br>100<br>value.                                     |                       |
| Scroll Area                                  | 3 Pelato per Arc                          | τ                   |                                                                          |           |                                                        | 100<br>skiderPosition                                               |                       |
| Tool Box<br><b>MAY</b> Tab Widget            |                                           | Falute Systems      | юU                                                                       |           | $\frac{1}{2}$ . bund<br>$200 -$                        | $\overline{M}$<br>tracking                                          |                       |
| Stacked Widget                               |                                           |                     | 1200 Park                                                                | 40 cuid   |                                                        | orientation<br>Horizontal                                           |                       |
| <b>EXP</b> Frame                             |                                           |                     |                                                                          |           |                                                        | invertedAppearance<br>П<br>invertedControls                         |                       |

Figure 3.14: Qt Designer page: main widget (editor parameters) - Widget Editing

• Qt Widgets: Provides ready to use Widgets for every application, including graphical elements for UI.

## 3.5.2 G.U.I. With Qt Designer

Qt Designer then, as already mentioned, allows to bypass the creation of the dialog page via code, using a drag and drop methodology of the various elements included in the PySyde2 library directly inside a blank page. Once the layout is organized, the program allows the direct handling of the signals associated in input and output to each element on the page, thus organizing the internal interactions between them in an automatic way. After completing the widget with signal management, it is possible to save the dialog page in a .ui file, which can then be loaded within the editor code in Vred, before starting the construction of the scene.

#### 3.5.2.1 Layout Choice

Taking therefore figure 3.14 as reference, it can in fact be noticed how on the left is present a complete list of the elements present in the library of PySide2, that can therefore be inserted inside the page.

First of all it is necessary to underline that, in the approach used by Qt, the main page (that is an instance of the *QDialog* class) must be organized through layout combinations. It is particularly important to focus attention on these layouts, as they are the ones that make it possible to efficiently organize the elements on the page, and make sure that it can adapt perfectly to the size desired and/or allowed during their use.

First of all, there are three main types of layouts, represented by the classes: *QHBoxLayout*, *QVBoxLayout*, *QGridLayout*. They represent, respectively, horizontal, vertical (column) and grid (table) layouts. These classes can then be nested into each other to create more complex configurations.

Once the key role that layouts have in creating widgets has been understood, the next step has been to populate the main dialog page.

The ultimate goal of this widget was, as already mentioned, to allow the user to go and choose the desired parameters for the line. Before thinking about the layout, therefore, it was appropriate to think about what these parameters were, in consideration of all the procedures done so far. The final list is then:

- **Conveyor:** speed [m/s];
- EkoSort:
	- number of movers;
	- carousel diameter [mm];
- Extrapack:
	- configuration (number of pallet stations per arch);
	- total number of pallet stations;
	- distance between pallet stations [mm].

Once the parameters were known, it was then considered how to make it intuitive for the user to choose the parameters only within the boundaries specified in the catalog, and how to present these limitations in a clear and readable way. To do this, the best and most visually pleasing solution was to use *QSliders* and associated *QSpinBoxes* (the classes coming from Qt library will be presented in section 3.5.1).

The choice of *QSliders* is due to the fact that first of all they allow to show immediately what are the boundaries for the value associated with them (to simplify this, text *QLabels* have been inserted below the extremes of each slider in order to make the limit values explicit), and secondly it is impossible to choose values outside the permitted ones, as the slider cannot move beyond the limits. It is also very intuitive to choose the value by scrolling the slider with the mouse, and the insertion of graphical tick marks above and below the slider helps to get an idea of the possible intermediate values.

However, it is of fundamental importance to be able to read exactly the value chosen by scrolling the sliders, as well as the possibility of entering the value directly via keyboard, if desired. therefore, in a complementary way to the sliders, spinboxes have been inserted, allowing both these operations to be carried out easily.

As previously written, one of the choice parameters is given by the configuration of the Extrapack, based on how many pallet stations one wishes to have for each arch of the machine (in general this choice is linked to the quantity of tile formats to be managed by the line). Then, the other two parameters related to the Extrapack will see their limit values change according to this choice (table 3.2):

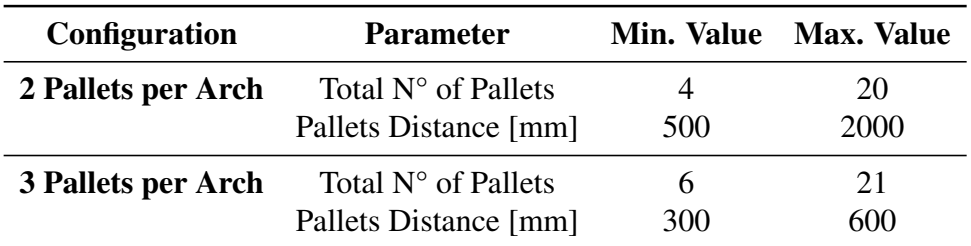

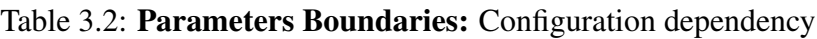

In order to manage this variation in the boundaries, the solution adopted was to use four sliders and four spinboxes (with the limit values specified in table 3.2), and to alternate between the two possible configurations using two *QRadioButton*.

Radio buttons are nothing but selectable buttons, which by default are mutually exclusive (i.e. selecting one, the other - or the others - will be automatically deselected, so that only one button at a time is checked). The user will then have to specify only the two parameters related to the chosen configuration, while the other two will be irrelevant. The code will then take care of the input, retaining only the values related to the selected configuration.

After that, three *QPushButtons* (i.e. simple pressable buttons) were added at the bottom of the page. They had then been associated with the launch of certain functions within the code:

- Create: confirms parameters choice and launches scene editor;
- Go Back: returns to an eventual previous page (e.g. a welcome message);
- Close: closes current window, editor must then be restarted again.

#### 3.5.2.2 Signal Management

After completing the layout of the widget, it has been necessary to go and connect the input and output signals of the related elements in order to cooperate correctly when viewing the page.

Qt Designer provides a section of its program dedicated exclusively to the editing of signals and slots (figure 3.15). By simply dragging and dropping from one element to another, it is possible to create connections between the signals that control them (graphically represented by arrows).

First of all, the initial connections established have been those between the values of the sliders and the values shown in the respective spinboxes. Since they are separate elements, this connection had to be imposed externally. An example is given in figure 3.16a, where it can be seen that the *valueChanged(int)* output signal (which returns the assigned value as an integer), relative to the *horizontalSlider\_n* slider (i.e. the slider representing the number of movers), is associated to the input signal *setValue(int)*, which imposes the

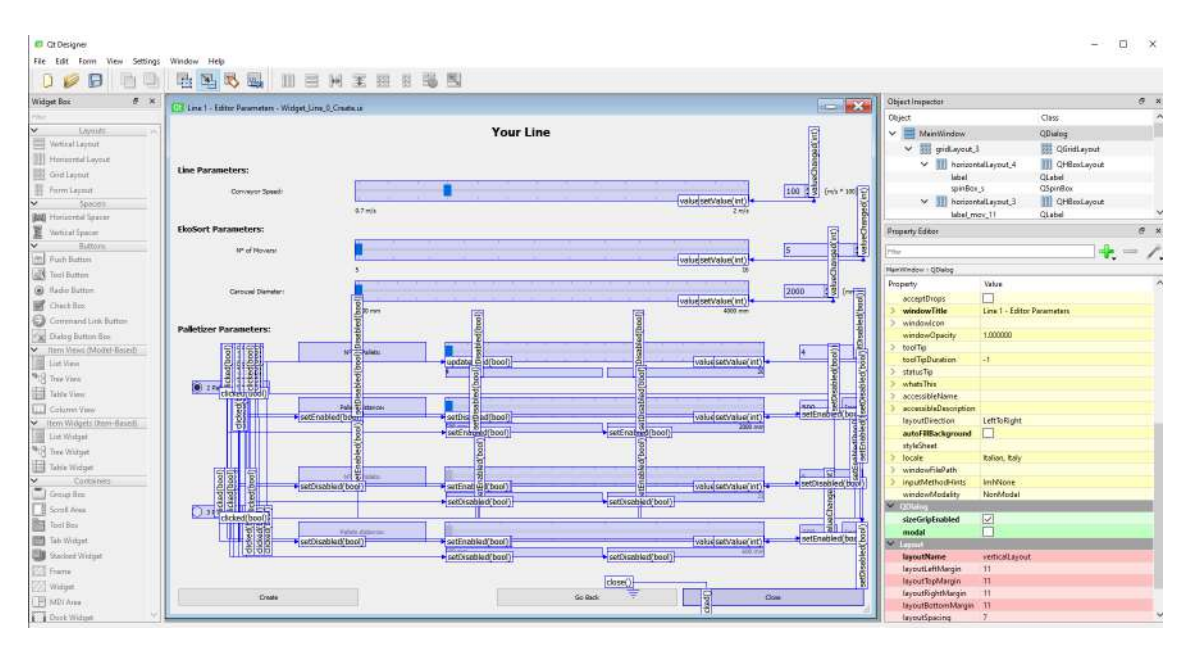

Figure 3.15: Qt Designer page: main widget (editor parameters) - Signals/Slots Editing

integer value specified to the relative spinbox (*spinBox\_s*).

After that, the connections inherent to the choice of the palletizer configuration have been set. Indeed, in order to make it extremely clear which are the limit values of the parameters that can be chosen in both cases, it is advisable that when the configuration is chosen by checking the corresponding radio button, the sliders, spinboxes and all the text labels related to it are enabled, while those related to the other configuration are disabled, making it impossible for the user to interact with them.

An example can be found in figure 3.16c, where the output value *clicked(bool)* (which returns a true boolean in case the button is clicked) related to *radioButton\_2arc* (the radio button associated to the configuration with 2 pallets per arch) is associated to the input signal *setEnabled(bool)*, which requires the activation of the object *horizontalSlider\_p\_2arc* (i.e. the slider representing the number of pallet stations in the respective configuration). The dual reasoning was then applied in figure 3.16d, where the *clicked(bool)* signal of *radioButton\_2arc* was associated with the *setDisabled(bool)* signal, which requires the deactivation of *horizontalSlider\_p\_2arc* (which represents the number of pallet stations in the other configuration).

Finally, the last interaction that can be implemented at this level is the closing of the page by clicking the *Close* push button. This is shown in figure 3.16b, where the output value *clicked()* (which returns true value each time the button is pressed) is associated with the *close()* variable of the page.

#### 3.5.2.3 Code Implementation

Vred's Python library (divided into VRED Python API v1 + v2) provides a series of modules and classes for widget management. In this case, for the management of .ui files, it has been used the class *vrWidget*.

In particular, the commands used were:

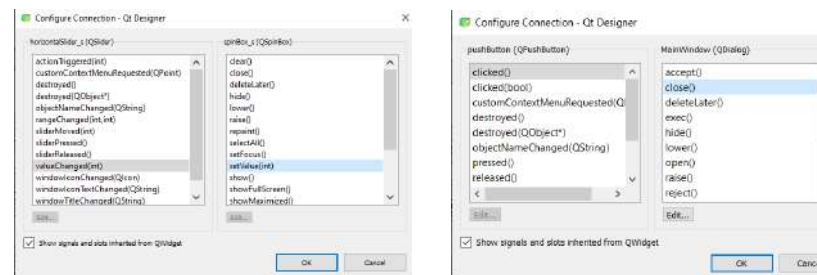

*page*

Configure Connection - Qt Designer

(a) *Value of horizontalSlider\_n*  $\rightarrow$  (b) *Clicking pushButton*  $\rightarrow$  *closing value of spinBox\_s*

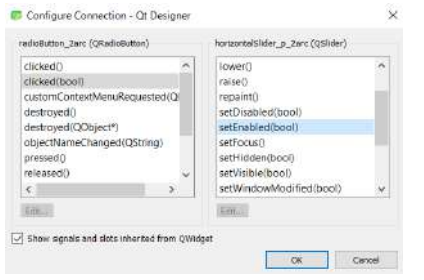

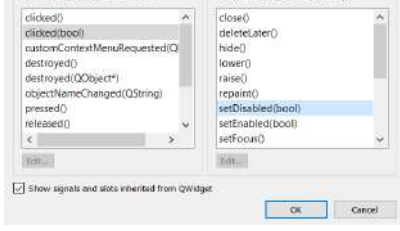

radioButton\_Zarc (QRadioButton) horizontalSlider\_p\_3arc (QSlider

*abling horizontalSlider\_p\_2arc*

(c) *Clicking radioButton\_2arc*  $\rightarrow en-$  (d) *Clicking radioButton\_2arc*  $\rightarrow$  *disabling horizontalSlider\_p\_3arc*

Figure 3.16: Examples of signal connections

#### • *\_\_init\_\_(object, uifile, className, parent, name)*:

The constructor of the *vrVideoGrab* class (inherited by *vrWidget*). Among the valid sets of possible parameters, the application presented here uses *vrWidget(uifile)*, that creates a *vrWidget* object from a .ui xml file, created with Qt Designer. Parameters:

- object: the QObject (*type = vrQObject*)
- uifile: the name of the .ui xml file (*type = string*)
- className: the name of the QT class (*type = string*)
- parent: the parent QObject (*type = vrQObject*)
- name: the name of the newly created widget (*type = string*)

#### • *connect(sender, signal, function)*:

Connects widget signals with Python functions. Parameters:

- sender: the name of the sender (*type = string*)
- signal: the name of the signal (*type = string*)
- function: the python function (*type = boost::python::object*)
- *show(state)*:

Shows the widget. Parameters:

– state: the state (*type* = *integer*):  $1 =$  Show,  $0 =$  Hide,  $-1 =$  Toggle

Therefore, in order to insert the widget in the editor it was necessary to modify its entire behavior. In fact, as already specified, inside the main widget a push button had been prepared to start the construction of the scene when pressed, while inside the widget that notifies the interpenetration of the stations (already presented in section 3.1.2.5, fig. 3.5b) it has been inserted a push button to delete the stations in excess. This means that the entire editor had to be enclosed within a function, and then connected to the pressure of the related button.

Therefore, the "main" - a term used with freedom of expression, since programs in Python do not have a real main, as happens for example with the C language - consists only in the declaration of the default values of the editor parameters (which must match those shown when the widget is first opened), the declaration of the widget, and finally the connection of the functions to its elements.

Note that all widgets must be loaded immediately (and not only at the moment when they will be used), and then the unnecessary ones must be hidden. They will then be shown (and the others hidden) when appropriate, using the *show(state)* command. So, the first part of the code became:

Table 3.3: Python code: GUI implementation

```
1 # −−−−− Default (global) variables:
2 conveyor_velocity = 1 # conveyor speed [m/s]3 n = 5 # movers
4 d = 2000 # carousel diameter [mm]5 three per arc = False # 2 pallet stations per arc
6 p = 4 # pallet stations
7 palletDistance = 500 # distance between pallet stations [mm]
8
9 # −−−−− Create the GUI using the file .ui
10 widget = vrWidget("file path/MainWidget.ui")
11 widget2 = vrWidget("file path/Warning EkoSort.ui")
1213 # −−−−− Connect python functions to the GUI elements
14 widget.connect("pushButton Create", "clicked()", mainEditor)
15 widget.connect("horizontalSlider n", "valueChanged(int)", nMovers Changed)
16 widget.connect("horizontalSlider p 2arc", "valueChanged(int)", nPallets Changed)
17 widget.connect("horizontalSlider p 3arc", "valueChanged(int)", nPallets Changed)
18 widget.connect("horizontalSlider d", "valueChanged(int)", diameter Changed)
19 widget.connect("horizontalSlider s", "valueChanged(int)", speed Changed)
20 widget.connect("horizontalSlider d 2arc", "valueChanged(int)", distance Changed)
21 widget.connect("horizontalSlider d 3arc", "valueChanged(int)", distance Changed)
22 widget.connect("radioButton 2arc", "clicked(bool)",
      arc_pallets_changed_2perArc_pressed)
23 widget.connect("radioButton 3arc", "clicked(bool)",
      arc pallets changed 3perArc pressed)
24
25 widget2.connect("pushButton delete", "clicked()", delete ExcessStations)
26 widget2.connect("pushButton reopenEditor", "clicked()", reopen EditorWidget)
27 widget2.show(0) # hide warning widget
```
Finally, a series of functions have been created to impose the values specified within the sliders or spinboxes. First of all, since it has already been specified that in the .ui file the corresponding sliders and spinboxes should show the same value (as written in section 3.5.2.2), the values associated with the functions in the script (shown in table 3.3) are only the ones of the sliders, in order to make the code lighter and better readable.

The reasoning followed was this: the global variables corresponding to the 6 parameters of the line have been initialized to a default (corresponding to the smallest configuration), and these values also correspond to those initially shown in the parameter selection widget when loading it. Every time the value of a slider is changed (event notified by the *valueChanged(int)* signal, which also returns the corresponding integer value), the related variable is updated. When a radio button is pressed (event signalled by *clicked(bool)*), the variables related to the number of pallet stations and their distance ( referring to the selected configuration) are reinitialized to the default values.

The implementation of these functions in the code is shown inside table 3.4.

Table 3.4: Python code: Widget functions

```
1 def arc pallets changed 3perArc pressed(value):
2 global p, palletDistance, three per arc
3 value bool = bool(value) # value bool == True when selected 3 pallets per arc
4 if not value bool:
5 p = 46 palletDistance = 500
7 else: # should never enter here, just in case
8 p = 6
9 palletDistance = 300
10 three_per_arc = value_bool
11
12 def arc pallets changed 2perArc pressed(value):
13 global p, palletDistance, three_per_arc
14 value bool = bool(value) # value bool == True when selected 2 pallets per arc
15 if value bool:
16 p = 417 palletDistance = 500
18 else: # should never enter here, just in case
19 p = 620 palletDistance = 300
21 three per arc = not value bool
22
23 def diameter Changed(value):
24 global d
25 d = value
26
27 def distance Changed(value):
28 global palletDistance
29 palletDistance = value
30
31 def nMovers Changed(value):
32 global n
33 n = value
34
35 def nPallets Changed(value):
36 global p
37 p = value
38
39 def reopen EditorWidget():
40 widget2.show(0) # hide warning widget
41 widget.show(1) # show again editor widget (with old values saved)
42
43 def speed Changed(value):
44 global conveyor_velocity
45 value float = float(value)
46 conveyor velocity = value float / 100
```
A useful feature of .ui files is the fact that they inherit the graphical style of the program in which they are loaded (unless otherwise specified through the declaration of custom *styleSheets*), which makes their use extremely versatile and convenient. So, once the editor is launched, the final widgets will look like Vred's pages (figure 3.17).

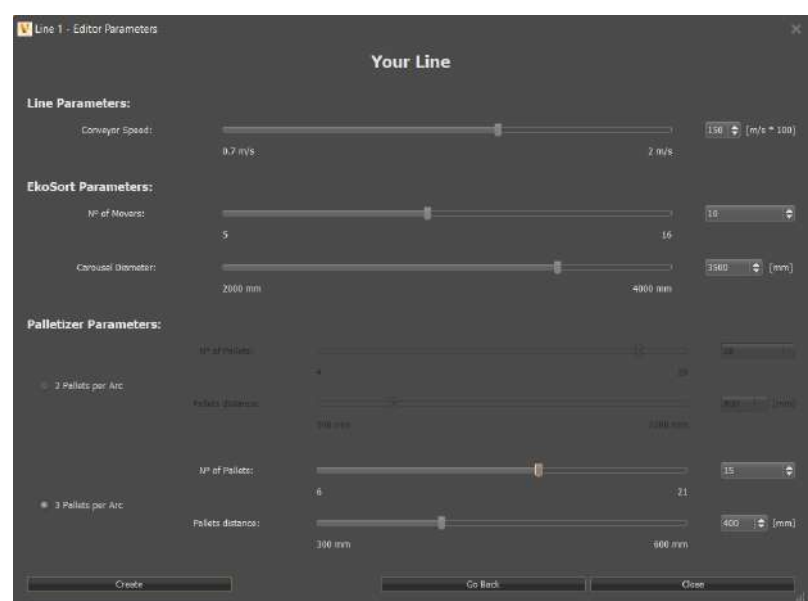

Figure 3.17: Final appearance of the widget

# 3.6 Final Line Editor

At this point, what was obtained was a code able to load an externally created dialog page, let the user choose the parameters of the line through it, to save them as variables, and then to build the scene based on them.In fact, the script first builds the EkoSort, then places in line the previous part (tile quality control) and the parts immediately following it (EkoWrap and package transport). Then it builds the ExtraPack palletizer at the end of the line.

The alignment of all the parts is done through the use of so-called "Link Spheres" that act as hooking nodes for the various modules of which the line is composed.

After the construction of the line itself, the script takes care of making it "alive", creating an animated demo that allows the user to have an idea of how the entire line works.

But how does the code launch actually happen? Vred provides the so-called *Variant Sets* (presented in detail in section 4.2.1), i.e. entities that can enclose all types of transformations and interactions of the scene, so that they can be called up easily and quickly. It is also possible to assign a hotkey (keyboard shortcut) to each variant set, which allows them to be launched at the simple pressure of a key (or combination of keys).

In particular, the variant sets allow to insert inside them scripts in Python, which will be executed at each launch. It is therefore within a special variant set, called *Line Editor*, that the final code of the editor has been inserted, since the idea behind it is precisely that of the reusability of the scene: the code has been designed to be launched several times in a row, always creating new configurations for the user who wants to touch the wide range of customization of the line configuration, without having to open a new Vred scene each time. Thanks to this powerful tool, a new configuration can be created at any moment, simply by pressing a button and entering the necessary parameters.

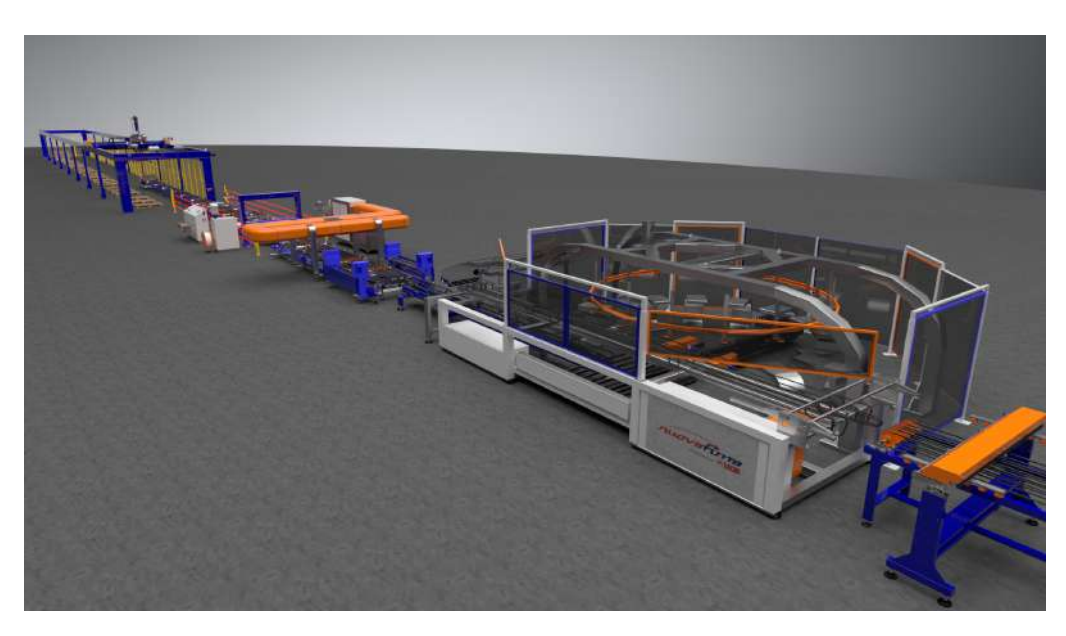

Figure 3.18: Final render of the line

# Chapter 4

# Three Lines Editor

# 4.1 Editor Evolution

After completing the development of the single line editor, it has been thought about how to expand the scene, simultaneously making it more suitable for the set goal (i.e. in the field of preselling). In addition to this, however, a second objective has been outlined: that of being able to fully explore the possibilities offered by this tool, especially in the field of interactions present in the scene, so as to have an idea of what could be possible future developments, even for purposes other than those initially set.

In practice, the new objective has become that of carrying out a real exercise in style.

#### 4.1.1 Algorithm Adjustment

The first problem faced in switching to a three-line editor was undoubtedly to adapt the code to manage the parameters of each line, and to iterate its execution for a number of times equal to the number of lines required by the user.

To do this, it has been decided to use global lists in Python to store parameters, effectively replacing the global variables of the single line case. For the choice of the configuration, a special virtual reality tool has been created (section 4.2.2.2), which provides an intuitive interface to operate the selection, and then takes care of saving the lists in the form of global variables (section 4.1.2.2).

Secondly, during its execution, the editor uses other global auxiliary lists to pass the salient data from one function to another within the code.

Analyzing the main section of the final code (presented in Appendix D), it can be seen how, in the first instance, it cleans up the scene, preparing it for reconstruction. First, it resets the tools that involve the use of widgets (section 4.2.2), and deletes the menu utilities (section 4.2.3 - Utilities Management), and then rebuilds them from scratch, keeping them hidden (it will then be the user to open them if and when necessary). Then it deletes all pre-existing animations and hides all annotations about the machines (section 4.2.3 - Machine Annotations Management).

Once the preliminary cleaning phase is finished, according to the number of lines to be created (saved in the global variable *nLines*), the code shows or hides the corresponding lines (using the *showNode* and *hideNode* commands), then runs the single line code within a for loop, whose iterations range from 1 to *nLines* (in the case of a single line, the

code will exit the loop after one iteration).

In particular, the main cycle of the editor has been separated into two parts: in the first cycle the entire part concerning the positioning and management of geometries takes place (including shadow computation to increase the realism of the simulation), as well as the first part of the animation, the one that could be defined as main, within which the time horizon of the animation is defined.

The second part of the editor cycle needs to have this value specified: it is in fact the section about the animation of the so-called "bis elements", those inserted to give the illusion of continuity in the animated loop (already shown in section 3.4). As the dimensions and velocities of the lines vary, the time horizon of the animations related to each one will obviously be different; however, the scene is of course unique, as therefore the global animation must be unique. To overcome this problem, first the lines are created and all the first parts of the animations are calculated. After that, all time horizons will be saved in the *all\_time\_horizons* list. It will then be sufficient to take the highest value among them, and use that as the reference time horizon for the global animation (second cycle of the editor).

Finally, in the last part of the main, the code takes care of calculating the shadows projected on the ground by the lines present, updating the position of the annotations (so that they always point to the referenced machines), and showing the widget tools. As a last action, it calls the user in the main scene (in virtual reality), placing him/her on the balcony.

### 4.1.2 Control Room

Before actually expanding the editor by increasing the number of existing lines, it has been decided to insert a control room from which the exploration of the scene could have been started. This room would have had the dual purpose of putting at ease an inexperienced user, providing a familiar environment (similar to that of an office) where he could take his first steps in virtual reality, becoming familiar with the headset and joysticks (not to be underestimated in case of lack of previous experience), in addition to a display of statistics regarding the selected lines, and a series of interactive tools for exploring online catalogs (directly in VR) and creating the final output (see sections 4.2.3 and 4.2.2.4, respectively).

#### 4.1.2.1 Version I - "Compact" Solution

In the first instance, it was decided to keep a "compact" version of the editor, by simply inserting the control room inside the same scene used for the creation of the lines. So the room was placed about 15 meters from the side of the first line.

In order to have a wider view of the functioning of the lines created by the editor, as well as a more effective visual comparison between them, it has been thought to place the control room high up, so that the user could enjoy a bird's eye view of the rest of the scene (figure 4.1b).

The control room has therefore been built: it is a room of 5 m x 5 m of walking floor, and 3 meters in height. To make it pleasant to the eyes of the user, it has been modelled

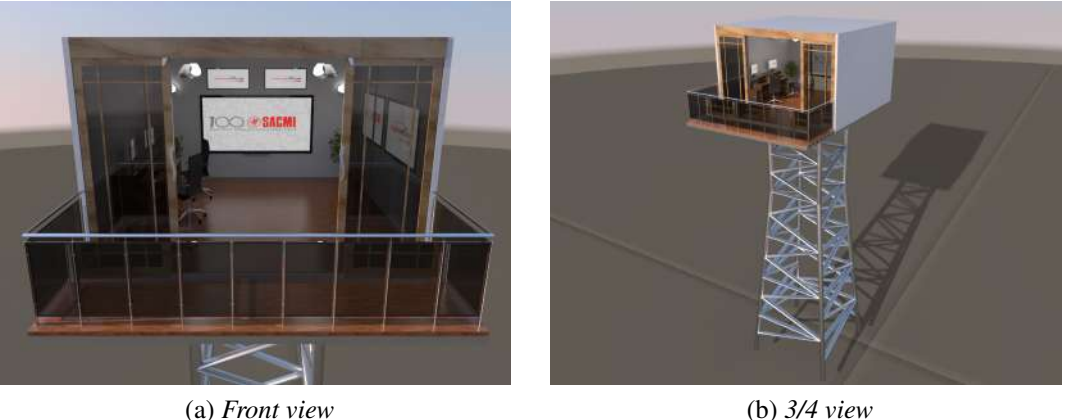

Figure 4.1: Control room rendering

like a real office, with furniture and equipment (computers, chairs, stationery...), as shown in figure 4.1a. In addition to this, two interactive screens have been inserted: one showing the configuration chosen for the lines present, the other for the creation of the output by the user (discussed in detail in section 4.2).

Once the scene has been created from data specified on the PC screen, the user will then wear the headset and access virtual reality.Once the simulation is started, he/she will be located in the center of the control room, with his back to the lines. Once inside, the user can freely explore the room. It will be immediately possible to notice the only window facing "outside": by touching it (or "shooting" on it through the joystick pointer) the doors will open and the user will be free to move on the balcony, from which he/she will enjoy a view from the top of the lines.

From the balcony, the user can then descend freely through the teleport managed by joystick, or by using the views in the interactive menu attached to the hand.

The problem with this "compact" solution, however, resided in the fact that it was not possible to launch the editor directly in VR, but it was necessary to remove the viewer every time you wanted to recompute the lines, relaunch the program from the computer, and only then return to virtual reality once the editor had finished creating the scene. As is easily guessed, this made the use of this application extremely uncomfortable for the user.

This problem was due to the fact that, during the computations and reconstruction of the scene, if the headset was maintained on, all that could be seen would have been a fixed frame flickering in an uncontrollable way, which would have led to headaches and nausea for the user.

So the solution subsequently sought was to split the editor into two parts: on the one hand the control room itself, from which to start the editor with a special interface (see section 4.2.2.2) and on the other the main scene with the lines. The secondary scene with the control room would also have been used as a waiting room when the lines were being created in the main scene.

In this way, it would have been possible to do everything directly in virtual reality, without ever having to remove the headset.

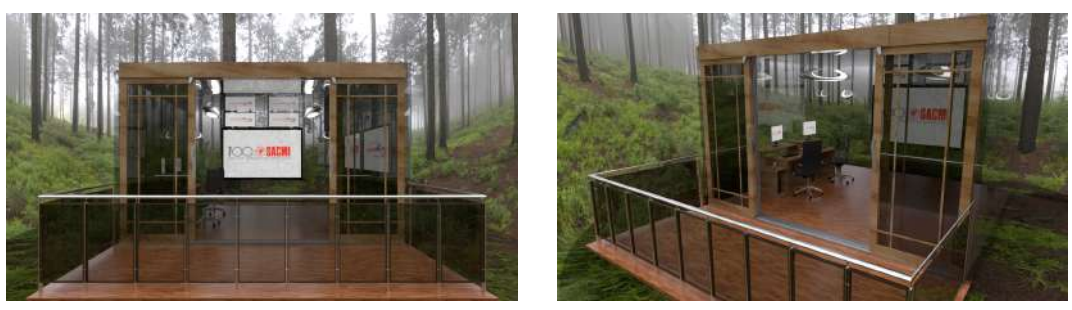

(a) *Front view* (b) *3/4 view*

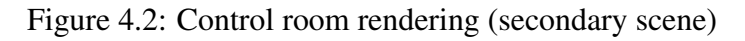

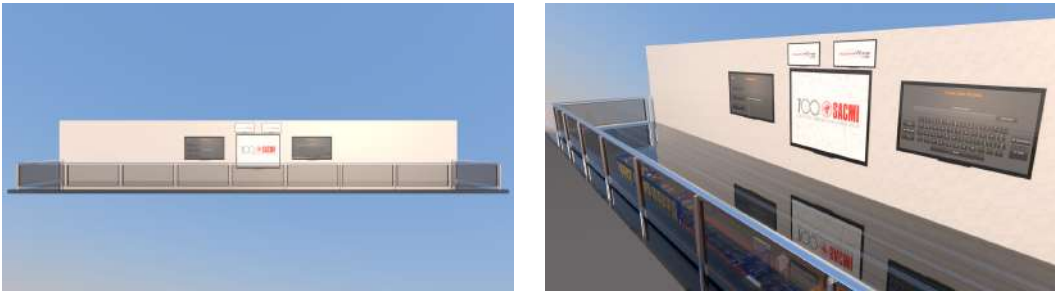

(a) *Front view* (b) *3/4 view*

Figure 4.3: Balcony rendering (main scene)

#### 4.1.2.2 Version II - "Split" Solution

In order to move to the next version already introduced, the secondary scene had to be created first. The result (shown in figure 4.2) has been a small scene, with a limited size environment, hosting only the control room.

To reduce the sense of suffocation due to the small size of the space in which the user could actually move, the walls of the room were made of "glass" (simply modifying the walls through the library of materials provided by Vred) and the dome that encloses the scene was replaced with a natural landscape (in this case a forest). These features also provide a certain aesthetic pleasure, useful for a waiting room.

Subsequently, an element had to be introduced that would replace the control room in the main scene: something that could show the interactive screens already set up in the previous version, as well as permitting the already mentioned top view on the lines.

The solution found was to insert a balcony of 20 m x 3.5 m where the control room was previously located. The screens have then been inserted along the wall that closes the balcony. To facilitate the immersiveness of the scene and the view of the lines, the floor was also made of glass (and the metal support underneath removed), so that the view of the lines could be enjoyed at all times (figure 4.3).

Apart from the simple construction of the scenes, the next problem has been to create a communication channel between one environment and another. Ideally, in fact, the

operational flow would be the following:

- 1. Start simulation in virtual reality in the control room;
- 2. Selection of line parameters via interactive screen;
- 3. Transmission of line parameters to the scene containing the editor;
- 4. Line creation;
- 5. Notification by the main scene of completion of the lines;
- 6. Switching from one scene to another in virtual reality for the user.

As already seen in section 4.1.1, the only information to be exchanged is the number of lines to be created and the lists concerning the respective parameters.

The interactive widget (shown in section 4.2.2.2) effectively takes care of the creation of the lists, so the only problem is the actual transmission of this data.

The final solution makes use of a specific function provided by Vred. It is possible, in fact, to go and enable a web interface within each scene, making it possible to govern it through a web server. This function must be enabled, specifying the port to which the scene in question is interfaced (the default port is 8888). Then, opening any web browser and going to localhost:XXXX (specifying the exact port) the user will connect to Vred through the internal web server.

If *Python API* is selected, a text box will appear where Python commands can be entered. If *Apply* is selected, they will be sent to the open scene, basically controlling it externally.

A way was then sought to automatically write the lists created by the widget in form of a character string, and with it form a series of commands (always in the form of a string) to be inserted in the text box under the Python API for the main scene containing the editor.

In order to do this, however, it was first necessary to find a method to automatically open the two scenes to a predefined port, in order to make the whole process automatic (otherwise it would be necessary to set everything manually each time).

The final method developed makes use of the commands provided by Vred for the Windows command prompt [4].

In general, two methods of command execution are made available:

- *-prepython "command1(); command2()"* will execute any semicolon-separated python command prior to loading the scene;
- *-postpython "command1(); command2()"* will execute any semicolon-separated python command after to loading the scene.

In our case, the mode chosen was the second. The available Python commands are:

- -*wport "port"* sets the port for the web interface;
- *-screen "id"* sets the id for the display:

Table 4.1: Batch file: Open Editor Scenes

```
1 :: Open Lines part listening to port 63340
2 start "" "C:\Program Files\Autodesk\VREDPro−12.3\Bin\WIN64\VREDPro.exe" −console
      −wport 63340 −postpython "load('C:\Users\SelleGia\Documents\LINE EDITOR\
     Editor Linee Multiple ONLY LINES.vpb')"
3
4 :: Open Control Room part listening to port 63342
5 start "" "C:\Program Files\Autodesk\VREDPro−12.3\Bin\WIN64\VREDPro.exe" −console
      −wport 63342 −postpython "load('C:\Users\SelleGia\Documents\LINE EDITOR\
     Control Room EDITOR.vpb')"
6
7 PAUSE
```
- -1: default;
- 0: primary;
- 1: secondary;
- *-software opengl* uses software gl for compatibility purposes;
- *-no\_opengl* disables opengl and uses Ray Tracing;
- *-nobanner* disables the startup video banner;
- *-fast\_start* defers some startup initializations to the first call of the respective function;
- *-console* displays console output.

In order to open the scenes at the desired ports, a batch file has been created to perform the scene setting operations sequentially.

A batch file is a script file in DOS, OS/2 and Microsoft Windows. It consists of a series of commands to be executed by the command-line interpreter, stored in a plain text file. A batch file may contain any command the interpreter accepts interactively and use constructs that enable conditional branching and looping within the batch file, such as *IF*, *FOR*, and *GOTO* labels. The term "batch" is from batch processing, meaning "noninteractive execution", though a batch file may not process a batch of multiple data.

The final batch file is shown in table 4.1.

So in order to open the scenes correctly and start using them, simply open the .bat file, and it will automatically open everything that is needed.

Now, the next step was to access the web server page that governed the two scenes. To do this, the Python *threading* and *requests* libraries have been used.

*Requests* is an Apache2 licensed HTTP library written in *Python for Human Beings*. Requests does all the work to implement HTTP/1.1 on Python - making it easy to integrate applications with web services. There is no need to manually add query strings to URLs, or form-encoding POST data. Keep-alive and pooling HTTP connections are

100% automatic, all thanks to urllib3, which is contained within Requests [8].

Thanks to this package, an *http\_request* function has been created in Python. This function consists of a *requests.get* that sets the string contained in the text box (initially empty) under the Python API relative to the desired scene, drawing from the lists populated by the widget when selecting the parameters.

Then an instance of the *Thread* class (part of the *threading* package) is invoked. As stated in the package documentation [9], The *Thread* class represents an activity that is run in a separate thread of control. There are two ways to specify the activity: by passing a callable object to the constructor, or by overriding the *run()* method in a subclass. No other methods (except for the constructor) should be overridden in a subclass. In other words, only override the *\_\_init\_\_()* and *run()* methods of this class. Once a thread object is created, its activity must be started by calling the thread's *start()* method. This invokes the *run()* method in a separate thread of control. Once the thread's activity is started, the thread is considered "alive". It stops being alive when its *run()* method terminates – either normally, or by raising an unhandled exception.

A thread can be flagged as a "daemon thread". The significance of this flag is that the entire Python program exits when only daemon threads are left. The initial value is inherited from the creating thread. The flag can be set through the daemon property or the daemon constructor argument.

The class constructor and its arguments are defined as:

#### *class* threading.Thread(*group=None, target=None, name=None, args=(), kwargs={}, \*, daemon=None*)

- *group*: should be *None*; reserved for future extension when a *ThreadGroup* class is implemented.
- *target*: is the callable object to be invoked by the *run()* method. Defaults to *None*, meaning nothing is called.
- *name*: is the thread name. By default, a unique name is constructed of the form "Thread-N" where N is a small decimal number.
- *args*: is the argument tuple for the target invocation. Defaults to ().
- *kwargs*: is a dictionary of keyword arguments for the target invocation. Defaults to {}.
- *daemon*: daemon A boolean value indicating whether this thread is a daemon thread (True) or not (False). This must be set before *start()* is called, otherwise *RuntimeError* is raised. Its initial value is inherited from the creating thread; the main thread is not a daemon thread and therefore all threads created in the main thread default to daemon = False. The entire Python program exits when no alive non-daemon threads are left.

The instance of the Thread class that is created will have the previously declared *http\_request* function as its target.

After making this statement, it is specified that the thread will be a daemon, and it is

started using the *start()* command.

By doing so, the lists of variables (with their correct values) will be declared in the editor scene as global variables, effectively transmitting them from one scene to another.

The final Python code is shown in table 4.2.

#### Table 4.2: Python code: Control Room - Send Data Lists

```
1 from threading import Thread
2
3 import requests
4
5
6 def http request():
7 # −−−−− Write Commands to set lists and START EDITOR in localhost at port
      63340 (port of the editor part)
8 requests.get(
9 "http://localhost:63340/pythonapi?value=nLines = " + str(nLines) + "\
     nlist_conveyor_velocity = [" + str(list\_conveyor\_velocity[0]) + ", " + str(list_{\text{conveyor\_velocity}}[1]) + ", " + str(10 list_conveyor_velocity[2]) + "]\nlist_d = [" + str(list_d[0]) + ", " +
      str(list_d[1]) + ", " + str(list_d[2]) + "\] \n  <i>in</i> = [" + str(list_d[0]) + "," + str(list_n[1]) + ", " + str(11 listn[2] + "]\nlist n stat = [" + str(list n stat[0]) + ", " + str(
      list n stat[1]) + ", " + str(list n stat[2]) + "]\nlist_three_per_arc = [" + str
      (list_{there\_per\_arc[0]) + ", " + str(12 list_three_per_arc[1]) + ", " + str(list_three_per_arc[2]) + "]\nlist_p
      = [" + str(list_p[0]) + ", " + str(list_p[1]) + ", " + str(list_p[2]) + "]\
     nlist palletDistance = [" + str(
13 list_palletDistance[0]) + ", " + str(list_palletDistance[1]) + ", " +
     str(list palletDistance[2]) + "]\nlist bool stations cancelled = [" + str(
14 list bool stations cancelled[0]) + ", " + str(
     list bool stations cancelled[1]) + ", " + str(list bool stations cancelled[2])
      + "]\nexecutePython('selectVariantSet(\"VR − Line Editor\")')")
15
16
17 thread = Thread(
18 target=http request
19 )
20
21 thread.daemon = True
2223 thread.start()
```
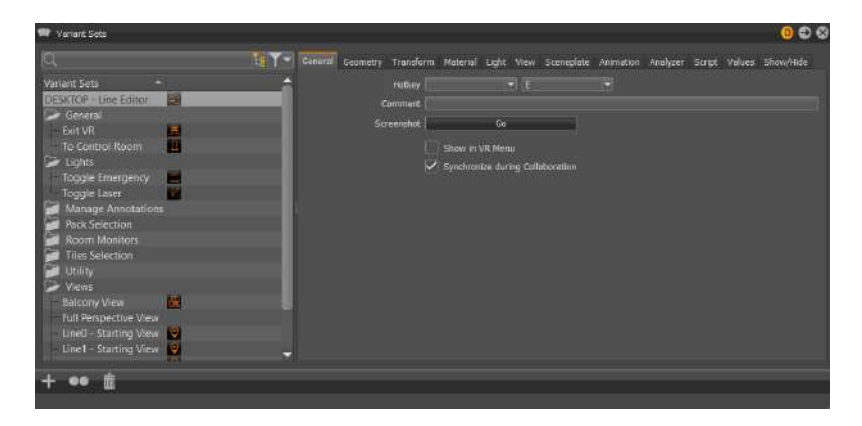

Figure 4.4: Editor's Variant Sets module

# 4.2 VR Tools Implementation

## 4.2.1 Vred Variant Sets

In order to create programmed variations within the scene, Vred provides the "Variants" entities. However, in many cases, a variant alone is not enough for managing complex models; for example, where many different switch nodes are needed to represent a specific version of the loaded model. Variant Sets provides more functionality, allowing the activation many states simultaneously. For configurators, logical connections can be generated [3].

In these cases, it is more convenient to use Variant Sets, or Vsets, to define multiple states for different properties at same time.

The Variant Sets module is used to create and modify variant sets, as well as add hotkeys [1]. As an example, the editor's Variant Set module is shown in figure 4.4. This module has a section listing every variant set of the scene on the left, tabs on the right, and an Icon Bar at the bottom, which contains shortcut icons for creating a new variant, duplicating the currently selected variant, and deleting the currently selected variant.

The list in the left section contains entries of already-defined variant sets. The context menu that can be recalled with the rigt click of the mouse is used to create new sets, as well as to perform other actions on its nodes. The tabs can be used to switch between the different types. Different options are then available for variant sets (table 4.3).

Finally, several tabs are present allowing the Variant Set to be associated with a wide range of actions (table 4.4).

Basically, the variant sets are the real key for all the tools that can be implemented in the scene to interact with it. That's why a lot of use has been made of them inside the editor (consider that the main code of the editor itself is enclosed within the variant set *DESKTOP - Line Editor* and *VR - Line Editor*, under the "script" tab). The tools that involve the use of these entities will be presented in section 4.2.3.

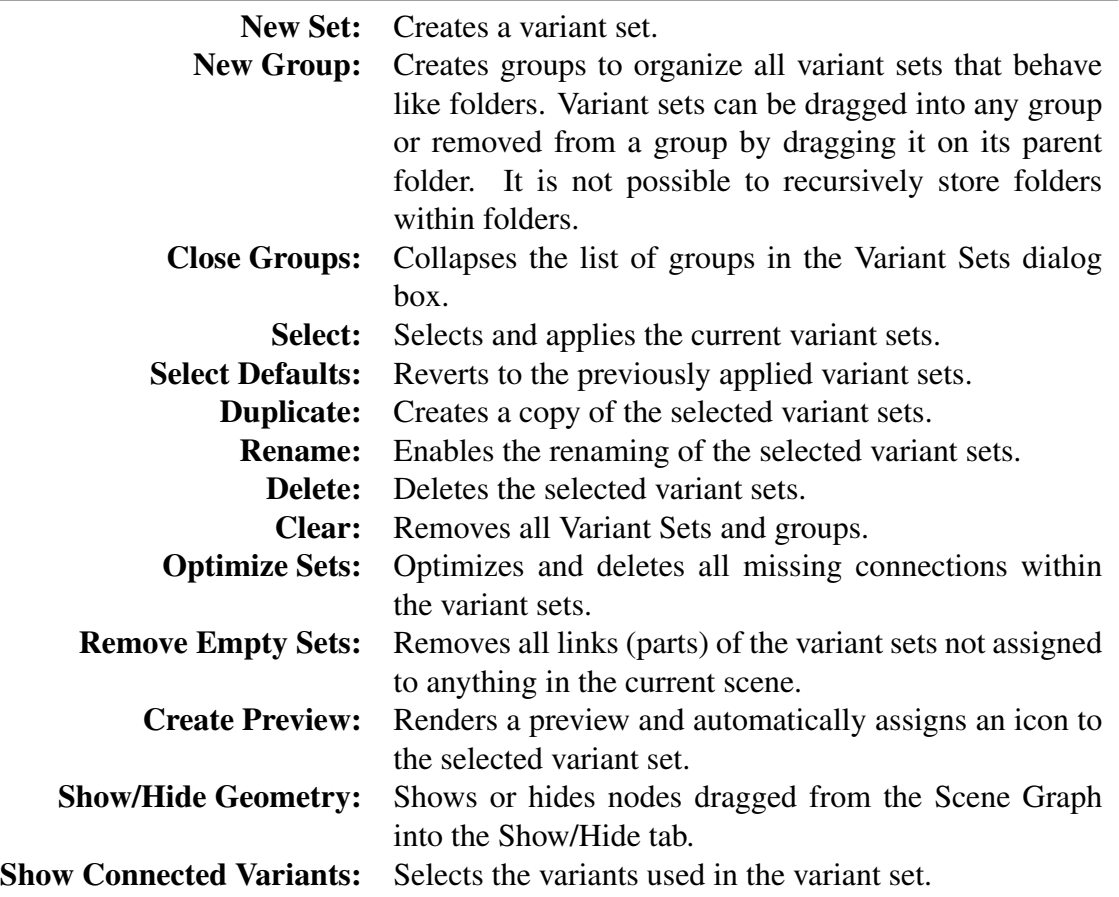

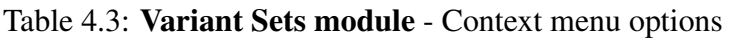

### 4.2.2 Widget Tools

#### 4.2.2.1 Building Widgets With PySide2

For the realization of the interactive tools inside the scene in virtual reality that require the use of interactive screens, it has been necessary to use the functions and classes provided by the Python PySide2 library (already introduced in section 3.5.2.1).

Unlike the previous single line case, where interactions were done through keyboard and pc screen, and where widgets could be realized externally through Qt Designer, in this new case widgets had to be necessarily created at the opening of the scene (and only at that moment) via a script ad-hoc.

To do this, the script containing the creation of these widgets was inserted and saved inside the script editor of the scene containing the control room. This is because all the code contained within it is executed automatically when the part is opened. To execute it again, the operation should be executed by hand.

First of all, the construction of each widget starts from the declaration of an instance of the *QtWidget* class [6]. The widget is the atom of the user interface: it receives mouse, keyboard and other events from the window system, and paints a representation of itself on the screen. Every widget is rectangular, and they are sorted in a Z-order. A widget is clipped by its parent and by the widgets in front of it.

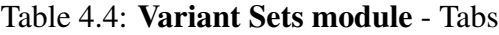

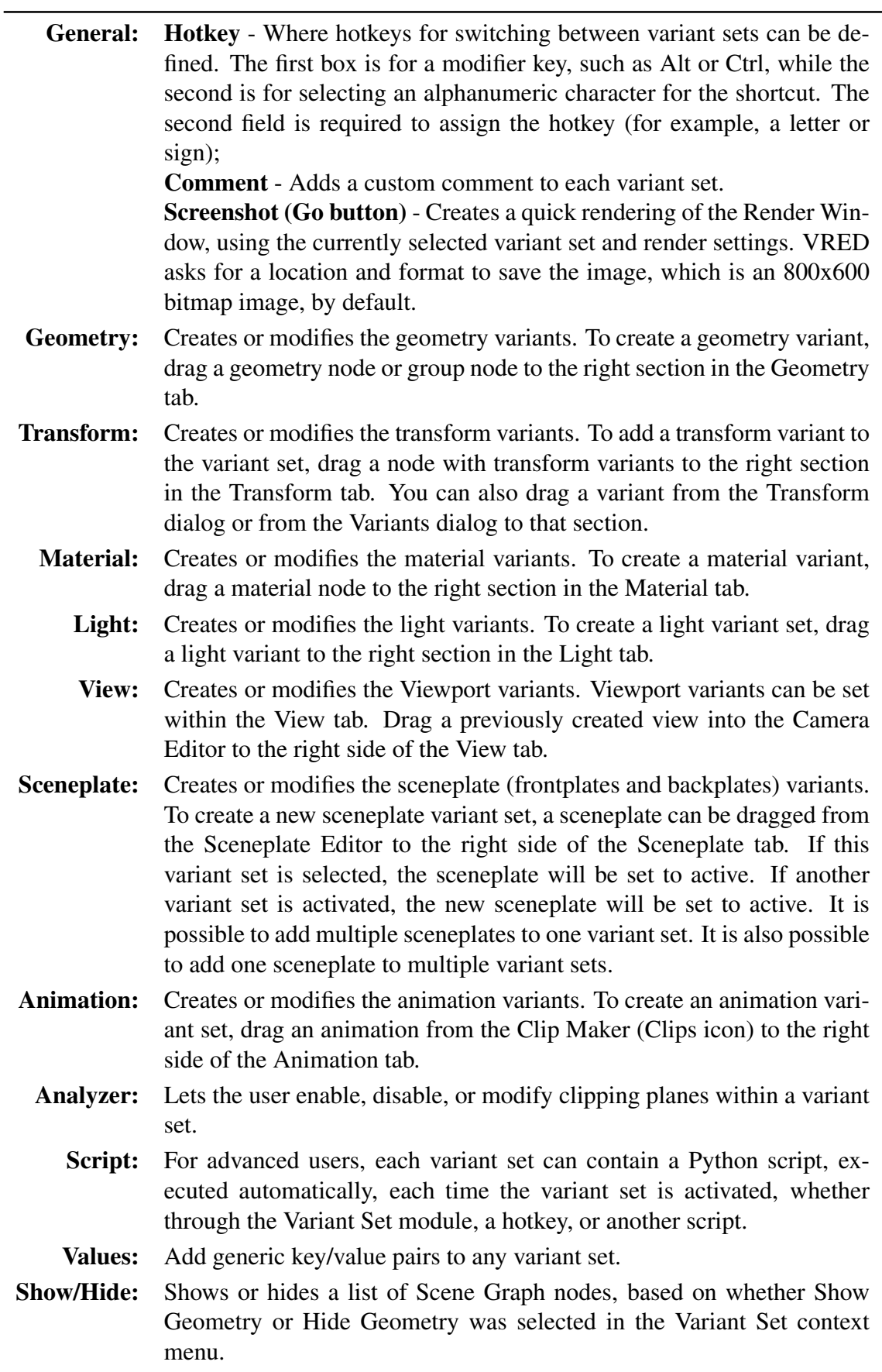

Once a widget has been declared, it must be initialized. First, a style can be declared using the setStyleSheet command, to dictate the general lines that are inherited from all the elements inside the widget (except specific declarations, made at a lower level), such as the chosen font, and the size of the text elements.

After that, it is possible to declare all the elements internal to the widgets to be created.

In general, the first (and likewise the most immediate) elements inserted are the purely textual elements, created through the *QLabel* class. These labels are used for displaying text or an image. No user interaction functionality is provided.

By default, labels display left-aligned, vertically-centered text and images, where any tabs in the text to be displayed are automatically expanded. However, the look of a *QLabel* can be adjusted and fine-tuned in several ways.In particular, the positioning of the content within the *QLabel* widget area can be tuned with *setAlignment()* and *setIndent()*.

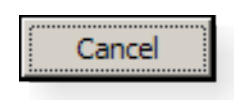

Figure 4.5: QPushButton

Right after the labels, the *QPushButton* (figure 4.5), or command button, is perhaps the most commonly used widget in any graphical user interface. Push (click) a button to command the computer to perform some action, or to answer a question. A command button is rectangular and typically displays a text label describing its action.

If the button is disabled, the appearance of the text and icon will be manipulated with respect to the GUI style to make the button look "disabled".

A push button emits the signal *clicked()* when it is activated by the mouse, the Spacebar or by a keyboard shortcut. Connecting a function to this signal means performing it as soon as it is clicked (all specific functions performed by the widgets in the editor are shown in the immediately following sections). Push buttons also provide less commonly used signals, for example *pressed()* and *released()*.

Command buttons in dialogs are by default auto-default buttons, i.e., they become the default push button automatically when they receive the keyboard input focus. A default button is a push button that is activated when the user presses the Enter or Return key in a dialog. This can be changed by the command *setAutoDefault()*.

Enter your name

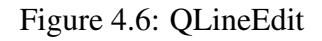

To receive and display a text input, *QLineEdit* entities are used (fig. 4.6).

The text can be changed with *setText()* or *insert()*, and then it can be retrieved with *text()*; the displayed text (which may be different) is retrieved with *displayText()*. Text can be selected with *setSelection()* or *selectAll()*, and the selection can be *cut()*, *copy()*ied and *paste()*d. The text can be aligned with *setAlignment()*. In case the lineEdit requires to be brought into read mode, simply use the command *setReadOnly(bool)*

When the text changes the *textChanged()* signal is emitted; when the text changes other
than by calling *setText()*, the *textEdited()* signal is emitted; when the cursor is moved the *cursorPositionChanged()* signal is emitted; and when the Return or Enter key is pressed the *returnPressed()* signal is emitted.

When editing is finished, either because the line edit lost focus or Return/Enter is pressed the *editingFinished()* signal is emitted.

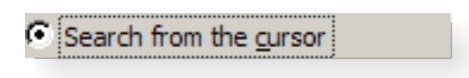

Figure 4.7: QRadioButton

For applications where the user is expected to make a choice between several possible options, radio buttons becomes of fundamental importance (fig. 4.7).

A *QRadioButton* is an option button that can be switched on (checked) or off (unchecked). Radio buttons typically present the user with a "one of many" choice. In a group of radio buttons, only one radio button at a time can be checked; if the user selects another button, the previously selected button is switched off.

Radio buttons are auto-exclusive by default. If *autoExclusive* is enabled, radio buttons that belong to the same parent widget behave as if they were part of the same exclusive button group. If multiple exclusive button groups for radio buttons that belong to the same parent widget are needed, they have to be put into a *QButtonGroup*.

Whenever a button is switched on or off, it emits the *toggled()* signal. Connect to this signal if an action has to be triggered each time the button changes state. Use *isChecked()* to see if a particular button is selected.

Just like *QPushButton*, a radio button displays text, and optionally a small icon. The icon is set with *setIcon()*. The text can be set in the constructor or with *setText()*.

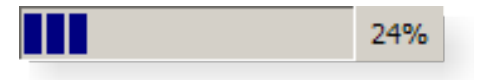

Figure 4.8: QProgressBar

A progress bar is used to give the user an indication of the progress of an operation. The progress bar uses the concept of steps. It is set up by specifying the minimum and maximum possible step values, and it will display the percentage of steps that have been completed when it is later given the current step value. The percentage is calculated by dividing the progress  $(value() - minimum())$  divided by  $maximum() - minimum()$ . The minimum and maximum number of steps can be specified with *setMinimum()* and *setMaximum()*. The current number of steps is set with *setValue()*. The progress bar can be rewound to the beginning with *reset()*.

It can therefore be seen how the PySide2 library offers a great number of possibilities for the creation of widgets (those presented here are just some of the countless elements made available), and is therefore an essential tool for any application that provides a Graphic User Interface.

Now the widgets specifically created in the editor will be shown more closely.

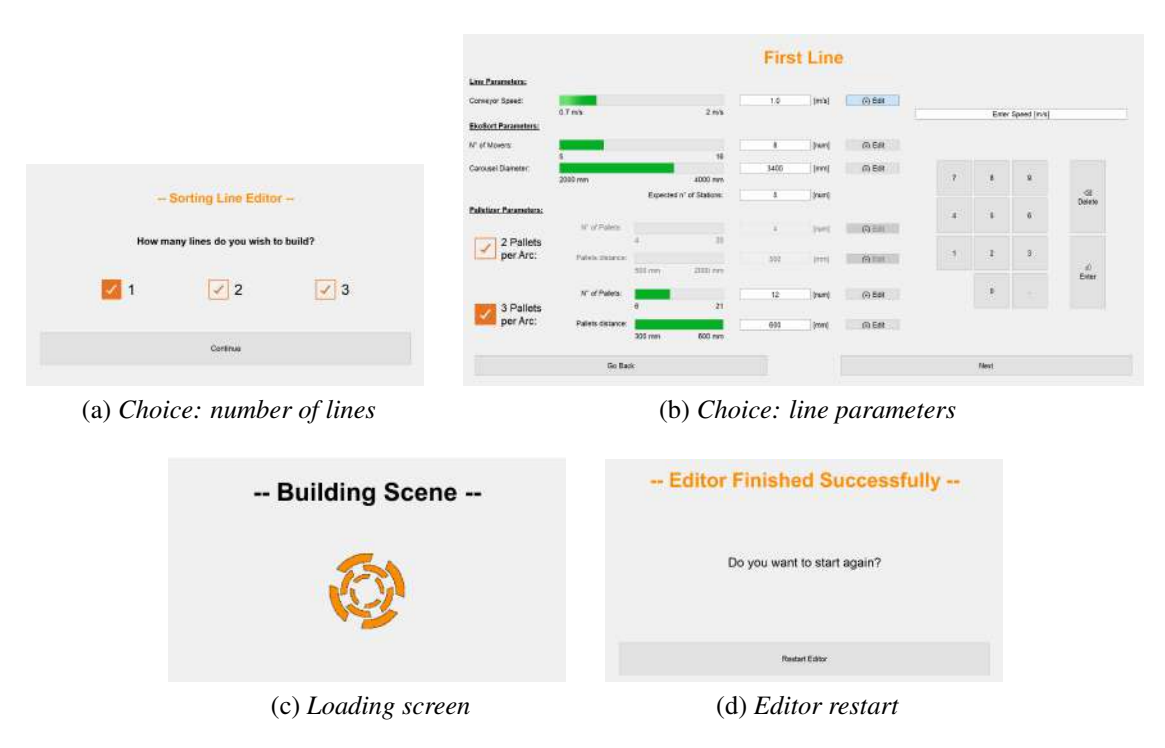

Figure 4.9: Editor parameters widget

# 4.2.2.2 Editor Parameters Choice

The final widget for the selection of parameters within the editor is shown in figure 4.9. First, it can be noticed that it consists of two secondary widgets. The first (figure 4.9a) is used to operate the choice on the number of lines that the user would like to see represented in the scene, while the second (figure 4.9b) is used to select the parameters of each single line.

To achieve this result, it has been necessary to set the two separate widgets, and then merge them into a widget on the upper level. Then, the second widget is initially hidden to leave only the first one visible. During the selection process, the reverse operation is performed to let the second one appear. It is important to notice that only the second sub widget is used for each line: when switching to the selection of the next (or previous) lines, the elements concerning one or the other line are shown or hidden. For instance, note the label that acts as title for the widget ("First Line" in this case): there are actually four labels in that layout cell: "Your Line", "First Line", "Second Line" and "Third Line". Depending on the case, only one of the four will be shown (hiding the others), thus giving the illusion of scrolling between different widgets. Similarly, between the buttons at the bottom, the same method is applied to the pushButton "Next" (in figure) and "Create", which is shown (to the detriment of the other) during the selection of the parameters of the last line.

Lastly, to facilitate the use of the control room separated from the main scene, two additional widgets have been inserted: one that remains active during the loading of the lines in the main scene (figure 4.9c), and the other to allow the editor to be reset if necessary (figure 4.9d).

It can be easily noticed that the widget has changed with respect to the one realized

through Qt Designer (see section 3.5.1, figure 3.17): this is because, after various tests, it has been observed that in virtual reality the selection of parameters using sliders is inaccurate to say the least and difficult to manage. This is why it has been decided to perform the selection only through a virtual keypad prepared ad hoc. In order to be able to give a graphic idea of the boundaries for the various possibilities of choice of parameters, some *progressBars* have been inserted and they are updated at each change of the parameter.

Finally, it can be observed the addition of the "expected number of stations" section below the carousel diameter selection. In this lineEdit over which the user has no direct control, a preview of the number of tile stacking stations is automatically written according to the carousel diameter and the number of movers selected. This method has been designed to replace the resolution method used to solve the interpenetration between the geometry of the stations and the conveyor belt (introduced in section 3.1.2.5), making it more immediate and free from any further intervention by the user.

Now it is opportune to go and analyze the various functions that are implemented within the widget to make the operation of this tool possible.

#### Open Parameters Widget

As a first step, the user must select how many lines he wants the editor to build. So the first widget shown is the one in figure 4.9a. The choice is made through the selection of one of the three pushButton present.

When pressing the Continue button, the chosen value must be saved in the global variable nLines.

```
Table 4.5: Python code: Open parameters widget (1)
```

```
1 # −−−−−−−−−− SIGNALS AND SLOTS −−−−−−−−−−
2 self.line selector widget.button continue.clicked.connect(self.
     open parameter widget)
3
4 # −−−−−−−−−− FUNCTIONS −−−−−−−−−−
5 @Slot()
6 def open parameter widget(self):
7 global nLines
8
9 if self.line selector widget.radio 1.isChecked():
10 nLines = 1
11 elif self.line selector widget.radio 2.isChecked():
12 \qquad \qquad \text{nLines} = 213 elif self.line selector widget.radio 3.isChecked():
14 nLines = 3
15 else: # Should never enter here
16 print("−−−−− ERROR: nLines is not set properly −−−−−")
17
18 # −−−−− Re−declare default GLOBAL lists
19 global list conveyor velocity, list n, list d, list three per arc, list p,
     list palletDistance, list n stat, list bool stations cancelled
20
21 list_conveyor_velocity = [1.0, 1.0, 1.0] # conveyor speed [m/s]22 list_n = [5, 5, 5] # movers
23 list d = [2000, 2000, 2000] # carousel diameter [mm]
24 list three per arc = [False, False, False] # 2 pallet stations per arc
25 list_p = [4, 4, 4] # number of pallet stations
26 list palletDistance = [500, 500, 500] # distance between pallet stations [mm]
27 list_n_stat = [0, 0, 0]28 list bool stations cancelled = [False, False, False] # default values
```
After that, it is necessary to initialize the starting lists already mentioned in section 4.1.1 to the default values.

Finally, the choice of the number of lines is hidden and the parameter selection widget is shown, setting the right title and the visibility of the Next or Create button, based on the value of the nLines variable. The values stored within the progressBar are also reset.

Table 4.6: Python code: Open parameters widget (2)

```
1 # −−−−− Prepare parameters selection widget
\frac{1}{2} if nLines > 1: # Need to build more than 1 line
         self.parameters_selector_widget.label_title.setText("First Line")
4
5 # nLines − 1 is used to give the boundary!
     # EXAMPLE: nLines == 2 (must build 2 lines) ---> (nLines - 1) == 1
7 # If current line number is 0, activate "NEXT" button
8 # If current line number is 1 (equal to nLines − 1), activate "CREATE" button
      (last parameter widget to be shown)
9 if self.parameters selector widget.line number < (nLines − 1):
10 self.parameters selector widget.button next.setVisible(True)
11 self.parameters selector widget.button create.setVisible(False)
12 else:
13 self.parameters selector widget.button next.setVisible(False)
14 self.parameters selector widget.button create.setVisible(True)
15
16 self.parameters selector widget.progressBar s.setValue(100)
17 self.parameters selector widget.progressBar n.setValue(5)
18 self.parameters selector widget.progressBar d.setValue(2000)
19 self.parameters selector widget.radioButton 2arc.setChecked(True)
20 self.parameters selector widget.enable 2arc choice()
21 self.parameters selector widget.progressBar p 2arc.setValue(4)
22 self.parameters selector widget.progressBar dist 2arc.setValue(500)
23 self.parameters selector widget.progressBar p 3arc.setValue(6)
24 self.parameters selector widget.progressBar dist 3arc.setValue(300)
25
26 # −−−−− Show parameters selection widget
27 self.line selector widget.setVisible(False)
28 self.parameters selector widget.setVisible(True)
```
## Update lineEdit

Each time the value inside the progress bar is changed (since that is the numerical value that is then saved in the parameter lists), immediately the text string shown inside the lineEdit corresponding to the considered parameter must be updated so that the value and string are consistent.

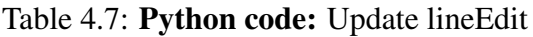

```
1 class WidgetLineParameters(QWidget):
2 def init_{s}(self):
3 QWidget._init_(self)
4
5 # −−−−− Progress Bar
6 self.progressBar s = QProgressBar()
7
\frac{1}{8} # −−−−− lineEdit + Groups
9 self.lineEdit_s = QLineEdit("1.0")
10
11 # −−−−−−−−−− SIGNALS AND SLOTS −−−−−−−−−−
12 self.progressBar_s.valueChanged[int].connect(self.update_lineEdit_s)
13
14 # −−−−−−−−−− FUNCTIONS −−−−−−−−−−
15 @Slot()
16 def update_lineEdit_s(self, value):
17 float value = float(value)
18 self.lineEdit_s.setText(str(float_value / 100))
```
#### Update Expected Number of Stations

In order to give an estimate of the number of stations - based on the number of movers and the diameter of the carousel inserted in the choice of configuration - an empirical study was first carried out with the old version of the on-screen editor, observing in which cases it was actually appropriate to remove two or more stations from the initial configuration. The results were then included in a global list of tuples (*limit\_diameter\_list*). The index of the list elements refers to the number of movers selected: e.g. index 6 - the 7th element of the list, since it starts counting from 0 - refers to the choice of 6 movers. The tuples included in the list are made of four elements, organized in this way:

- 0. the default number of stations for that number of movers;
- 1. the limit diameters for which, if the carousel diameter is under the value, 2 additional stations must be cancelled;
- 2. the default *Starting Value* (assuming selected diameter is above the 2nd element index 1 - of the tuple). E.g: if it's 2, the first station to be cloned will be *Station2*;
- 3. the default *Limit Stat* value (assuming selected diameter is above the 2nd element - index 1 - of the tuple). E.g: if it's 5, the last station to be cloned will be *Station4*  $(LimitStat - 1).$

Whenever the values of lineEdit concerning the number of movers or the diameter of the carousel are updated, the function saves both these values (variables *n\_mov* and *diam*) and performs a check within the list of tuples. It is necessary to access the list at the index given by *n\_mov*, and check the second element (given by index 1), using the command *limit\_diameter\_list[n\_mov][1]*. If this value is not zero, and if the selected diameter is less than the same value, then 2 more stations must be eliminated than those provided in the tuple (in first position, with index 0). In all other cases, instead, the expected number of stations is equal to the first element of the tuple.

Finally, the value of the lineEdit is set by transforming the number of stations into a string.

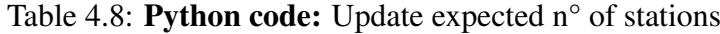

```
1 # −−−−−−−−−− LIMIT LIST −−−−−−−−−−
2 \text{ limit-diameter\_list} = [(0, 0, 0, 0), (0, 0, 0), (0, 0, 0, 0), (0, 0, 0, 0, 0),(0, 0, 0, 0), (4, 0, 1, 5), (5, 2400, 1, 6),4 (4, 0, 2, 6), (5, 0, 2, 7), (6, 0, 2, 8), (7, 0, 2, 9),
5 (8, 0, 2, 10), (9, 3000, 2, 11), (10, 3500, 2, 12),
6 (9, 0, 3, 9, 12), (10, 0, 3, 13), (11, 0, 3, 14)]
7
8 # ---------- SIGNALS AND SLOTS -
9 self.progressBar n.valueChanged[int].connect(self.update line edit stations)
10 self.progressBar d.valueChanged[int].connect(self.update line edit stations)
11
12 # −−−−−−−−−− FUNCTIONS −−−−−−−−−−
13 @Slot()
14 def update line edit stations(self):
15 global limit diameter list, list bool stations cancelled
16
17 n mov = self.progressBar n.value()
18 diam = self.progressBar d.value()
19
20 # checking the SECOND (1) element in the n−th tuple of the list (limit
     diameter)
21 # If it is != 0 (which means there is a limit diameter) and the diameter
     selected is BELOW this limit, 2 more stations must be cancelled
22 if limit_diameter_list[n_mov][1] != 0 and diam < limit_diameter_list[n_mov][1]:
23 stations_expected = limit_diameter_list[n_mov][0] - 2 # using the FIRST
     (0) element in the n−th tuple of the list (expected number of stations)
24 list bool stations cancelled[self.line number] = True
25 else:
26 stations expected = limit diameter list[n mov][0]
27 list bool stations cancelled[self.line number] = False
28
29 self.line edit.setText(str(stations expected))
```
#### Show Configuration Choice Elements

Every time the desired configuration for the palletizing machine is chosen (2 or 3 pallets per arch) through the two push buttons on the bottom left, the elements related to the corresponding choice must be enabled (and will therefore become interactive), while the others will be disabled (in figure 4.9a it can be seen how the elements related to the first configuration are disabled).

To do this, when declaring the elements of the widget, those related to one or the other configuration are saved in two lists: *list\_widgets\_2\_for\_arc* and *list\_widgets\_3\_for\_arc*. When selecting the first configuration, for example, for each element of the first list the command *setEnabled(True)* is given, while for each element of the second *setEnabled(False)* is given.

Table 4.9: Python code: Show configuration choice elements

```
1 # ---------- SIGNALS AND SLOTS -------
2 self.radioButton 2arc.clicked.connect(self.enable 2arc choice)
\overline{3}4 # −−−−−−−−−− FUNCTIONS −−−−−−−−−−
5 @Slot()
6 def enable 2arc choice(self):
7 for item in self.list_widgets_2_per_arc:
8 item.setEnabled(True)
9
10 for item in self.list_widgets_3_per_arc:
11 item.setEnabled(False)
12
13 global list three per arc
14 list three per arc[self.line number] = False
```
#### Round Parameter Value

When the value of a parameter is updated, it must be rounded accordingly (e.g. the diameter of the carousel is rounded to hundreds of centimetres).

To do this, firstly the new value set for the corresponding *QProgressBar* must be read through the *value()* command, then the rounding is done through the *round()* command: the value and the number of positions to be rounded are passed to the command (for example:  $2 =$  rounding to tenths,  $-2 =$  rounding to hundreds).

Then it is sufficient to set the rounded value in the progress bar using the *setValue()* command.

Table 4.10: Python code: Round parameter value

```
1 # ---------- SIGNALS AND SLOTS ------
2 self.horizontalSlider s.valueChanged.connect(self.round speed)
3
4 # −−−−−−−−−− FUNCTIONS −−−−−−−−−−
5 @Slot()
6 def round diameter(self):
7 current_value = self.lineEdit_d.value()
\text{sum} rounded_value = round(current_value, -2)
9 self.lineEdit d.setValue(rounded value)
```
#### Enable Parameter Editing

As already said, in the passage from the selection of the parameters on screen to the one in virtual reality, the only mode allowed for the modification of the parameters has become the use of the numeric keypad implemented inside the widget.

By pressing the Edit button next to the parameter concerned (if it is not already checked), it will be selected, deselecting all the others. At this point, all the elements of the numeric keypad (which was previously disabled and therefore not interactive) will be activated. The "screen" of the keypad will display a message regarding the selected parameter (for example, in the case of the conveyor speed, the message will be "Enter Speed [m/s]"). If, on the other hand, the Edit key had already been selected, a press would simply deselect it and erase the message shown by the keypad screen.

Table 4.11: Python code: Enable parameter editing

```
1 # ---------- SIGNALS AND SLOTS ------
2 self.button edit s.clicked.connect(self.enable edit speed)
\overline{3}4 # −−−−−−−−−− FUNCTIONS −−−−−−−−−−
5 @Slot()
6 def enable edit speed(self):
7 if self.button_edit_s.isChecked():
8 self.display line edit.setDisabled(False)
\overline{9}10 # −−−−− Uncheck other edit buttons
11 self.button edit n.setChecked(False)
12 self.button_edit_d.setChecked(False)
13 self.button edit p 2arc.setChecked(False)
14 self.button edit p 3arc.setChecked(False)
15 self.button edit dist 2arc.setChecked(False)
16 self.button edit dist 3arc.setChecked(False)
17
18 self.display line edit.setText("Enter Speed [m/s]")
19 else: # button edit s is not checked
20 self.display line edit.setDisabled(True)
21 self.display line edit.setText("")
```
## Type a Character

In order to write a character on the keyboard screen, this must first be enabled (an Edit button must therefore be checked).

If the screen is still showing one of the default messages (all saved in the *list\_initial\_messagges* list in order to cross-check them), when a key containing a character is pressed, the message must be deleted and replaced with the character in question.

If there are other characters typed previously, the text string must be saved (in the variable *current\_text*), the character must be added, and the merge must be shown on screen using the command *setText(current\_text + "char")*.

Table 4.12: Python code: Type a character

```
1 # −−−−−−−−−− SIGNALS AND SLOTS −−−−−−−−−−
2 self.button_1.clicked.connect(self.type_1)
3
4 # −−−−−−−−−− FUNCTIONS −−−−−−−−−−
5 @Slot()
6 def type1(self):
7 current_text = self.display_line_edit.text()
8 if self.display line edit.isEnabled():
9 if current text in self.list initial messagges: # Initial message
10 self.display line edit.setText("1")
11 else:
12 self.display_line_edit.setText(current_text + "1")
13 else:
14 pass
```
#### Delete a Character

In order to delete a character, the procedure is dual to the writing. If one of the predefined messages is present on the screen, it must simply become free of text when the backspace key is pressed. If a text string is already present, only the last character must be deleted each time the key is pressed. This is possible by using the command *next\_text = current\_text[:-1]*.

#### Table 4.13: Python code: Delete a character

```
1 # −−−−−−−−−− SIGNALS AND SLOTS −−−−−−−−−−
2 self.button backspace.clicked.connect(self.delete char)
3
4 # −−−−−−−−−− FUNCTIONS −−−−−−−−−−
5 @Slot()
6 def delete char(self):
7 current_text = self.display_line_edit.text()
8 if current_text in self.list_initial_messagges: # Initial message
9 self.display line edit.setText("")
10 else:
11 next_text = current_text[:-1]
12 self.display_line_edit.setText(next_text)
```
#### Confirm Value

After writing the desired value on the keypad screen, obviously it is necessary to make this change effective by sending the value to the progress bar of the parameter in question (this element is the one that keeps the value, and is consulted at the time of filling the lists for the editor code).

To do this, first of all it is necessary to save the text string stored inside the display using the *text()* command. Then, only when the keypad is enabled (i.e. any Edit key is checked) and the string is not one of the initial messages, the string is converted into the corresponding numeric value. Then a second check is done: if the value is lower or higher than the maximum limit allowed for the parameter in question, the corresponding progress bar will be assigned the lower or upper limit value, respectively. If the value is within the limits, it is assigned directly to the progress bar via the *setValue()* command. Finally, the Edit button for the parameter is deselected.

To know which parameter corresponds to the choice made, as many cases as the number of *Edit* buttons have been entered. In table 4.14 only the case of the conveyor speed is presented as an example.

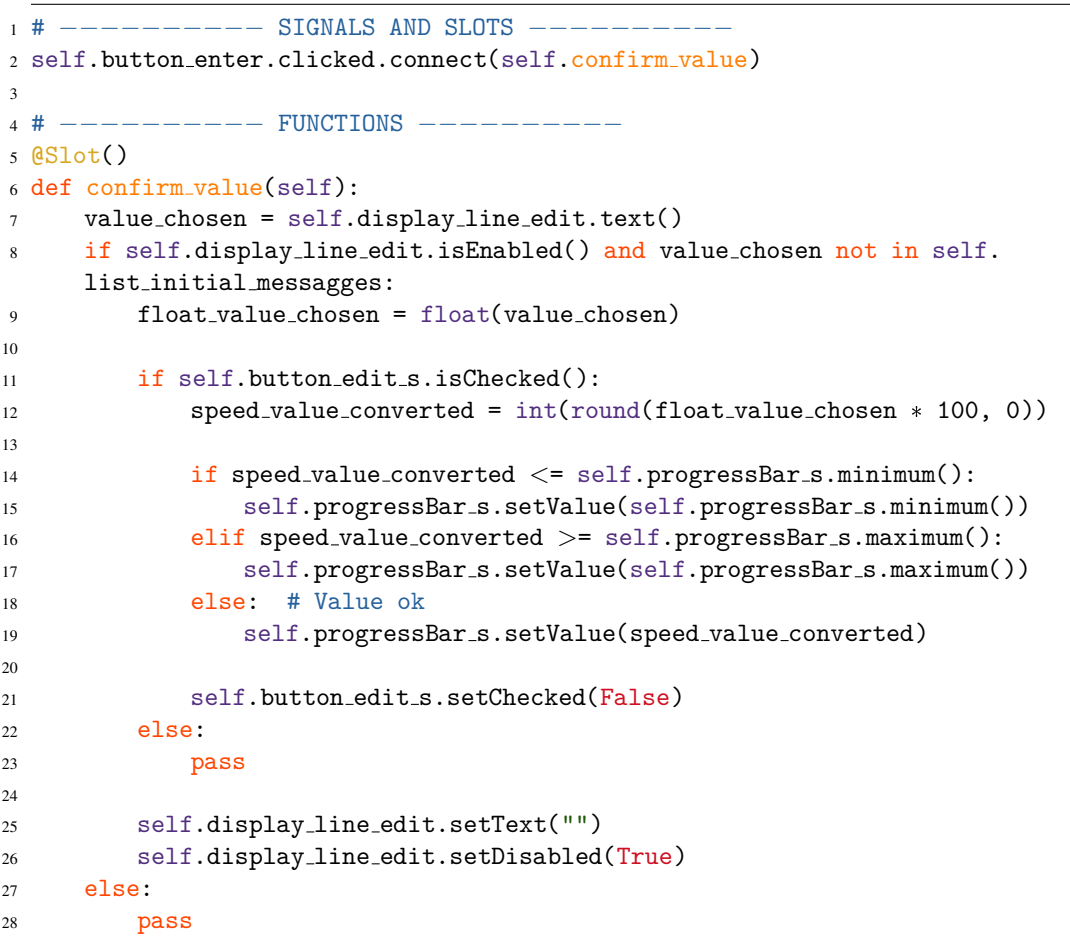

#### Table 4.14: Python code: Confirm value

#### Next Line Widget

After the selection of the parameters, when the *Next* button is pressed, the lists related to the line considered in the widget must be updated. To do this, it will simply read the value stored in the progress bar and save it in the lists, in the position regarding the considered line  $(0 = \text{first line}, 1 = \text{second line}, 2 = \text{third line})$ . For this purpose, each widget line shift updates the *line\_number* value, initialized by default to 0.

#### Table 4.15: Python code: Next line widget (updating lists)

```
1 # −−−−−−−−−− SIGNALS AND SLOTS −−−−−−−−−−
2 self.button next.clicked.connect(self.next line widget)
3
4 # −−−−−−−−−− FUNCTIONS −−−−−−−−−−
5 @Slot()6 def next line widget(self):
     global nLines, list_conveyor_velocity, list_n, list_d, list_three_per_arc,
     list<sub>-p</sub>, list<sub>-palletDistance, list<sub>n-</sub>stat, list<sub>-</sub>bool<sub>-</sub>stations<sub>-cancelled</sub></sub>
8 # --- Update Lists
9 list conveyor velocity[self.line number] = float(self.progressBar s.value() /
     100)
10 list n[self.line number] = self.progressBar n.value()
11 list d[self.line number] = self.progressBar_d.value()
12 # −−−−− three per arc is updated when selecting radiobuttons
13 if list three per arc[self.line number]: # 3 per arc chosen
14 list_p[self.line_number] = self.progressBar_p_3arc.value()
15 list palletDistance[self.line number] = self.progressBar dist 3arc.value()
16 else: # 2 per arc chosen
17 list p[self.line number] = self.progressBar p 2arc.value()
18 list palletDistance[self.line number] = self.progressBar dist 2arc.value()
19 list n stat[self.line number] = int(self.line edit.text()) # Number of
     stations expected
```
First, it updates the *line\_number* value, increasing it by 1. If the resulting value is the same as the last line (specified in *nLines*), the *Next* button must be hidden and the *Create* button must be shown, as the one that will be shown will be the last widget before the actual launch of the editor.

After that, the title will need to be updated according to the line number, using the *set-Text()* command.

Finally, a value reset procedure has been inserted: in case the user goes back and forth between the widgets, the program should remember the values already inserted. That's why when loading the widget of the next line, instead of resetting the default values, the values coming from the lists in the *line\_number* position are read. They are in fact initialized to the default values, and differ from them only if a choice has already been made and the user has returned back and forth through the widgets.

```
1 # −−−−− Prepare next "fictitious" widget: increase value of line number (to
      initialise the widget to represent next line)
2 self.line number = self.line number + 1
3 if self.line_number < (nLines - 1):
4 self.button next.setVisible(True)
5 self.button create.setVisible(False)
6 else:
7 self.button next.setVisible(False)
8 self.button create.setVisible(True)
9 # −−−−− Adjust title
10 if self.line number == 1: # Second line widget
11 self.label title.setText("Second Line")
12 elif self.line number == 2: # Third line widget
13 self.label title.setText("Third Line")
14 # −−−−− Set values (useful if user goes back and forth between widgets)
15 self.progressBar s.setValue(list conveyor velocity[self.line number] * 100)
16 self.progressBar n.setValue(list n[self.line number])
17 self.progressBar d.setValue(list d[self.line number])
18 if list three per arc[self.line number]: # Selected 3 pallets per arc
19 self.radioButton 3arc.setChecked(True)
20 self.enable 3arc choice() # Because it is triggered only when
     radioButton 3arc is CLICKED, not checked −−> Call it explicitly
21 self.progressBar p 2arc.setValue(4) # Default value
22 self.progressBar p 3arc.setValue(list p[self.line number])
23 self.progressBar dist 2arc.setValue(500) # Default value
24 self.progressBar dist 3arc.setValue(list palletDistance[self.line number])
25 else: # Selected 2 pallets per arc
26 self.radioButton 2arc.setChecked(True)
27 self.enable 2arc choice() # Because it is triggered only when
     radioButton 2arc is CLICKED, not checked −−> Call it explicitly
28 self.progressBar p 2arc.setValue(list p[self.line number])
29 self.progressBar p 3arc.setValue(6) # Default value
30 self.progressBar dist 2arc.setValue(list palletDistance[self.line number])
31 self.progressBar dist 3arc.setValue(300) # Default value
```
Table 4.16: Python code: Next line widget (preparing widget)

Analogous and dual is then the procedure followed by the Go Back function, associated with pressing the *Back* button.

#### Back to Selection of Number of Lines

In case the user changes his mind about the number of lines to insert, he can always go back to the first widget. To do so, simply press the *Back* button inside the first line parameter widget.

When pressed, if the line number is 0, the second widget is hidden and the first widget is shown again.

Table 4.17: Python code: Back to selection of number of lines

```
1 # −−−−−−−−−− SIGNALS AND SLOTS −−−−−−−−−−
2 self.parameters selector widget.button back.clicked.connect(self.
     go back to nlines selection)
3
4 # −−−−−−−−−− FUNCTIONS −−−−−−−−−−
5 @Slot()
6 def go back to nlines selection(self):
7 if self.parameters selector widget.line number >= 1:
8 pass
9 else:
10 # −−−−−−−−−− Show line number selection widget
11 self.parameters selector widget.setVisible(False)
12 self.line selector widget.setVisible(True)
```
#### Back to Previous Line

To return to the selection of the parameters of the previous line, go to the widget concerning the last line and press the Create button. When pressed, the lists must be updated with the inserted parameters and then the widget must be restored to the default values for a possible reopening of the editor.

Then, the communication protocol to pass lists from one scene to another is launched (as shown in section 4.1.2.2). The script to do this is placed inside the Variant Set *Send Data List to Lines Part + START EDITOR*, which is called using the command *executePython('selectVariantSet("set name")')*.

The other tools inside the control room are then updated to be consistent with the parameters chosen by the user. Again, the code is inserted in a Variant Set, called *Update VR Tools*.

Finally the widgets are hidden, and a loading page is shown, to indicate that the other scene is computing the lines.

#### Reset Editor Widget

At the end of the loading of the lines, the main scene sends a signal to the control room. This signal teleports the user to the other scene, hides the loading widget, showing the one in figure 4.9d. If the user wants to re-launch the editor, it will be enough for him to return to the control room and press the Restart Editor button, which will simply display again the widget to select the number of lines.

Table 4.18: Python code: Back to previous line

```
1 # −−−−−−−−−− SIGNALS AND SLOTS −−−−−−−−−−
2 self.parameters selector widget.button create.clicked.connect(self.
     show loading widget and create lines)
3
4 # −−−−−−−−−− FUNCTIONS −−−−−−−−−−
5 @Slot()
6 def show loading widget and create lines(self):
     global nLines, list_conveyor_velocity, list_n, list_d, list_three_per_arc,
     list_p, list_palletDistance, list_n_stat, list_bool_stations_cancelled
8
9 # ----- Update Lists
10 index = self.parameters selector widget.line number
11 list conveyor velocity[index] = float(self.parameters selector widget.
     progressBar_s.value() / 100) # needs to be divided by 100 to obtain m/s12 list n[index] = self.parameters selector widget.progressBar n.value()
13 list d[index] = self.parameters selector widget.progressBar d.value()
14 if list three per arc[self.parameters selector widget.line number]:
15 list p[index] = self.parameters selector widget.progressBar p 3arc.value()
16 list palletDistance[index] = self.parameters selector widget.
     progressBar dist 3arc.value()
17 else: # 2 per arc chosen
18 list p[index] = self.parameters selector widget.progressBar p 2arc.value()
19 list palletDistance[index] = self.parameters selector widget.
     progressBar dist 2arc.value()
20 list n stat[index] = int(self.parameters_selector_widget.line_edit.text())
21
22 # −−−−− Restore Default Values inside the Widget
23 self.parameters selector widget.radioButton 2arc.setChecked(True)
24 self.parameters selector widget.enable 2arc choice()
25 self.parameters selector widget.progressBar s.setValue(100)
26 self.parameters selector widget.progressBar n.setValue(5)
27 self.parameters selector widget.progressBar d.setValue(2000)
28 self.parameters selector widget.progressBar p 3arc.setValue(6)
29 self.parameters selector widget.progressBar dist 3arc.setValue(300)
30 self.parameters selector widget.progressBar p 2arc.setValue(4)
31 self.parameters selector widget.progressBar dist 2arc.setValue(500)
32 self.parameters selector widget.line edit.setText("4")
33 self.parameters selector widget.label title.setText("Your Line")
34
35 # −−−−− Restore default value of line number
36 self.parameters selector widget.line number = 0
37
38 # −−−−− Send lists filled to LINES PART, starting the build of the scene
39 executePython('selectVariantSet("Send Data List to Lines Part + START EDITOR
      "')40
41 # −−−−− Update VR Tools inside the room
42 executePython('selectVariantSet("Update VR Tools")')
43
44 # −−−−− Hide parameters selector widget and show loading widget
45 self.parameters selector widget.setVisible(False)
46 self.loading widget.setVisible(True)
```
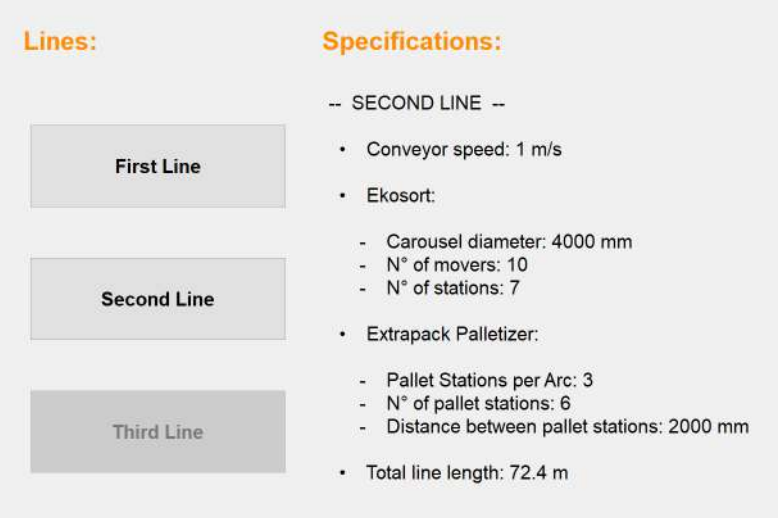

Figure 4.10: Parameters display widget

#### 4.2.2.3 Parameters Display

In order to be able to show the chosen parameters also inside the simulation (as information for the user), a special widget has been inserted in the form of an interactive screen.

It consists of three buttons on the left side (figure 4.10) and a label containing information about the selected line on the right side. The buttons on the left side are enabled only if the corresponding line is present: in this case, there are only two lines, that's why the Third line button is obscured.

As far as the right side is concerned, there are actually three different labels, which are hidden and shown appropriately according to the button that is pressed. In table 4.19 is represented the case in which the button of the first line is pressed.

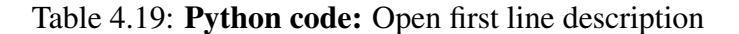

```
1 # ---------- SIGNALS AND SLOTS -
2 self.button1.clicked.connect(self.add first description)
3
4 # −−−−−−−−−− FUNCTIONS −−−−−−−−−−
5 @Slot()6 def add first description(self):
7 self.temp description.setVisible(False)
8 self.second description.setVisible(False)
9 self.third description.setVisible(False)
10 self.first description.setVisible(True)
```
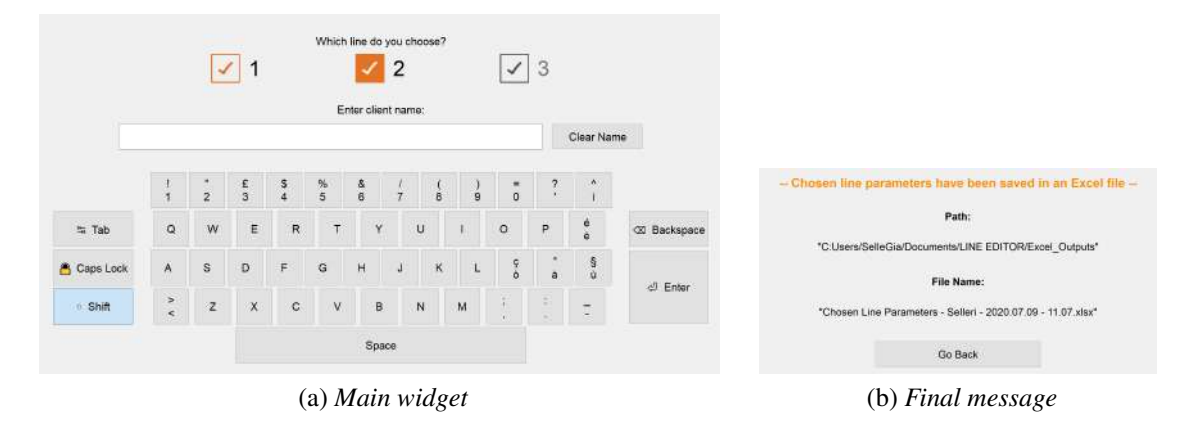

Figure 4.11: Output creation widget

# 4.2.2.4 Output Creation

In order to ideally insert the editor in a business context, it is imperative to find a method to integrate it into the workflow. To do this, it is therefore advisable that, in addition to receiving input, it can also create an output of some kind, so that it can then be delivered to the subsequent portions of the production process.

Imagining the use of the editor in the pre-selling field, it was decided to create as output an Excel sheet containing the parameters of the line chosen by the user among those available in the scene.

To do this, it has been used the XlsxWriter library, which is a Python module for creating Excel XLSX files [19].

It can be used to write text, numbers, formulas and hyperlinks to multiple worksheets in an Excel 2007+ XLSX file. It supports features such as formatting and many more, including:

- 100% compatible Excel XLSX files;
- Full formatting;
- Merged cells;
- Defined names:
- Charts:
- Autofilters:
- Data validation and drop down lists;
- Conditional formatting;
- Worksheet PNG/JPEG/BMP/WMF/EMF images;
- Rich multi-format strings;
- Cell comments;

|                | Salvataggio automatico .<br>日  | Chosen Line Parameters - Selleri - 2020.01.18 - 17.07 - Excel<br>÷ |            |            |       |  |
|----------------|--------------------------------|--------------------------------------------------------------------|------------|------------|-------|--|
|                | File<br>Home<br>Inserisci      | Layout di pagina<br>Dati<br>Formule                                | Revisione  | Visualizza | Guida |  |
| R29            | fx<br>$\propto$                |                                                                    |            |            |       |  |
|                | A                              | $\beta$                                                            | $\epsilon$ | Ď          | Ē     |  |
|                | Client:                        | Selleri                                                            |            |            |       |  |
| $\overline{z}$ | <b>Date and Time:</b>          | 18/01/2020 - 17:07:06                                              |            |            |       |  |
| 3              |                                |                                                                    |            |            |       |  |
| $\overline{A}$ | Ekosort:                       |                                                                    |            |            |       |  |
| 5              | Carousel Diameter (mm):        | 4000                                                               |            |            |       |  |
| 6              | N" of Movers:                  | 16                                                                 |            |            |       |  |
|                | N" of Stations:                | 11                                                                 |            |            |       |  |
| 8              |                                |                                                                    |            |            |       |  |
| 9              | <b>Extrapack Palletizer:</b>   |                                                                    |            |            |       |  |
| 10             | Pallet Stations per Arc:       | 3                                                                  |            |            |       |  |
| 11             | N° of Pallet Stations:         | 21                                                                 |            |            |       |  |
| 12             | Pallet Stations Distance [mm]: | 500                                                                |            |            |       |  |
| 13             |                                |                                                                    |            |            |       |  |
| 14             | Conveyors:                     |                                                                    |            |            |       |  |
| 15             | Speed [m/s]:                   | $\mathbf{1}$                                                       |            |            |       |  |
| 16             |                                |                                                                    |            |            |       |  |

Figure 4.12: Excel output example

- Textboxes:
- Integration with Pandas;
- Memory optimization mode for writing large files.

It supports Python 2.7 (the version used by Vred), 3.4+ and PyPy and uses standard libraries only.

the use of the library has therefore been implemented within a widget used to select the line among those available (figure 4.11).

The primary widget (fig. 4.11a) is composed of two main parts: in the upper one, the line is selected by checking one of the push buttons available (note how, in this example, the choice of the third line is obscured because it is not represented in the scene), while in the lower one a keyboard has been created to enter the name of the user, so that the output can be customized.

Once the output is created, a secondary widget appears instead of the previous one (fig. 4.11b). Inside it, it is specified the final name of the output file and its location in the PC memory.

To better understand the operation of the widget, it is appropriate to analyze the main functions implemented in the program.

#### Type a Character

The function used to write a character is very similar to the one already presented in section 4.2.2.2, but in this case, being to all intents and purposes a keyboard, different characters are entered depending on whether the *Shift* or *Caps Lock* key is active. Therefore, it is necessary to make a check on them and then write the right character accordingly.

#### Table 4.20: Python code: Type a character

```
1 # −−−−−−−−−− SIGNALS AND SLOTS −−−−−−−−−−
2 self.button_a.clicked.connect(self.type_a)
3
4 # −−−−−−−−−− FUNCTIONS −−−−−−−−−−
5 @Slot()
6 def type_a(self):
7 current_text = self.lineEdit.text()
8 if self.button caps lock.isChecked() or self.button shift.isChecked(): # Caps
     Lock OR Shift is active
9 self.lineEdit.setText(current_text + "A")
10 self.button shift.setChecked(False) # Uncheck Shift in case it was
    checked
11 else: # Shift and Caps Lock are NOT activated
12 self.lineEdit.setText(current_text + "a")
```
#### Create Excel File

By pressing the Enter key on the virtual keyboard, the string inside the keyboard *lineEdit* is saved as the customer's name. The current date and time is then saved in a string in the format *y.m.d - h.m* (e.g. 2020.07.09 - 16.28).

The code then creates a workbook using the *xlsxwriter.Workbook()* command, which takes as argument the path of the file to be created, including its name. A worksheet must then be added to the workbook using the *add\_worksheet()* command.

Then the cell styles will be set afterwards, as well as the column width adjustment.

Table 4.21: Python code: Create Excel file (1)

```
1 # −−−−−−−−−−−−− IMPORTS −−−
2 from datetime import datetime
3 import xlsxwriter
4
5 # −−−−−−−−−− SIGNALS AND SLOTS −−−−−−−−−−
6 self.button enter.clicked.connect(self.create excel file)
7
8 # ---------- FUNCTIONS -------
9 @Slot()
10 def create excel file(self):
11 global client name, line choice
12
13 # −−−−− Get the client's name from the lineEdit object's text
14 client name = self.lineEdit.displayText()
15
16 # −−−−− Get current day's date
17 now = datetime.now()
18 dt_filename = now.strftime("%Y.%m.%d - %H.%M")
19 dt_string = now.strftime("%d/%m/%Y – %H:%M:%S")
20
21 # −−−−− Create a workbook and add a worksheet
22 path_string = 'D:\Ues\Useranme\Directory"2324 if client name != "": # if line edit is NOT EMPTY
25 workbook = xlsxwriter.Workbook(path_string + "\Excel_Outputs\Chosen Line
     Parameters - " + str(client_name) + " - " + str(dt_filename) + ".xlsx")
26 else: # line edit is EMPTY
27 workbook = xlsxwriter.Workbook(path string + "\Excel Outputs\Chosen Line
     Parameters – Unknown – " + str(dt filename) + ".xlsx")
2829 worksheet = workbook.add worksheet()
30
31 # −−−−− Add formats to use to highlight cells.
32 bold = workbook.add_format({'bold': True})
33
34 centered = workbook.add_format()
35 centered.set align('center')
36
37 # ---- Adjust the column width.
38 worksheet.set column(0, 0, 30)
39 worksheet.set column(1, 1, 25)
```
Finally, it begins the actual filling of the cells with the elements of the interested lists, through the command *write(cell, string)*. To determine the cell, it is necessary to insert a string whose first element is the letter denoting the column, and the second the line number.

As a last action, the secondary widget is made visible (and its content updated), hiding the primary widget.

Table 4.22: Python code: Create Excel file (2)

```
2 # −−−−− Fill output Excel file with data
3 worksheet.write('A1', 'Client:', bold)
4 worksheet.write('B1', str(client name), centered)
5
6 worksheet.write('A2', 'Date and Time:', bold)
7 worksheet.write('B2', str(dt_string), centered)
8
9 worksheet.write('A4', 'Ekosort:', bold)
10 worksheet.write('A5', 'Carousel Diameter [mm]:')
11 worksheet.write('B5', str(list d[line choice]), centered)
12 worksheet.write('A6', 'N of Movers:')
13 worksheet.write('B6', str(list n[line choice]), centered)
14 worksheet.write('A7', 'N of Stations:')
15 worksheet.write('B7', str(list n stat[line choice]), centered)
16
17 worksheet.write('A9', 'Extrapack Palletizer:', bold)
18 worksheet.write('A10', 'Pallet Stations per Arc:')
19 if list three per arc[line choice]: # == True
20 worksheet.write('B10', '3', centered)
21 else:
22 worksheet.write('B10', '2', centered)
23 worksheet.write('A11', 'N of Pallet Stations:')
24 worksheet.write('B11', str(list p[line choice]), centered)
25 worksheet.write('A12', 'Pallet Stations Distance [mm]:')
26 worksheet.write('B12', str(list palletDistance[line choice]), centered)
27
28 worksheet.write('A14', 'Conveyors:', bold)
29 worksheet.write('A15', 'Speed [m/s]:')
30 worksheet.write('B15', str(list conveyor velocity[line choice]), centered)
31
32 workbook.close()
33
34 if client name != "": # if line edit is NOT EMPTY
35 self.file name label 2.setText("\"Chosen Line Parameters − " + str(
     client_name) + " - " + str(dt_filename) + ".xlsx\"")
36 else: # if line edit is EMPTY
37 self.file name label 2.setText("\"Chosen Line Parameters − Unknown − " +
     str(dt_filename) + "xlsx"38
39 self.main widget.setVisible(False)
40 self.message widget.setVisible(True)
```
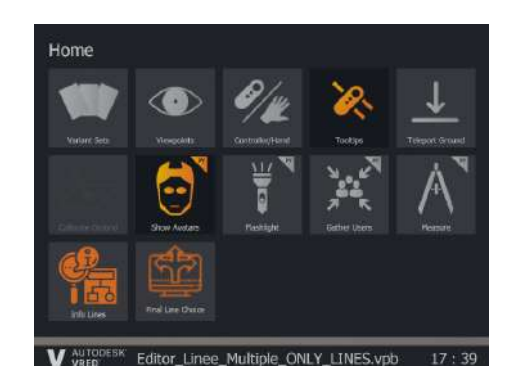

(a) *Main page*

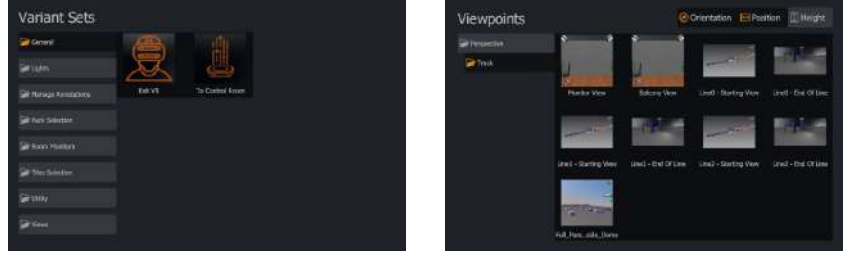

(b) *Variant Sets* (c) *Viewpoints*

Figure 4.13: VR interactive menu

# 4.2.3 Immersive Tools

In order to make the experience in virtual reality more pleasant and useful, a series of immersive tools involving interaction with the environment of the scene have been inserted into the editor.

These tools are implemented through the use of Variant Sets, and can be activated from the interactive menu in virtual reality (opened by pressing a special button on the joystick), which once it has been opened remains attached to the hand (figure 4.13). It is possible to interact with it in two ways:

- Firing: when the joystick trigger is pressed, a laser pointer will come out of the joystick. By pressing the trigger all the way down, the user will interact with what he or she is aiming at;
- Touch: it is possible in vr to represent the joysticks as virtual hands. In this mode, the tip of the index finger allows the user to interact with the elements by simply touching them.

#### Scenes Switching

As already seen, the editor was therefore divided into two main scenes. In order to allow the user to jump at will from one to the other, it has been written a small code that uses the same communication protocol between the scenes already used for data transfer. As an example, in order to pass from the lines to the control room it is first necessary to deactivate virtual reality in the main scene (at port 63340) using the *setDisplayMode(0)* command, and then reactivate it in the other scene (port 63342), using the *setDisplay-Mode(4)* command.

Table 4.23: Python code: Switch between scenes

```
1 from threading import Thread
2
3 import requests
4
5
6 def http_request():
7 # −−−−− Exit VR in LINES −−> Command used: setDisplayMode(0)
8 requests.get("http://localhost:63340/pythonapi?value=setDisplayMode%280%29")
9 # Sets displaymode = 0 (Standard Display) using VRED's menu in localhost at
      port 63340 (port of the editor part)
10
11 # -−−−− Open VR in CONTROL ROOM - > Command used: setDisplayMode(4);
12 requests.get("http://localhost:63342/pythonapi?value=setDisplayMode%284%29\
      nexecutePython('selectVariantSet(\"Center Room\")')")
13 # Sets displaymode = 4 (OpenVR HMD) using VRED's menu in localhost at port
      63342 (port of the waiting room part)
14
15
16 thread = Thread(
17 target=http request
18 )
19
20 thread.daemon = True
2122 thread.start()
```
#### Machine Annotations Management

By framing the editor in a possible training area, virtual reality annotations have been inserted which appear above the machine if the user "shoots" at them. To do this, a small script has been implemented within a variant set, which has then been associated with a touch sensor, so the script is activated every time the user interacts with the geometry of a machine.

The labels are generated by the main editor, which also takes care of repositioning them so that they always point to the machines they describe.

Table 4.24: Python code: Toggle annotations

```
1 annotation cent pneum L1 = findAnnotation("Accoppiatore Regolabile L0")
2
3 if annotation cent pneum L1.isVisible():
4 annotation cent pneum L1.setVisible(False)
5 else: # annotation cent pneum L1.isVisible() == False
6 annotation cent pneum L1.setVisible(True)
```
Other variant sets have been provided to close and open all the annotations at the same time. Below is the case of hiding of all annotations, the opening one is dual.

Table 4.25: Python code: Hide all annotations

```
1 list annotations = getAnnotations()
\overline{2}3 for annotation in list annotations:
4 if annotation.isVisible():
5 annotation.setVisible(False)
6 else:
7 pass
```

|   |         | 69420 |   |
|---|---------|-------|---|
|   |         |       | ÷ |
| Б | 8       | ø     |   |
|   | ×.<br>٠ |       |   |
|   | Ð       | ä     | × |
|   | 'n      | D     | ٠ |

Figure 4.14: html Calculator

#### Utilities Management

Still with the aim of exploring all the possibilities offered by virtual reality, some tools have been implemented that show pages that can be useful to the user. The tools considered are a calculator made in html (figure 4.14) and the web page of Sacmi's catalogue of automatic tiles sorting, packaging and palletizing lines [10].

To do this, the Vred *vrImmersiveUiService* class must be used: first, a menu is created (with a name), then the content is set, be it a file or a Url.

Next, the menu must be positioned. First define an origin: in this case the middle point of the menu located in the left hand (can be opened with a joystick button). Then position it by specifying translation and rotation with respect to it, and finally set its size. As soon as it is created, it becomes invisible. It will become visible when a special Variant Set is activated.

#### Table 4.26: Python code: Create hidden VR menus

```
1 def create hidden vr menus():
2 # −−−−− Calculator
3 hand calculator = vrImmersiveUiService.createMenu("hand calculator")
4 hand_calculator.setContent(path_string + "\Script_Editor_Multiple_Lines\)
     Examples\Calculator.html")
5 hand calculator.setOrigin(vrdImmersiveMenu.ORIGIN LEFTHAND)
6 hand calculator.setTranslation(265, 150, −195)
7 hand calculator.setRotation(180 + 45, 0, 0)
8 hand calculator.setWidth(400)
9 hand calculator.setDepth(5)
10 hand calculator.setVisible(False)
11
12 # −−−−− Catalog
13 hand_catalog = vrImmersiveUiService.createMenu("hand_catalog")
14 hand catalog.setContent("https://www.sacmi.it/it−it/ceramics/Piastrelle/Linee
     −di−scelta,−confezionamento−e−pallettizzazione−automatiche−piastrelle")
15 hand catalog.setOrigin(vrdImmersiveMenu.ORIGIN LEFTHAND)
16 hand catalog.setTranslation(280, 170, −230)
17 hand_catalog.setRotation(180 + 45, 0, 0)
18 hand catalog.setVisible(False)
19 hand catalog.setWidth(500)
20 hand catalog.setDepth(5)
```
To open one of these tools, it is necessary to get information about which hand the menu is open, so that it appears on the correct hand. First, the main editor defines a boolean variable - *hand\_calculator\_opened* - initialized to *False*. This variable indicates whether the tool is open or not.

If the tool is open, launching the Variant Set will close it. If it was closed, the first thing to do is to check the origin of the interactive menu (i.e. which hand it will be open on), and then set the tool's origin at that point. Offset and orientation are set, and finally it is shown.

In the end, the value of the boolean variable is updated.

Table 4.27: Python code: Toggle calculator tool

```
1 hand calculator = vrImmersiveUiService.findMenu("hand calculator")
2
3 if hand calculator opened: # Variable inizialized at False, declared in Script
     Editor
4 hand calculator.setVisible(False)
5 hand calculator opened = False
6 else: # hand calculator closed
7 main vr menu = vrImmersiveUiService.findMenu("ToolsMenu")
8 origin main vr menu = main vr menu.getOrigin()
9 hand calculator.setOrigin(origin main vr menu)
10
11 if origin main vr menu == vrKernelServices.vrdImmersiveMenu.MenuOrigin.
     ORIGIN RIGHTHAND:
12 hand_calculator.setTranslation(-265, 150, -195)
13 else: # Main menu on LEFT HAND
14 hand_calculator.setTranslation(265, 150, -195)
15
16 hand_calculator.setRotation(180 + 45, 0, 0)
17 hand_calculator.setVisible(True)
18 hand calculator opened = True
```
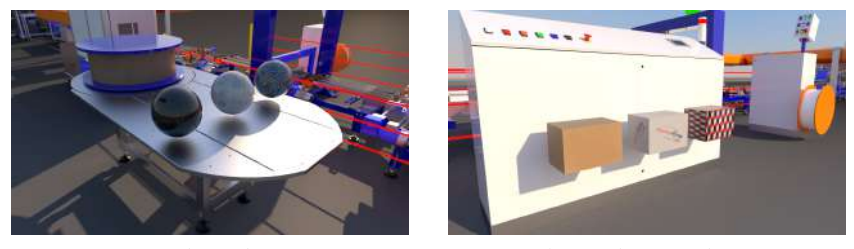

(a) *Tiles selector* (b) *Packages selector*

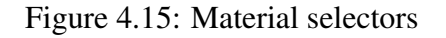

# Tiles / Package Selection

To entertain the user, selectors have been inserted in each line to display a decoration of choice (among three available per type) for tiles and packages. To do this, a *switch* material has been created, which allows a series of different materials to be inserted inside it, which can then be activated in an exclusive way (meaning that only one at a time can be visible).

The selectors have the shape of three spheres of the corresponding material for tiles (fig. 4.15a), and three boxes with the corresponding packaging for packages (fig. 4.15b).

A variant set has then been created for each material-line pair (i.e. 6 for each line, for a total of 18) which is in charge of activating the specific material when selected, invoking it from the *switch* material list. Each variant set has then been associated with a touch sensor matched to the selectors geometries. Therefore, at the interaction in the scene (shot or touch) with each of these balls/boxes, the corresponding material will be represented in the line.

#### Scene Exploration

In order to move around the scene, Vred has two main methodologies. The first is also the simplest and most natural: the headset, thanks to its 6 cameras, is able to map the physical movements in the virtual reality scene by detecting the variations in the perspective of the elements of the room around the user; therefore, in simple terms, walking and moving physically is equivalent to doing so in the simulation.

Secondly, Vred also provides for the agile travel of large "virtual" distances by teleportation. At the contact of the thumb with the analog stick, a preview appears: a circle on the ground (or on the geometries present) with an arrow above it. Moving the hand moves the circle, rotating the wrist changes the direction indicated by the arrow. If the circle is green, when the stick is pressed the user will be teleported to the position of the circle, facing the direction of the arrow. If the circle is red, it means that the user cannot teleport to that point, and therefore nothing will happen when the analog stick is pressed.

In order to move more easily, however, special viewpoints have been created: they are fixed views created ad hoc to show the main points of the scenes. The main views (center of the balcony, beginning and end of the lines) when selected in virtual reality (through the menu section represented in figure 4.13c), effectively teleport the user to the precise point, allowing immediate navigation within the scene.

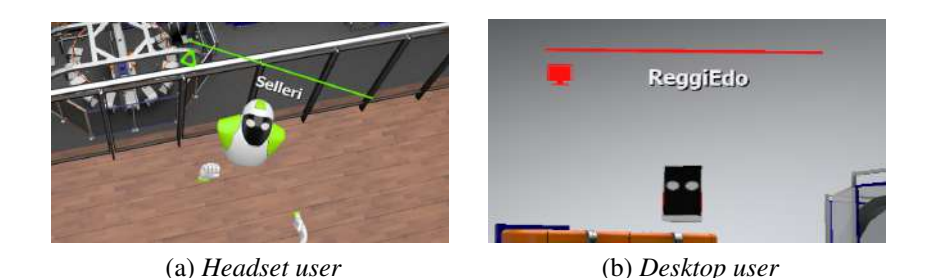

Figure 4.16: Virtual Reality User Avatars

#### Machines Inspection

Among the tools provided by Vred, the flashlight is particularly useful: it is a real 3d model of a lamp, which remains attached to one of the two joysticks, and projects a beam of light. In itself it is an instrument that seems quite useless, but it has great potential. In fact, the geometries in Vred are not "solid": it is therefore possible to actually enter the machines, observing how they are made inside by illuminating everything with the torch. Obviously the outcome depends on the precision of the model represented, but Vred is able to represent an entire industrial line with a detail level that reaches up to the screw. This is an extremely important aspect as far as staff training is concerned: in fact, internal details of the machine can be seen which, in order to be observed in reality, would require almost complete disassembly of the parts.

#### Multiuser Experience

During the last period of realization of this project, it has also been addressed, although in an embryonic way, the topic of multi-user experience, i.e. the entry of several people into the same scene in virtual reality. This type of shared experience is particularly useful in the areas of possible use of this editor (pre-selling, staff training, exhibition fairs), as it allows presentations and "guided tours", as well as real lessons concerning the lines and their layout and functioning.

In order to set up a shared scene, a collaboration must first be set [2]. To do this, a number of requirements must be met (tables 4.28, 4.29 and 4.30).

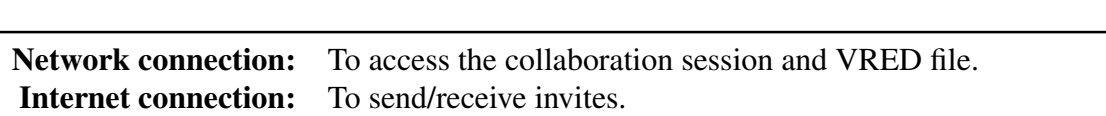

Table 4.28: Collaboration: Connection Requirements

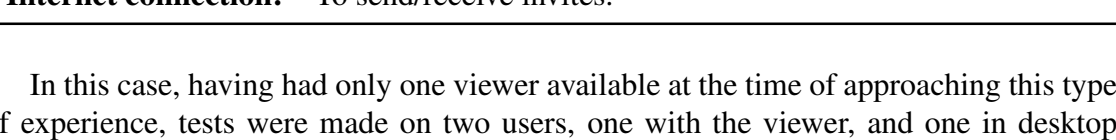

of experience, tests were made on two users, one with the viewer, and one in desktop mode. Each user is represented by an avatar within the scene. While the one in desktop mode is seen simply as a tablet (figure 4.16b), the user with a viewer is represented as a robotic humanoid, with hands representing the joysticks (figure 4.16a). By pressing the keys of the joystick - in addition to activating the associated commands - the hands make gestures (close the fingers, raise the thumb).

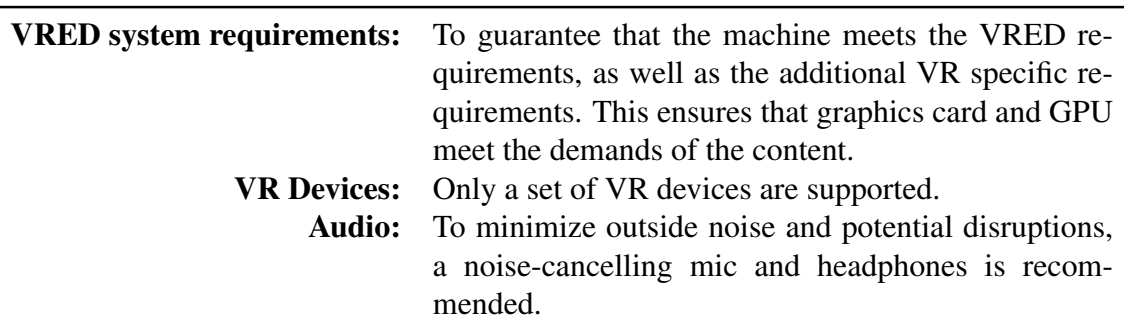

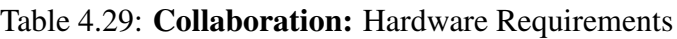

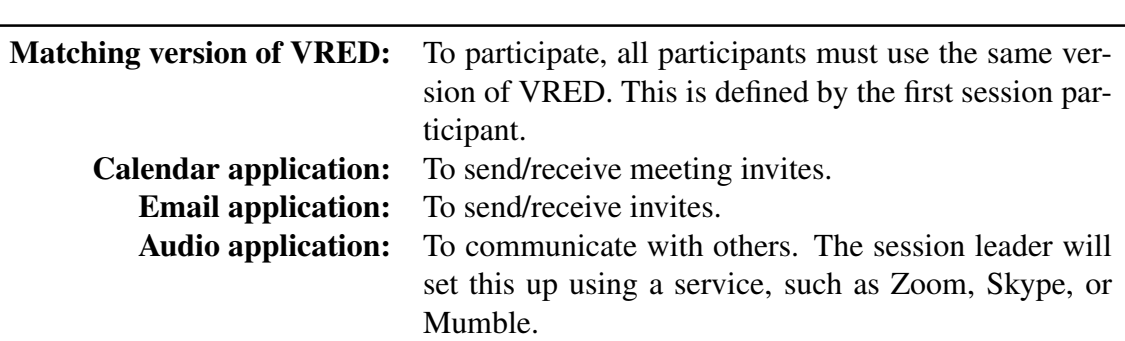

Table 4.30: Collaboration: Software Requirements

Participants to the collaboration scenes can trigger things like Variant Sets and animation. When this happens, VRED uploads only these actions to participants, not the entire scene. It only syncs the changed information. This is why it's stressed that all participants use the same scene file during the collaboration session. This guarantees everyone sees the same thing.

Participants not using the same scene will experience issues with information syncing, resulting in errors and not seeing changes.There are limitations to the information synced. Though Variant Sets, animations, and transformations are synced, new geometry added to the scene is not. However, if participants upload the scene after changes have been made, even newly created geometry, variants, variant sets, and animation are synced.

# 4.3 Model Optimization

# 4.3.1 Performed Steps

At the end of the project, and after some testing, it was found that unfortunately the scene in virtual reality had obvious defects of fluidity: jumps, slow loading times, freeze frames. In general it seemed as if the headset was struggling to satisfy the computational load of all the polygons. This was especially the case when the user moved his head quickly: the viewer could not compute the geometries quickly enough, so that annoying black edges appeared at the edges of the user's field of view.

In the end, to avoid these inconveniences, a phase of optimization of the model was performed.

# 1 - Hide Unnecessary Objects

As a first solution, it was decided to hide all the nodes considered unnecessary: the scene includes lines from fifty to a hundred meters long, so the lack of small elements of few millimeters (such as screws, nuts, bolts and washers) in positions hidden from the eye would be perfectly fine. However, assuming the case of a single line scene for staff training, this lightening would not be acceptable, as accuracy and fidelity to the original model would be of central importance.

After completing this action and carrying out some tests, it was found that this method is unfortunately ineffective. In fact, the headset in any case calculates the nodes, even if they are hidden. This is because they are still part of the scene, and could be made visible at any time. This first phase was therefore considered inconclusive for optimization purposes.

# 2 - Delete Unnecessary Objects

Given the failure of the first solution, it was then thought to go one step further: the unnecessary nodes were not only hidden, but directly eliminated from the scene. In doing so, they no longer have to be computed by the headset, and therefore the scene turned out to be generally lighter. The editor file was 100 Mb lighter, with about 3 million less polygons for each line (for a total of 9 millions).

# 3 - Delete Empty Subgroups

To try to further lighten the simulation, it was decided to act on the scene's tree structure (already introduced in section 3.1.2.2).

The actual parts, i.e. the geometries of the various elements, are grouped into several levels of subgroups (e.g. foot group  $\rightarrow$  subgroup 1  $\rightarrow$  subgroup 2  $\rightarrow$  screw  $\rightarrow$  actual geometry). Vred - and consequently the headset - must then calculate the positioning and relative translations of each of these elements: the position of each subgroup is indeed computed from the position of the group at the higher level. Therefore, in order to calculate the actual position of all geometries, Vred must first calculate a huge amount of translations and relative rotations.

In order to try to lighten the overall computational load - in an attempt to obtain better performance - a *transformation flush* was first carried out: this procedure resets the rotation value to zero by keeping the workpiece in position, in practice taking the position at the time of flush as a new zero position.

In any case, zero translations were still computed by the hardware. That's why it was decided to maintain a maximum of 4 levels of subgroups (e.g. Line $0 \rightarrow$  Transport before sorting  $\rightarrow$  pneumatic centrer  $\rightarrow$  foot group), removing those below (unless there were relative transformations different than 0). To do so, a small Python script was used, which selected all the nodes of the geometries (which in the model were named "Geometry", in fact), allowing to extract them and insert them in the highest level subgroup, and making it possible to remove empty groups by using the *Optimize Module*, through the *Remove empty group nodes* option.

After performing these actions, the tests showed an improvement in simulation behavior in virtual reality. Everything was smoother and more stable, even if with the maximum number of lines there was still some fatigue, when the user suddenly framed the lines. In any case, loading times have been greatly reduced. In addition, about 4000 - 5000 empty groups per line have been eliminated.

#### 4 - Geometries Conversion

The 3D models used for the realization of this application were taken directly from CAD files derived from the designs. For this reason, the imported geometries are NURBS type, which are in fact used by most 3D CAD.

NURBS stands for Non-Uniform Rational B-Splines, a convenient algorithmic method for building curves and free-form surfaces [15]. They are generated from portions of curves whose polynomial coefficients depend on some points known as "control" points, therefore similar to vector images.

The advantage of having curves of this type, is mainly due to the fact that they are invariant with respect to the graphic transformation operations of these points. This means that if transformations of the curve are to be generated, it is sufficient to apply transformations to the control points only, without this changes the geometry of the original curve. The use of non-constant parameterized curves is the optimal solution to ensure the creation of all possible shapes.

Vred, however, prefers the use of Mesh type curves. Meshes (also called polygonal mesh surfaces) are used for the three-dimensional representation of complex reliefs, such as those of statues or terrains. Geometrically they are composed of a set of vertices joined together by many small flat surfaces, usually triangular in shape, one adjacent to the other. The description of a surface using a mesh polygonal is usually an approximation process. The degree of approximation of the shape can be managed by the number of individual mesh subelements. The higher the number of sub-elements the more detailed the surface will be.

If a comparison between these two types of surfaces is to be made, it can be said that NURBS, from a mathematical point of view, are very complex and require a high amount

of computer resources to manage them in the best way. At the same time, however, as advantages they have that they are able to represent optimally any form and that they are made up of a very limited number of elements. Mesh surfaces however, thanks to their geometric characteristics, are more easily manageable by different 3D modeling software, thus allowing maximum ductility of shapes and ease of transformation. However, they always implement a simplification of the geometry of the object of study.

It was therefore decided to convert all the geometries present from NURBS to mesh, to try to lighten the overall computational load for the headset during navigation in virtual reality. To do this, it was necessary to once again use the script to select the geometrical elements, and then use a dedicated command provided by Vred.

# 4.3.2 Final Results

At the end of all these steps, the situation has improved significantly (especially thanks to the final conversion of geometries). The result was a generalized smoothing: the problems manifested at the beginning have become practically absent. The only time when - in the final version - the simulation shows some uncertainty is when all three lines are present, and when the user frames them all at once and suddenly. However, it's just a momentary situation, which stabilizes immediately.

The meshes also turned out to be lighter from the point of view of file size: the memory space occupied by the line scene went from 1.2 Gb - before all the optimization steps presented - to only 825 Mb, effectively showing a decrease of about 33% in the memory occupied.
### **Conclusions**

This project was born first and foremost as an exercise in style as it was extremely innovative - at least as far as the use of virtual reality within Sacmi S.C. was concerned - and there were no previous approaches.

This is why the application has been expanded more and more during the course of the project: in fact, it has evolved from a single line to several lines, and then a whole series of different interfaces for interaction with the scene have been developed.

In a first phase in which the focus was mainly on the perfect execution of the lines by the editor - involving parameterization and manipulation of the geometries - a set of Graphic User Interfaces on-screen to be interacted with via mouse and keyboard have been realized through the use of dedicated programs.

But once a stable version of the code was reached, it was decided to aim at a complete experience in virtual reality: tools for the insertion of information and instruments for navigation, exploration and interaction with geometries were then designed directly within the scene.

Methodologies and protocols for communication between different scenes have been studied, for the passage of data and commands to "remotely" control scenes external to the one explored by the user, and finally automatic methodologies for the creation of outputs have been studied and implemented.

It is thanks to these last aspects that one of the main objectives that had been set during the project definition phase has been reached: the capability of effectively integrating an application of this kind into the corporate workflow of a company like Sacmi. This is why, in the perspective of incorporating the developed editor in the phase of quote realization, the utopian concept of inserting the required data only once in the whole production process is - at least in this phase - fully satisfied: a potential customer can in fact configure the most suitable line to his/her needs within the simulation in virtual reality and trigger the confirmation of the final choice, and the output data - in this case the desired parameters - can be sent in the form of Excel spreadsheet directly to the following production phases, which can automatically read them directly from the file, whenever necessary.

So what are the advantages brought by virtual reality compared to the more usual and consolidated methodologies in this field?

First of all, the real power of this technology is undoubtedly - as already mentioned the immersion it can provide: just think about the fact that the editor allows you to see, explore, and in fact "touch" an industrial plant that in reality does not yet exist at the time of its usage: it is like effectively making a leap into a potential future. So that' s the way to overcome - if not completely, at least partially - the old conception of quotes based only on two-dimensional planimetries: no effort of imagination is needed, the future is already here, within reach of joysticks.

Always referring to the possible use in this particular phase of production, another huge advantage of the editor is undoubtedly its speed: it is able to create a single line of minimum size in just 30 seconds, while for the case limit of 3 lines of maximum size it takes about 2 minutes. So within this short period of time, the user can already explore a complete and animated scene.

It is also necessary to mention the extreme versatility and portability of a solution like the one presented in this project. In fact, as already discussed, the headset does not need fixed stations to function, since it is based on the perceived variations in the perspective of the objects within the room in which it is used, and secondly, it can be easily adapted to wireless use, eliminating the hassle of the cable connecting the headset to the computer. This means that, potentially, it can be used anywhere: all that is needed is a laptop with appropriate specifications, and a briefcase with which to transport the headset and the joysticks, and that's it. In this way, the editor could be taken directly to the customer, anywhere in the world.

Moreover, during the realization of this project was also introduced the multiuser experience, i.e. the co-presence in the same scene of several users, who can interact with it and among each other, thanks to the use of specific humanoid avatars. This connection can be established through the web, and so potentially people located thousands of kilometers from each other could gather in the same scene. Just consider the countless uses to which this solution can be adapted: trade shows, employee training, and many more.

Another point in favour of this application is undoubtedly the high reusability of the geometries offered by Vred. First of all, Vred is able to accept as input an impressive number of different CAD files, undoubtedly every main type of model used in the design phase. Therefore, the editor can be easily expanded and adapted to any type of line, and immediately inserted into any company workflow: it is not necessary to create ad hoc models to make it work, but it easily adapts to existing files.

Finally, Vred allows to modify the geometries in an easy and intuitive way: the parametrized models elaborated during the editor's operation can be exported, possibly converted, and reused later by other design phases, without the need for them to be created from scratch.

Finally, it was considered what the possible future developments of this particular application could be.

First of all, as it is logical to expect, a further extension of the editor: adding more and more parts to the considered line, until eventually representing an entire system. After that, it would be possible to increase more and more interactivity with and for the user, with the design and implementation of new tools. Finally, the performance of the simulation in virtual reality could be optimized more and more: every year Autodesk releases a new version of Vred, more stable and with added functionality. Features that could be leveraged to increasingly improve an experience of this kind.

So, to sum up, the realization of this project has really brought to the surface what are the countless possibilities of an instrument like virtual reality. This world is evolving at a vertiginous pace, and the possibilities and advantages that offers in every field, industrial and non-industrial, are now absolutely undeniable. Now more than ever it's clear that the immersive reality instruments - i.e. virtual and augmented reality - are the future.

Appendices

# Appendix A

#### EkoSort Building Code

```
1 # ---------- EDITOR FUNCTIONS ---------
2
3 \# --- --- B4
5 def build EkoSort():
6 reset EkoSort()
 7
h = 1150 # (h >= 1100 + tile thickness + tolerance) AND (h \leq 1200)
9 r = d / 210
11 load RotaryCircle(r, h)
12
13 load Movers(n, r, h)
14
15 load Stations(n, r)
16
17 load_Conveyor(r)
18
19 load RotarySupport(r)
20
21 load Machinery(r)
22
23 load Windows(r)2425
26 # −−−−− L
27
28 def load Conveyor(radius):
29 scaling z conveyor = 1
30 scaling x_conveyor = radius * 0.0007 # same as rotary circle
31 scaling y conveyor = scaling x conveyor
3233 conveyor = findNodePath("Your Line/Your EkoSort/ConveyorComplete", True)
34 conveyor.setWorldTranslation(0, radius, 0)
35 setTransformNodeScale(conveyor, scaling x conveyor, scaling y conveyor,
     scaling_z_conveyor) # scale X, Y, Z dimensions
36
37
38 def load Machinery(radius):
39 global scaling y machinery
40
41 if radius \leq 1500:
```

```
42 scaling_y_machinery = radius * 0.000645
43 if radius > 1500 and radius \leq 1750:
44 scaling y machinery = radius * 0.00062
45 else:
46 scaling y machinery = radius * 0.000606
47
48 scaling z machinery = 1
49
50 mach = findNodePath("Your Line/Your EkoSort/Machinery/Machinery mov", True)
51 setTransformNodeScale(mach, 1, scaling y machinery, scaling z machinery)
52
53
54 def load Movers(nMovers, radius, height):
55 global limit movers
56 limit movers = nMovers
57
58 # select the mover by using path in Scenegraph
59 starting mover = findNodePath("Your Line/Your EkoSort/AllMovers/Mover0", True)
60 # translate the mover
61 starting mover.setWorldTranslation(0, radius, height)
62 # sets Mover0's rotation pivot to world center
63 setTransformNodeRotatePivot(starting mover, 0, 0, 0, True)
64
65 for i in range(1, limit movers):
66 # this is the syntax to DUPLICATE. The duplicate is saved as Mover(i)
     automatically
67 mov clone temp = cloneNode(starting mover, True)
68
69 # sets the duplicate's rotation pivot to world center
70 setTransformNodeRotatePivot(mov clone temp, 0, 0, 0, True)
71 # rotate the duplicate
72 setTransformNodeRotation(mov clone temp, 0, 0, i * 360 / nMovers)
73
74 cloned movers list temp = []
75
76 for i in range(1, limit movers): # fill the list
77 a = findNodePath("Your Line/Your EkoSort/AllMovers/Mover" + str(i), True)
78 cloned movers list temp.append(a)
79
80 selectNodes(cloned_movers_list_temp)
81 groupSelection() # group all movers
82
83 rename temp movers = findNodePath("Your Line/Your EkoSort/AllMovers"
84 "/Grouped Nodes1", True)
85 rename temp movers.setName("ClonedMovers")
86
87
88 def load RotaryCircle(radius, height):
89 scaling_x_circle = (radians * 0.0007) / 0.790 scaling y circle = scaling x circle
91 scaling_z_circle = 0.792
93 circle = findNodePath("Your Line/Your EkoSort/RotaryCircle", True)
94 # translate RotaryCircle
95 circle.setWorldTranslation(0, 0, height + 150)
96 setTransformNodeScale(circle, scaling x circle, scaling y circle,
     scaling z circle) # scale RotaryCircle
97
```

```
98
99 def load RotarySupport(radius):
100 scaling y rotary support = (radius * 0.0007) / 0.525 # same as rotary circle
101 scaling x rotary support = scaling y rotary support
102 scaling z rotary support = 1 / 0.525
103
104 support = findNodePath("Your Line/Your EkoSort/RotarySupport", True)
105 setTransformNodeScale(support, scaling x rotary support,
      scaling_y_rotary_support, scaling_z_rotary_support)
106
107
108 def load Stations(nMovers, radius):
109 scaling x stat = radius * 0.0007 # same as RotaryCircle
110 scaling_y_stat = scaling_x_stat
111 scaling z_stat = 1
112
113 global n stat, limit stat, starting value stat
114 n stat = nMovers − 1 # default value (total number of stations present)
115 limit stat = nMovers # used to limit the for cycle
116 starting value stat = 1 # default value
117
118 if nMovers \lt = 6: # in this case skip the positioning of 1 station (just
      delete Station0)
119 starting_value_stat = 1
120 limit_stat = nMovers
121 n_stat = nMovers - 1
122 else: # in this case skip the positioning of 3 stations
123 starting_value_stat = 2
124 limit_stat = nMovers - 1
125 n_stat = nMovers - 3
126
127 starting station = findNodePath("Your Line/Your EkoSort/AllStations/Station0",
      True) # select the station by using path in Scenegraph
128 starting station.setWorldTranslation(0, radius, 0) # translate the mover to
      initial position
129
130 if scaling x stat \leq 1:
131 setTransformNodeScale(starting station, scaling x stat, scaling y stat,
      scaling_z_stat) # scale along X, Y, Z
132 else:
133 setTransformNodeScale(starting station, 1, 1, 1) # scale along X, Y, Z
134
135 for i in range(starting_value_stat, limit_stat):
136 # this is the syntax to DUPLICATE. The duplicate is named starting from
      Mover1
137 stat clone temp = cloneNode(starting station, True)
138
139 # set the duplicate's rotation pivot to world center
140 setTransformNodeRotatePivot(stat clone temp, 0, 0, 0, True)
141 # rotate the duplicate
142 setTransformNodeRotation(stat clone temp, 0, 0, i * 360 / nMovers)
143
144 if nMovers > 6:
145 # if i have to skip more than 1 station, i have to adjust names to
      make the code work
146 stat clone temp.setName("Station" + str(i))
147
148 # hide Station0 (without deleting it), since it is clipping in the conveyor
```

```
149 hideNode(starting_station)
150
151 cloned stations list temp = []
152
153 for i in range(starting value stat, limit stat): # fill the list
154 a = findNodePath("Your Line/Your EkoSort/AllStations/Station"
155 + str(i), True)
156 cloned stations list temp.append(a)
157
158 selectNodes(cloned_stations_list_temp)
159 groupSelection() # group all cloned stations
160
161 rename temp = findNodePath("Your Line/Your EkoSort/AllStations/"
162 "Grouped Nodes1", True)
163 rename temp.setName("ClonedStations")
164
165
166 def load Windows(radius):
167 scaling_y_wind = radius * 0.0007
168 scaling_x_wind = scaling_y_wind
169 scaling_z_wind = 1
170
171 wind = findNodePath("Your Line/Your EkoSort/Windows", True)
172 setTransformNodeScale(wind, scaling x wind, scaling y wind, scaling z wind)
173
174 # −−−−− R
175
176 def reset EkoSort():
177 cloned movers = findNodePath("Your Line/Your EkoSort/AllMovers/"
178 "ClonedMovers", True)
179 cloned stations = findNodePath("Your Line/Your EkoSort/AllStations/"
180 "ClonedStations", True)
181
182 trash clone = [cloned movers, cloned stations]
183 deleteNodes(trash clone, False)
184
185 removeAllMeasurements()
186
187 # select the station by using path in Scenegraph
188 starting station = findNodePath("Your Line/Your EkoSort/AllStations/"
189 "Station0", True)
190 showNode(starting station) # show again Station0
191
192
193 # −−−−−−−−−− MAIN −−−−−−−−−−
194
195 build EkoSort()
```
## Appendix B

#### ExtraPack Building Code

```
1 # ---------- EDITOR FUNCTIONS ---------
2
3 \# --- --- B4
5 def build ExtraPack(palletDistance, three per arc):
6 reset ExtraPack()
 7
8 r = d / 29 link_after_wrapping = findNodePath("Your_Line/ExtraPack_After_Wrapping/"
10 "Link AfterWrapping", True)
11 coord pack = findLinkCoordinates(link after wrapping)
12
13 global x_pack, y_pack
14 x_pack = coord_pack[0]
15 y_pack = coord_pack[1]
16
17 load_Transport(x_pack, y_pack, r)
18
19 build Slider Support(x pack, y pack, p, three per arc)
20
21 load Slider(x pack, y pack)
22
23 if not three per arc: # 2 pallet stations per arc
24 load PalletStations 2perArc(y pack, p, palletDistance)
25 else: # 3 pallet stations per arc
26 load PalletStations 3perArc(y pack, p, palletDistance)
27
28
29 def build Slider Support(x pack, y pack, nPallets, three per arc):
30 global nArcs
31
32 # N.B. In nArcs I must insert an additional + 1, in order to store pallet
     buffers!
33 if not three per arc: # 2 pallet stations per arc
34 if nPallets % 2 == 0: # even number of pallet stations
35 nArcs = int(nPallets / 2) + 1
36 else: # odd number of pallet stations
37 nArcs = 1 + int(nPallets / 2) + 1
38 # in this way, nArcs is the ceiling of nPallets/2 (n of arcs needed in
     the support) + 1 ADDITIONAL
39 else: # 3 pallet stations per arc
40 if nPallets % 3 == 0: # number of pallet stations is a multiple of 3
```

```
41 nArcs = int(nPallets / 3) + 1
42 else:
43 nArcs = 1 + int(nPallets / 3) + 1
44
45 global limit arc cent, coord last arc
46 limit_arc_cent = nArcs -247 coord_last_arc = [0, 0]\overline{48}49 load FirstArc(x pack, y pack) # load first arc
50
51 if limit arc cent != 0: # if there is need for central arc(s)52 link first arc = findNodePath("Your Line/Your ExtraPack/SliderSupport/"
53 "CampataIniziale/Link PrimaCampata", True)
54 # save coordinates given by link sphere in first arc
55 coord second arc = findLinkCoordinates(link first arc)
56 x_second_arc = coord_second_arc[0]57 y_second_arc = coord_second_arc[1]
58
59 load MiddleArc(x second arc, y second arc)
60
61 # the first center arc has already been positioned. If only that one is
    required (limit arc cent == 1), the code won't enter in the next "for" cycle
62 for i in range(1, limit arc cent):
63 first middle arc = findNodePath("Your Line/Your ExtraPack/Slider"
64 "Support/CampataCentrale "
65 "NoUltimiPiloni0", True)
66 # clone the first middle arc, named starting from "
    CampataCentrale NoUltimiPiloni1"
67 mid arc clone temp = cloneNode(first middle arc, True)
68
69 link previous arc = findNodePath("Your Line/Your ExtraPack/"
70 "SliderSupport/Campata"
\frac{71}{10} "Centrale_NoUltimiPiloni" +str(i - 1)+
72 "/Link CampataCentrale NoUltimiPiloni",
73 True)
74 # get coordinates of previous arc's link sphere
75 coord arc temp = findLinkCoordinates(link previous arc)
x\arctemp = coordarctemp[0]77 y_arc_temp = coord_arc_temp[1]
78
79 # translate current arc in link sphere's position
80 mid_arc_clone_temp.setWorldTranslation(x_arc_temp, y_arc_temp, 0)
81
82 link second last arc = findNodePath("Your Line/Your ExtraPack/Slider"
83 "Support/CampataCentrale NoUltimi"
84 "Piloni" + str(limit_arc_cent - 1) +
85 "/Link CampataCentrale NoUltimiPiloni")
86 # get coordinates of last middle arc's link sphere
87 coord last arc = findLinkCoordinates(link second last arc)
88
89 else: # if there is NO need for central arc(s)
90 link second last arc = findNodePath("Your Line/Your ExtraPack/Slider"
91 "Support/CampataIniziale/Link Prima"
92 "Campata", True)
93 # obtain coordinates of previous arc's link sphere
94 coord last arc = findLinkCoordinates(link second last arc)
95
96 node camp cent = findNodePath("Your Line/Your ExtraPack/SliderSupport/"
```

```
97 "CampataCentrale NoUltimiPiloni0", True)
98 hideNode(node camp cent) # hide middle arc
99
100 x_last_arc = coord_last_arc[0]
101 y_last_arc = coord_last_arc[1]
102
103 load LastArc(x last arc, y last arc)
104
105 if nArcs > 3: # in case I had to clone middle arc
106 all_slider_supp_cloned_nodes = []
107 for i in range(1, limit_arc_cent):
108 a = findNodePath("Your Line/Your ExtraPack/SliderSupport/"
109 "CampataCentrale NoUltimiPiloni" + str(i), True)
110 all slider supp cloned nodes.append(a)
111
112 selectNodes(all slider supp cloned nodes)
113 groupSelection() # group all cloned arcs
114 rename temp movers = findNodePath("Your Line/Your ExtraPack/SliderSupport"
115 "/Grouped Nodes1", True)
116 rename temp movers.setName("Clones CampataCentrale")
117
118 temp_list_to_hide = []
119 for i in range(1, limit_arc_cent):
120 temp linknode to hide = findNodePath("Your Line/Your ExtraPack/"
121 "SliderSupport/Clones Campata"
122 "Centrale/CampataCentrale No"
123 "UltimiPiloni" + str(i) +
124 "/Link CampataCentrale "
125 "NoUltimiPiloni", True)
126 temp list to hide.append(temp linknode to hide)
127
128 hideNodes(temp_list_to_hide)
129
130
131 # −−−−− F
132
133 def findLinkCoordinates(linkNode):
134 bb = linkNode.getBoundingBox()
135
136 # doing X max − X min of the bounding box gives the X direction's length
137 bb_x_length = bb[3] - bb[0]
138 # doing Y max − Y min of the bounding box gives the Y direction's length
139 bb_y_length = bb[4] – bb[1]
140 # doing Z max − Z min of the bounding box gives the Z direction's length
141 bb_z_length = bb[5] - bb[2]
142
x \text{link} = \text{round}(bb[0] + (bb \text{ix.length} / 2), 3)144 y_link = round(bb[1] + (bb_y_length / 2), 3)
145 z_link = round(bb[2] + (bb_z_length / 2), 3)
146
147 coord_link = [x_link, y_link, z_link]
148 return coord_link
149
150
151 # --- L
152 def load_FirstArc(x_pack, y_pack):
153 slider support = findNodePath("Your Line/Your ExtraPack/SliderSupport", True)
154 slider_support.setWorldTranslation(x_pack, y_pack, 0)
```

```
155
156 firstarc = findNodePath("Your Line/Your ExtraPack/SliderSupport/"
157 "CampataIniziale", True)
158 firstarc.setLocalTranslation(0, 0, 0)
159 setTransformNodeScale(firstarc, 1, 1, 1)
160
161
162 def load LastArc(x last arc, y last arc):
163 last arc = findNodePath("Your Line/Your ExtraPack/SliderSupport/"
164 "CampataFinale", True)
165 last arc.setWorldTranslation(x last arc, y last arc, 0)
166 setTransformNodeScale(last arc, 1, 1, 1)
167
168
169 def load MiddleArc(x mid arc, y mid arc):
170 mid arc = findNodePath("Your Line/Your ExtraPack/SliderSupport/"
171 "CampataCentrale_NoUltimiPiloni0", True)
172 mid arc.setWorldTranslation(x mid arc, y mid arc, 0)
173 setTransformNodeScale(mid arc, 1, 1, 1)
174
175
176 def load PalletStations 2perArc(y pack, nPallets, palletDistance):
177 all pallets nodes = \begin{bmatrix} 1 \\ 4 \end{bmatrix} ist of all clones, to be grouped after
178 hw = 600 # half width of the pallet
179 y_offset = 1750
180
181 first slider = findNodePath("Your Line/Your ExtraPack/AllPallets/"
182 "PalletStation0", True)
183
184 setTransformNodeScale(first slider, 1, 1, 1) # scaling is kept constant
185
186 prima campata = findNodePath("Your Line/Your ExtraPack/SliderSupport"
187 "/CampataIniziale", True)
188 coord prima campata = findLinkCoordinates(prima campata)
189
190 campata finale = findNodePath("Your Line/Your ExtraPack/SliderSupport"
191 "/CampataFinale", True)
192 coord campata finale = findLinkCoordinates(campata finale)
193
194 for i in range(0, nArcs):
195 if i == 0: # FIRST ARC
196 first_slider.setWorldTranslation(coord_prima_campata[0] - (
     palletDistance / 2) – hw, y_pack + y_offset, 0)
197 pallet clone temp = cloneNode(first slider, True) # clone pallet0
198 pallet clone temp.setWorldTranslation(coord prima campata[0] + (
     palletDistance / 2) + hw, v_pack + v_offset, 0)
199 all pallets nodes.append(pallet clone temp)
200 elif i == nArcs - 1: # FINAL ARC
201 pallet buffer = findNodePath("Your Line/Your ExtraPack/"
202 "AllPallets/Pallets Buffer",
203 True)
204 pallet buffer.setWorldTranslation(coord campata finale[0], y pack +
     y_offset, 0)
205 elif nArcs > 2 and i == 1: # FIRST MIDDLE ARC
206 prima campata centrale = findNodePath("Your Line/Your ExtraPack/S"
207 "liderSupport/CampataCentrale"
208 " NoUltimiPiloni0", True)
209 coord prima camp cent = findLinkCoordinates(prima campata centrale)
```
 pallet clone temp = cloneNode(first slider, True) # clone pallet0 212 pallet\_clone\_temp.setWorldTranslation(coord\_prima\_camp\_cent[0] - ( palletDistance / 2)  $-$  hw, y\_pack + y\_offset, 0) pallet clone temp1 = cloneNode(first slider, True) # clone pallet0 pallet clone temp1.setWorldTranslation(coord prima camp cent[0] + ( palletDistance  $/ 2$ ) + hw, y\_pack + y\_offset, 0) all pallets nodes.append(pallet clone temp) all pallets nodes.append(pallet clone temp1) else: # CLONES OF MIDDLE ARC clone campata cent = findNodePath("Your Line/Your ExtraPack/" "SliderSupport/Clones Campata" "Centrale/CampataCentrale "  $\text{``NoultimiPilon'' + str(i - 1)},$  True) # (i - 1) must be used, since the first case with a clone of central arc occurs at  $i == 2$  coord clone camp cent = findLinkCoordinates(clone campata cent) pallet clone temp = cloneNode(first slider, True) # clone pallet0 229 pallet\_clone\_temp.setWorldTranslation(coord\_clone\_camp\_cent[0] - ( palletDistance / 2)  $-$  hw, y\_pack + y\_offset, 0) pallet clone temp1 = cloneNode(first slider, True) # clone pallet0 pallet clone temp1.setWorldTranslation(coord clone camp cent[0] + ( palletDistance  $/ 2$ ) + hw, y\_pack + y\_offset, 0) all pallets nodes.append(pallet clone temp) all pallets nodes.append(pallet clone temp1) selectNodes(all pallets nodes) groupSelection() # group all stations rename temp movers = findNodePath("Your Line/Your ExtraPack/AllPallets" "/Grouped Nodes1", True) rename temp movers.setName("Clones Pallet") 244 if nPallets  $\frac{1}{2}$  == 0: # even number of pallet stations pass else: # odd number of pallet stations pallet to delete = findNodePath("Your Line/Your ExtraPack/AllPallets" "/Clones Pallet/PalletStation" + str(nPallets), True) deleteNode(pallet to delete) def load PalletStations 3perArc(y pack, nPallets, palletDistance): all pallets nodes =  $\begin{bmatrix} 1 \\ 1 \end{bmatrix}$  # list of all clones, to be grouped after w = 1200 # width of the pallet y\_offset = 1750 first slider = findNodePath("Your Line/Your ExtraPack/AllPallets/" "PalletStation0", True) setTransformNodeScale(first slider, 1, 1, 1) # scale on Y dimension 

```
263 prima campata = findNodePath("Your Line/Your ExtraPack/SliderSupport/"
264 "CampataIniziale", True)
265 coord prima campata = findLinkCoordinates(prima campata)
266
267 campata finale = findNodePath("Your Line/Your ExtraPack/SliderSupport/"
268 "CampataFinale", True)
269 coord campata finale = findLinkCoordinates(campata finale)
270
271 for i in range(0, nArcs):
272 if i == 0: # FIRST ARC
273 first slider.setWorldTranslation(coord prima campata[0] −
     palletDistance - w, y_pack + y_offset, 0)
274
275 pallet clone1 temp = cloneNode(first slider, True) # clone pallet0
276 pallet clone1 temp.setWorldTranslation(coord prima campata[0], y pack +
      y offset, 0)
277
278 pallet clone2 temp = cloneNode(first slider, True) # clone pallet0
279 pallet clone2 temp.setWorldTranslation(coord prima campata[0] +
     palletDistance + w, y_pack + y_offset, 0)
280
281 all pallets nodes.append(pallet clone1 temp)
282 all pallets nodes.append(pallet clone2 temp)
283 elif i == nArcs - 1: # FINAL ARC
284 pallet buffer = findNodePath("Your Line/Your ExtraPack/AllPallets/"
285 "Pallets Buffer", True)
286 pallet buffer.setWorldTranslation(coord campata finale[0], y pack +
     y-offset, 0)287 elif nArcs > 2 and i == 1: # FIRST MIDDLE ARC
288 prima campata centrale = findNodePath("Your Line/Your ExtraPack/"
289 "SliderSupport/CampataCentrale"
290 " NoUltimiPiloni0", True)
291 coord prima camp cent = findLinkCoordinates(prima campata centrale)
292
293 pallet clone0 temp = cloneNode(first slider, True) # clone pallet0
294 pallet clone0 temp.setWorldTranslation(coord prima camp cent[0] −
     palletDistance - w, y_pack + y_offset, 0)
295
296 pallet clone1 temp = cloneNode(first slider, True) # clone pallet0
297 pallet clone1 temp.setWorldTranslation(coord prima camp cent[0], y pack
      + y offset, 0)
298
299 pallet clone2 temp = cloneNode(first slider, True) # clone pallet0
300 pallet clone2 temp.setWorldTranslation(coord prima camp cent[0] +
     palletDistance + w, y.pack + y_ofiset, 0)301
302 all pallets nodes.append(pallet clone0 temp)
303 all pallets nodes.append(pallet clone1 temp)
304 all pallets nodes.append(pallet clone2 temp)
305 else: # CLONES OF MIDDLE ARC
306 clone campata cent = findNodePath("Your Line/Your ExtraPack/Slider"
307 "Support/Clones CampataCentrale/"
308 "CampataCentrale NoUltimiPiloni"
309 + str(i - 1), True)310 # (i - 1) must be used, since the first case with a clone of central
     arc occurs at i == 2311 coord clone camp cent = findLinkCoordinates(clone campata cent)
312
```

```
313 pallet clone0 temp = cloneNode(first slider, True) # clone pallet0
314 pallet_clone0_temp.setWorldTranslation(coord_clone_camp_cent[0] -
     palletDistance - w, y_pack + y_offset, 0)
315
316 pallet clone1 temp = cloneNode(first slider, True) # clone pallet0
317 pallet clone1 temp.setWorldTranslation(coord clone camp cent[0], y pack
      + y offset, 0)
318
319 pallet clone2 temp = cloneNode(first slider, True) # clone pallet0
320 pallet clone2 temp.setWorldTranslation(coord clone camp cent[0] +
     palletDistance + w, y-pack + y-offset, 0)
321
322 all pallets nodes.append(pallet clone0 temp)
323 all pallets nodes.append(pallet clone1 temp)
324 all pallets nodes.append(pallet clone2 temp)
325
326 selectNodes(all pallets nodes)
327 groupSelection() # group all stations
328
329 rename temp movers = findNodePath("Your Line/Your ExtraPack/AllPallets/"
330 "Grouped Nodes1", True)
331 rename temp movers.setName("Clones Pallet")
332
333 if nPallets % 3 == 0: # number of pallet stations is a multiple of 3
334 pass
335 elif nPallets % 3 == 2: # need to delete 1 excess stations
336 pallet to delete = findNodePath("Your Line/Your ExtraPack/AllPallets/"
337 "Clones Pallet/PalletStation" +
338 str(nPallets), True)
339 deleteNode(pallet_to_delete)
340 else: # need to delete 2 excess stations
341 pallet to delete = findNodePath("Your Line/Your ExtraPack/AllPallets/"
342 "Clones Pallet/PalletStation" +
343 str(nPallets), True)
344 pallet to delete bis = findNodePath("Your Line/Your ExtraPack/"
345 "AllPallets/Clones Pallet/"
346 "PalletStation" +
347 str(nPallets + 1), True)
348 deleteNode(pallet_to_delete)
349 deleteNode(pallet_to_delete_bis)
350
351
352 def load_Slider(x_pack, y_pack):
353 slider = findNodePath("Your Line/Your ExtraPack/SliderRobot", True)
354 setTransformNodeScale(slider, 1, 1, 1) # scale on Y direction
355 slider.setWorldTranslation(10000 + x pack, y pack, 0)
356
357
358 def load Transport(x_pack, y_pack, radius):
359 scaling_y_transport = radius * 0.0007
360
361 transport = findNodePath("Your Line/Your ExtraPack/Trasporto", True)
362 transport.setWorldTranslation(x pack, y pack, 0)
363 setTransformNodeScale(transport, 1, scaling y transport, 1) # scale on Y
     direction
364
365
366 \# --- --- R
```

```
367
368 def reset ExtraPack():
369 old camp cent = findNodePath("Your Line/Your ExtraPack/SliderSupport/"
370 "Clones CampataCentrale", True)
371 old pallets = findNodePath("Your Line/Your ExtraPack/AllPallets/"
372 "Clones Pallet", True)
373
374 delete = [old camp cent, old pallets]
375 deleteNodes(delete, False)
376
377 node camp cent = findNodePath("Your Line/Your ExtraPack/SliderSupport/"
378 "CampataCentrale NoUltimiPiloni0", True)
379 showNode(node camp cent) # show middle arc (in case it was hidden)
380
381 removeAllMeasurements()
382
383
384 # −−−−−−−−−− MAIN −−−−−−−−−−
385
386 build ExtraPack(palletDistance, three per arc)
```
# Appendix C

## Animation Code

```
1 # ---------- ANIMATION FUNCTIONS ----------
2
3 \# --- --- B4
5 def build AllMovers Animation(x grasp, y grasp, z grasp, z tile on station, nMovers,
     nTiles, max handling height, frame nearest tile arrived, frame gap btw tiles):
6 # starting FRAME of mover movement (1 frame before grasping)
7 z_descent_frame0 = frame_nearest_tile_arrived -18 gap anim mover = frame gap btw tiles * nMovers
9 counterTiles = nTiles
10 counterMovers = nMovers
11 j = 01213 if nTiles < 10:
14 k = 1
15 else:
16 k = 017
18 while counterTiles > 0 and counterMovers > 0:
19 frame_on_station1 = all_frames_mov_on_station[nTiles - 1 - j]
2021 # from mover to mover, the animation is slipped of frame gap btw tiles
22 z_tr_init_frame = z_descent_frame0 + frame_gap_btw_tiles * j
23 # starting TIME of the descent trajectory of mover i
24 z tr init time = frameToSec(z tr init frame)
25 frame_put_down1 = all_frames_tile_put_down[nTiles - 1 - j]
26
27 tr0 = Vec3f()28 tr0._init_(x_grasp, y_grasp, z_grasp)
29 # grasp tile on conveyor belt
30 tr1 = Vec3f()
31 tr1. init (x grasp, y grasp, z grasp – max handling height)
32 # mover stands still for a frame after arriving on top of the station
\text{tr2} = \text{Vec3f}()34 tr2. init (x grasp, y grasp, z grasp)
35 # release tile on station (first)
36 tr4 = Vec3f()37 tr4. init (x grasp, y grasp, z tile on station + 10 * k)
38
39 if j == 0:
40 mover temp = findNodePath("Your Line/Your EkoSort/AllMovers/Mover0",
41 True)
```

```
42 else:
43 mover temp = findNodePath("Your Line/Your EkoSort/AllMovers/"
44 "ClonedMovers/Mover" + str(j), True)
45
46 # create vectors of translation transform vectors (x, y, z), and
     corresponding times to impose them
tr\_vectors = [tr0, tr1, tr0, tr0, tr2, tr4, tr0]48 tr_time = [z_trinit_time, frameToSec(z_trinitframe + 1),49 frameToSec(z_tr_init_frame + 2), frameToSec(frame_on_station1),
50 frameToSec(frame put down1 − 5), frameToSec(frame put down1),
51 frameToSec(frame put down1 + 4)]
52
53 # create trajectory of the mover
54 addTranslationControlPoints(mover temp, tr times, tr vectors, True)
55
56 counterTiles = counterTiles -157 counterMovers = counterMovers - 1
58 j = j + 159 k = k + 1
60
61 # In case (nTiles = nMovers) or (nTiles < nMovers), the first while will
     suffice: counterTiles will be 0 and no other animations will be needed.
     However, if nTiles > nMovers, another loop will be needed in order to animate
     the (nTiles − counterTiles) tiles "left behind" from the first cycle
62 if counterTiles == 0:
63 pass
64 else:
65 for i in range(0, counterTiles):
66 # the last j positions of the vector all frames mov on station have
     already been used inside the first loop
67 frame_on_station2 = all_frames_mov_on_station[nTiles - 1 - i - j]
68
69 # the start of the second batch of trajectories is given by
     z descent frame0 (start of first batch) plus the amount of frames used to
     animate all of the first batch
70 z tr init frame second = z descent frame0 + gap anim mover +
     frame_gap_btw_tiles * i
71 frame_put_down2 = all_frames_tile_put_down[nTiles - 1 - i - j]
72
tr0 = Vec3f()74 tr0. init (x grasp, y grasp, z grasp)
75 # grasp tile on conveyor belt
76 tr1 = Vec3f()77 tr1. init (x grasp, y grasp, z grasp − max handling height)
78 # mover stands still for a frame after arriving on top of the station
tr2 = Vec3f()80 tr2. init (x grasp, y grasp, z grasp)
81 # release tile on station (second)
82 tr5 = Vec3f()83 tr5._init_(x_grasp, y_grasp, z_tile_on_station + 10 * i + 10 * nMovers)
84
85 i f i == 0:
86 mover temp = findNodePath("Your Line/Your EkoSort/AllMovers/"
87 "Mover0", True)
88 else:
89 mover temp = findNodePath("Your Line/Your EkoSort/AllMovers/"
90 "ClonedMovers/Mover" + str(i), True)
91
```

```
92 # create vectors of translation transform vectors (x, y, z), and
     corresponding times to impose them
v_3 tr vectors = [tr0, tr1, tr0, tr0, tr2, tr5, tr0]
94 tr_times = [frameToSec(z_tr_init-frame\_second),95 frameToSec(z_tr_init_frame_second + 1),
96 frameToSec(z tr init frame second + 2),
97 frameToSec(frame_on_station2),
98 frameToSec(frame put down2 − 5),
99 frameToSec(frame_put_down2),
100 frameToSec(frame_put_down2 + 4)]
101
102 # create trajectory of the mover
103 addTranslationControlPoints(mover temp, tr times, tr vectors, True)
104
105 # Create animation block for every mover
106 for i in range(0, nMovers):
107 if i == 0:108 mover temp = findNodePath("Your Line/Your EkoSort/AllMovers/"
109 "Mover0", True)
110 else:
111 mover temp = findNodePath("Your Line/Your EkoSort/AllMovers/"
112 "ClonedMovers/Mover" + str(i), True)
113 createAnimationBlockForNode(mover temp, True)
114
115
116 def build Machinery Animation(z rot angle package, frame nearest tile arrived):
117 setCurrentFrame(0)
118
119 # ----- MACHINERY MOV
120
121 mach mov = findNodePath("Your Line/Your EkoSort/Machinery/"
122 "Machinery_mov", True)
123
124 # to have a good behavior, the pack must be taken from the station AT MOST at
     42 frames
125 if frame_nearest_tile_arrived < 42:
126 key_frame_anim_mach = frame_nearest_tile_arrived
127 else:
128 key_frame_anim_mach = 42
129
_{130} if key_frame_anim_mach - 42 > 0:
131 frame_start_anim_mach = key_frame_anim_mach - 42
132 else:
133 frame_start_anim_mach = 0
134
135 # ROTATIONS
136 z_rot_angle_mach = 180 + z_rot_angle_package
137
138 rot0 = Vec3f()139 rot0._init_(0, 0, 0)
140 rot26 = Vec3f()141 rot26. init(0, 0, z_{rot-angle} angle mach)
142 rot72 = Vec3f()
143 rot72. init(0, 0, zrot-anglemach)144 rot98 = Vec3f()145 rot98. init (0, 0, 0)
146
```

```
147 # create vectors of rotation transform vectors (x, y, z), and corresponding
      times to impose them
148 rot_vectors = [rot0, rot26, rot72, rot98]149 rot_times = [frameToSec(frame_start_anim_mach),
150 frameToSec(key_frame_anim_mach - 16),
151 frameToSec(key_frame_anim_mach + 30),
152 frameToSec(key frame anim mach + 56)]
153
154 # create final trajectories
155 addRotationControlPoints(mach_mov, rot_times, rot_vectors)
156 createAnimationBlockForNode(mach mov, True)
157
158 # −−−−− CROSS
159
160 cross = findNodePath("Your Line/Your EkoSort/Machinery/Machinery mov/Croci",
161 True)
162 coord cross = findLinkCoordinates(cross)
163 conv bottom = findNodePath("Your Line/Your EkoSort/ConveyorComplete/"
164 "Conveyor Bottom", True)
165 coord conveyor bottom = findLinkCoordinates(conv bottom)
166
167 # TRANSLATIONS
168 # N.B: to properly use translations, i have to counterbalance the effect of
     the SCALING of each part in the editor! To do so, i have to divide
      translations by scaling y machinery
169 tr0 = Vec3f()
170 tr0. \frac{.}{.} init (0, 0, 0)171 tr26 = Vec3f()172 tr26. \nightharpoonup 10, 0, 0)173 tr38 = Vec3f()174 tr38. \text{unit} (0, 0, 158 / 2)175 tr42 = Vec3f()176 tr42._init_(0, 0, 208 / 2)
177 tr72 = Vec3f()178 tr72. init (0, 1662.03, 208 / 2)
179 tr98 = Vec3f()180 tr98. init (0, 1662.03, 40 / 2)
181 tr144 = Vec3f()182 tr144. init (8.469, (coord conveyor bottom[1] – coord cross[1]) /
     scaling_y_machinery, 40 / 2)
183 tr156 = Vec3f()184 tr156. init (8.469, (coord_conveyor_bottom[1] - coord_cross[1]) /
     scaling_y_machinery, -65 / 2)
185 tr168 = Vec3f()186 tr168. init (13.170, 1662.03, −50.877 / 2)
187 tr194 = Vec3f()188 tr194. init (17.338, 0, 0)
189
190 \# create vectors of translation transform vectors (x, y, z), and corresponding
      times to impose them
191 tr cross vectors = [tr0, tr26, tr38, tr42, tr72, tr98, tr144, tr156, tr168,
     tr194]
192 tr cross times = [frameToSec(frame start anim mach),
193 frameToSec(key_frame_anim_mach - 16),
194 frameToSec(key_frame_anim_mach - 4),
195 frameToSec(key_frame_anim_mach),
196 frameToSec(key_frame_anim_mach + 30),
197 frameToSec(key_frame_anim_mach + 56),
```

```
198 frameToSec(key_frame_anim_mach + 102),
199 frameToSec(key_frame_anim_mach + 114),
200 frameToSec(key frame anim mach + 126),
201 frameToSec(key frame anim mach + 152)]
202
203 # create final trajectories
204 addTranslationControlPoints(cross, tr cross times, tr cross vectors, True)
205 createAnimationBlockForNode(cross, True)
206
207 # ---- CROSS INTERNAL
208
209 cross internal = findNodePath("Your Line/Your EkoSort/Machinery/Machinery mov"
210 "/Croci/Interne", True)
211
212 # ROTATIONS
213 rot_int0 = Vec3f()214 rot_int0. _init_(0, 0, 0)215 rot_int26 = Vec3f()
216 rot_int26. init (0, 0, 0)217 rot_int38 = Vec3f()
218 rot_int38. init (-20, 0, 0)
219 rot\_int42 = Vec3f()220 rot_int42. init (-25, 0, 0)
221 rot_int72 = Vec3f()222 rot_int72. init (-30, 0, 0)
223 rot\_int98 = Vec3f()224 rot_int98. init (−10, 0, 0)
225 rot\_int144 = Vec3f()226 rot_int144. init (−10, 0, 0)
227 rot_int156 = Vec3f()
228 rot int156. init (5, 0, 0)
229 rot\_int168 = Vec3f()230 rot int168. init (9, 0, 0)
231 rot_int194 = Vec3f()
232 rot int194. init (0, 0, 0)
233
* # create vectors of translation transform vectors (x, y, z), and corresponding
      times to impose them
235 rot int vectors = [rot int0, rot int26, rot int38, rot int42, rot int72,
236 rot int98, rot int144, rot int156, rot int168, rot int194]
237 rot_int_times = [frameToSec(frame\_start\_anim\_mach)]238 frameToSec(key frame anim mach − 16),
239 frameToSec(key frame anim mach − 4),
240 frameToSec(key frame anim mach),
241 frameToSec(key frame anim mach + 30),
242 frameToSec(key frame anim mach + 56),
243 frameToSec(key frame anim mach + 102),
244 frameToSec(key frame anim mach + 114),
245 frameToSec(key frame anim mach + 126),
246 frameToSec(key frame anim mach + 152)]
247
248 # create final trajectories
249 addRotationControlPoints(cross internal, rot int times, rot int vectors)
250 createAnimationBlockForNode(cross internal, True)
251
252 # −−−−− CROSS EXTERNAL
253
```

```
254 cross external = findNodePath("Your Line/Your EkoSort/Machinery/Machinery mov/
     Croci/Esterne", True)
255
256 # ROTATIONS
257 rot_ext0 = Vec3f()258 rot_ext0._init_(0, 0, 0)
259 rot\_ext26 = Vec3f()260 rot ext26. init (0, 0, 0)
261 rot_ext38 = Vec3f()
262 rot ext38. init (20, 0, 0)
263 rot_ext42 = Vec3f()
264 rot ext42. init (25, 0, 0)
265 rot ext72 = Vec3f()
266 rot_ext72._init_(30, 0, 0)
267 rot_ext98 = Vec3f()
268 rot ext98. init (10, 0, 0)
269 rot\_ext144 = Vec3f()270 rot ext144. init (10, 0, 0)
271 rot_ext156 = Vec3f()
272 rot_ext156. init (-5, 0, 0)
273 rot ext168 = Vec3f()
274 rot_ext168. init (-9, 0, 0)
275 rot\_ext194 = Vec3f()276 rot ext194. init (0, 0, 0)
277
278 # create vectors of translation transform vectors (x, y, z), and corresponding
      times to impose them
279 rot ext vectors = [rot ext0, rot ext26, rot ext38, rot ext42, rot ext72,
280 rot ext98, rot ext144, rot ext156, rot ext168, rot ext194]
281 rot_ext_times = [frameToSec(frame\_start\_anim\_mach)],
282 frameToSec(key frame anim mach − 16),
283 frameToSec(key frame anim mach − 4),
284 frameToSec(key_frame_anim_mach),
285 frameToSec(key frame anim mach + 30),
286 frameToSec(key frame anim mach + 56),
287 frameToSec(key frame anim mach + 102),
288 frameToSec(key frame anim mach + 114),
289 frameToSec(key_frame_anim_mach + 126),
290 frameToSec(key frame anim mach + 152)]
291
292 # create final trajectories
293 addRotationControlPoints(cross external, rot ext times, rot ext vectors)
294 createAnimationBlockForNode(cross external, True)
295
296 # −−−−− UP/DOWN MACH
297
298 updown mach = findNodePath("Your Line/Your EkoSort/Machinery/Machinery mov/"
299 "up−down mach", True)
300 coord updown mach = findLinkCoordinates(updown mach)
301
302 # TRANSLATIONS
303 tr_d d0 = Vec3f()304 tr ud0. init (0, 0, 0)
305 tr_{ud26} = Vec3f()306 tr ud26. init (0, 0, 0)
307 tr_{ud}38 = Vec3f()308 tr ud38. init (0, 0, 158)
309 tr ud42 = Vec3f()
```

```
310 tr_ud42._init_(0, 0, 208)
311 tr_{ud}72 = Vec3f()312 tr ud72. init (0, 1662.03, 208)
313 tr_{ud}98 = Vec3f()314 tr ud98. init (0, 1662.03, 40)
315 tr_{ud144} = Vec3f()1316 tr ud144. init (0, (coord\_conveyor bottom[1] - coord\_updown\_mach[1])scaling y machinery, 40)
317 tr_{ud156} = Vec3f()318 tr ud156. init (0, (coord conveyor bottom[1] − coord updown mach[1]) /
      scaling y machinery, -65)
319 tr\_ud168 = Vec3f()320 tr_ud168._init_(0, 1662.03, -50.877)
321 tr_{ud}194 = Vec3f()322 tr_{ud}194 \ldots \text{init}_{0} (0, 0, 0)323
324 # create vectors of translation transform vectors (x, y, z), and corresponding
      times to impose them
325 tr ud vectors = [tr ud0, tr ud26, tr ud38, tr ud42, tr ud72, tr ud98,
326 tr ud144, tr ud156, tr ud168, tr ud194]
327 tr_{ud\_times} = [frameToSec(frame\_start\_anim\_mach)],
328 frameToSec(key_frame_anim_mach - 16),
329 frameToSec(key_frame_anim_mach - 4),
330 frameToSec(key frame anim mach),
331 frameToSec(key frame anim mach + 30),
332 frameToSec(key frame anim mach + 56),
333 frameToSec(key frame anim mach + 102),
334 frameToSec(key frame anim mach + 114),
335 frameToSec(key frame anim mach + 126),
336 frameToSec(key frame anim mach + 152)]
337
338 # create final trajectories
339 addTranslationControlPoints(updown mach, tr ud times, tr ud vectors, True)
340 createAnimationBlockForNode(updown mach, True)
341
342
343 def build Package Animation(nTiles, x packaging position,
      conveyor velocity mmPerFrame, z rot angle, frame nearest tile arrived):
344 # ---- MAIN PACKAGE
345
346 old package to delete = findNodePath("Switch Demo Tiles/10 DemoTiles/"
347 "Package First Station", True)
348 deleteNode(old package to delete)
349
350 # to have a good behavior, the pack must be taken from the station AT MOST at
      42 frames
351 if frame nearest tile arrived < 42:
352 key frame anim mach = frame nearest tile arrived
353 else:
354 key frame anim mach = 42
355
356 if key_frame_anim_mach - 42 > 0:
357 frame_start_anim_mach = key_frame_anim_mach - 42
358 else:
359 frame start anim mach = 0
360
361 frame pack ready = all frames tile put down[0]
362 # go to frame in which the pack is completed
```

```
363 setCurrentFrame(frame pack ready)
364 cloned tiles for package list = []
365
366 for i in range(0, nTiles):
367 tile temp = findNodePath("Switch Demo Tiles/10 DemoTiles/"
368 "Piastrella Prova" + str(i), True)
369 clone tile temp = cloneNode(tile temp, True) # clone each tile
370 # delete animations inherited from original tiles
371 trashAnimation(clone_tile_temp)
372 cloned tiles for package list.append(clone tile temp)
373
374 selectNodes(cloned tiles for package list)
375 groupSelection() # group all cloned tiles
376 rename temp package = findNodePath("Switch Demo Tiles/10 DemoTiles/"
377 "Grouped Nodes1", True)
378 rename temp package.setName("Package First Station")
379 coord package = findLinkCoordinates(rename temp package)
380 main package = rename temp package
381
382 conv bottom = findNodePath("Your Line/Your EkoSort/ConveyorComplete/"
383 "Conveyor Bottom", True)
384 coord conveyor bottom = findLinkCoordinates(conv bottom)
385
386 # set rotation pivot to package center
387 setTransformNodeRotatePivot(main package, coord package[0], coord package[1],
      coord package[2], True)
388 setCurrentFrame(0) # go back to starting frame
389
390 # TRANSLATIONS
391 tr0 = Vec3f()
392 tr0. \_init(0, 0, 0)393 tr38 = Vec3f()
394 tr38. init (0, 0, 7)
395 tr42 = Vec3f()396 tr42. init (0, 0, 57)
397 tr72 = Vec3f()398 tr72. init (-coord package[0], -coord package[1], 57)
399 tr98 = Vec3f()400 tr98. init (−coord package[0], −coord package[1], −98)
401 tr144 = Vec3f()402 tr144. init (−coord package[0], coord conveyor bottom[1] − coord package[1],
      −98)
403 tr152 = Vec3f()
404 tr152. init (−coord package[0], coord conveyor bottom[1] − coord package[1],
      -152)405 tr_pack = Vec3f()
406 tr pack. init (x packaging position, coord conveyor bottom[1] − coord package
      [1], −152)
407
408 # frame used to arrive at packaging point
409 frame to reach packing = (x packaging position) / conveyor velocity mmPerFrame
410 frame_packing = round(key_frame_anim_mach + 110 + frame_to_reach_packing, 0)
411
412 # create vectors of translation transform vectors (x, y, z), and corresponding
      times to impose them
tr_{vectors} = [tr0, tr0, tr38, tr42, tr72, tr98, tr144, tr152, tr_pack]414 tr times = [0, frameToSec(frame start anim mach),
415 frameToSec(key frame anim mach − 4),
```

```
416 frameToSec(key frame anim mach),
417 frameToSec(key_frame_anim_mach + 30),
418 frameToSec(key frame anim mach + 56),
419 frameToSec(key frame anim mach + 102),
420 frameToSec(key frame anim mach + 110),
421 frameToSec(frame packing)]
422
423 # ROTATIONS
424 rot0 = Vec3f()
425 rot0. init (0, 0, 0)
426 rot72 = Vec3f()
427 rot72. _init (0, 0, 0)
428 rot 98 = \text{Vec3f}()429 rot98. init (0, 0, −180 − z rot angle)
430
\# create vectors of rotation transform vectors (x, y, z), and corresponding
      times to impose them
432 rot vectors = [rot0, rot72, rot98]
133 rot_times = [0, \text{ frameToSec(key-frameष_<math>^2 + 30),
434 frameToSec(key frame anim mach + 56)]
435
436 # VISIBILITY
437 vis_values = [1, 0]438 vis_times = [0, frameToSec(frame.packing)]439
440 # create final trajectories
441 addTranslationControlPoints(main package, tr times, tr vectors, True)
442 addRotationControlPoints(main package, rot times, rot vectors)
443 addVisibleControlPoints(main package, vis times, vis values)
444 createAnimationBlockForNode(main package, True)
445
446 # −−−−− PACKAGE PACKED
447
448 packed package = findNodePath("Switch Demo Tiles/10 DemoTiles/"
449 "Package Packed", True)
450
451 # TRANSLATIONS
452 tr_packed0 = Vec3f()
453 tr packed0. init (x packaging position + coord package[0],
      coord conveyor bottom[1], 616)
454
455 # Since i have a time horizon (given by time horizon), i need to know how much
      space the pack has to travel from the packing frame to the end of animation.
      It obviously depends from the conveyor speed
456 x end of run = x packaging position + 1472 + conveyor velocity mmPerFrame * (
      time_horizon – frame_packing)
457
458 tr_packed_final = Vec3f()
459 tr packed final. init (x end of run, coord conveyor bottom[1], 616)
460
461 # create vectors of translation transform vectors (x, y, z), and corresponding
      times to impose them
462 tr_packed_vectors = [tr-packed0, tr-packed_final]
463 tr packed times = [frameToSec(frame packing), frameToSec(time horizon)]
464
465 # VISIBILITY
466 vis_packed_values = [0, 1]
```

```
467 vis packed times = [0, \text{ frameToSec}(frame\text{-}packing)] # in frame packing + 1, the
      packed tiles become visible
468
469 # create final trajectories
470 addTranslationControlPoints(packed package, tr packed times, tr packed vectors,
      True)
471 addVisibleControlPoints(packed package, vis packed times, vis packed values)
472 createAnimationBlockForNode(packed package, True)
473
474 # −−−−− PACKAGE PACKED BIS
475
476 packed package bis = findNodePath("Switch Demo Tiles/10 DemoTiles/"
477 "Package Packed bis", True)
478
479 # TRANSLATIONS
480 tr_packed_bis0 = Vec3f()
481 tr packed bis0. init (x end of run, coord conveyor bottom[1], 616)
482
483 if conveyor_velocity \lt= 1.7: # conveyor velocity in m/s is a global var
484 pallet package = findNodePath("Your Line/Your ExtraPack/AllPallets/"
485 "PalletStation0", True)
486 else:
487 x = int(round(1 + p / 2, 0))488 pallet package = findNodePath("Your Line/Your ExtraPack/AllPallets/"
489 "Clones Pallet/PalletStation1", True)
490
491 coord pallet = findLinkCoordinates(pallet package)
492 # find the X and Y value of the center of first pallet station
493 x pallet station = coord pallet[0]
494 y pallet station = coord pallet[1]
495
496 tr packed bis pallet = Vec3f()
497 tr packed bis pallet. init (x pallet station, coord conveyor bottom[1], 616)
498 tr packed bis rest = Vec3f()
499 tr packed bis rest. init (x pallet station, coord conveyor bottom[1], 666)
500 tr packed bis276 = Vec3f()
501 tr packed bis276. init (x pallet station, y pallet station, 666)
502 tr_packed_bis300 = Vec3f()
503 tr packed bis300. init (x pallet station, y pallet station, 194)
504
505 # create vectors of translation transform vectors (x, y, z), and corresponding
      times to impose them
506 tr packed bis vectors = [tr packed bis0, tr packed bis pallet,
507 tr packed bis rest, tr packed bis276, tr packed bis300]
508
509 # frame in which pack reaches pallet
510 global frame pallet
511 frame_pallet = round((x_pallet_station - x_end_of_run) /
      conveyor_velocity_mmPerFrame, 0)
512 tr packed bis times = [0, frameToSec(frame pallet),
513 frameToSec(frame pallet + 15),
514 frameToSec(frame pallet + 27),
515 frameToSec(frame pallet + 51)]
516
517 # ROTATIONS
518 rot packed bis276 = Vec3f()
519 rot_packed_bis276._init_(0, 0, 0)
520
```

```
521 rot packed bis290 = Vec3f()
522 rot_packed_bis290._init_(0, 0, -90)523
524 # create vectors of rotation transform vectors (x, y, z), and corresponding
      times to impose them
525 rot packed bis vectors = [rot packed bis276, rot packed bis290]
526 rot_packed_bis_times = [frameToSec(from, parallel + 27),527 frameToSec(frame pallet + 41)]
528
529 # create final trajectories
530 addTranslationControlPoints(packed package bis, tr packed bis times,
      tr packed bis vectors, True)
531 addRotationControlPoints(packed package bis, rot packed bis times,
      rot packed bis vectors)
532 createAnimationBlockForNode(packed package bis, True)
533
534
535 def build RotaryCircle Animation(nMovers, nTiles, frame gap btw tiles,
      step_rotation):
536 # need a float to calculate a rotation that is NOT an integer
537 fl nMovers = float(nMovers)
538 z rot angle rotary = round(float(−360 / fl nMovers), 1)
539 rotation_init_frame = all_frames_grasp_position[nTiles - 1] + 4
540 rotary circle = findNodePath("Your Line/Your EkoSort/RotaryCircle", True)
541 rot_vectors = \begin{bmatrix} \end{bmatrix}542 rot_times = \begin{bmatrix} \end{bmatrix}543
544 rot0 = Vec3f()545 rot0. init (0, 0, 0)
546 rot vectors.append(rot0)
547 rot_times.append(0)
548 rot_bis = Vec3f()549 rot bis. init (0, 0, 0)
550
551 rot vectors.append(rot bis)
552 rot_times.append(frameToSec(rotation_init_frame))
553
554 for i in range(1, nTiles + 1):
555 if i == nTiles:
556 # In this case, i have finished the list all frames grasp position, so
      i would take a wrong value. I have to take the value of the previous cycle and
       then add the frame gap between tiles animation
557 frame_grasp_position = all_frames_grasp_position[nTiles - 1 - (i - 1)]
       \setminus558 + 4 + frame_gap_btw_tiles
559 else:
560 frame_grasp_position = all_frames_grasp_position[nTiles - 1 - i] + 4
      # start from the second−to−last one
561
562 if step rotation == 1:
563 frame_on_station = all_frames_mov_on_station[nTiles - i] # -1564 frame next movement = frame on station
565 frame last movement = frame next movement
566 elif step rotation == 2:
567 frame_on_station = all_frames_tile_on_miss_stat_1[nTiles - i]
568 frame_next_movement = all_frames_mov_on_station[nTiles - i]
569 frame last movement = frame next movement
570 else: # step rotation == 3
```

```
571 frame_on_station = all_frames_tile_on_miss_stat_1[nTiles - i]
572 frame next movement = all frames tile on miss stat 2[nTiles − i]
573 frame_last_movement = all_frames_mov_on_station[nTiles - i]
574
575 rot1 = Vec3f()576 rot1. init(0, 0, z_{rot\_angle\_rot\_arg} = \text{rot} - \text{rot} - \text{rot577 rot vectors.append(rot1)
578 rot times.append(frameToSec(frame on station))
579 rot2 = Vec3f()
580 rot2. init_{0}, 0, z rot angle rotary * i)
581 rot vectors.append(rot2)
582 rot times.append(frameToSec(frame grasp position))
583
584 if i == nTiles and step_rotation != 1:
585 rot3 = Vec3f()586 rot3.__init__(0, 0, z_{rot\_angle\_rot\_argle\_rotary * (i + 1))587 rot_vectors.append(rot3)
588 rot_times.append(frameToSec(frame_next_movement))
589 rot4 = Vec3f()590 rot4. init (0, 0, z_{rot} angle rotary *(i + 1))591 rot vectors.append(rot4)
592 rot times.append(frameToSec(frame grasp position +
593 frame gap btw tiles))
594
595 if step rotation == 3:
596 rot5 = Vec3f()597 rot5. init (0, 0, z_{rot} angle rotary *(i + 2))598 rot vectors.append(rot5)
599 rot times.append(frameToSec(frame last movement))
600 rot6 = \text{Vec3f}()601 rot6. init(0, 0, z_{rot\_angular} * (i + 2))602 rot vectors.append(rot6)
603 rot times.append(frameToSec(frame grasp position + (
      frame_2<sub>b</sub>tw_tiles * 2)))
604
605 # create trajectory of RotaryCircle
606 addRotationControlPoints(rotary circle, rot times, rot vectors)
607 createAnimationBlockForNode(rotary circle, True)
608
609 # same rotation trajectory must be followed by the group AllMovers
610 all mov = findNodePath("Your Line/Your EkoSort/AllMovers", True)
611 addRotationControlPoints(all_mov, rot_times, rot_vectors)
612 createAnimationBlockForNode(all mov, True)
613
614
615 def build Slider Animation(x_pack, y_pack):
616 x_start_slider = x_pack + 10000
617
618 if conveyor_velocity \lt= 1.7: # conveyor velocity in m/s is a global var
619 pallet package = findNodePath("Your Line/Your ExtraPack/AllPallets/"
620 "PalletStation0", True)
621 else:
622 pallet package = findNodePath("Your Line/Your ExtraPack/AllPallets/"
623 "Clones Pallet/PalletStation1", True)
624
625 coord pallet = findLinkCoordinates(pallet package)
626 x pallet station = coord pallet[0]
627 y_pallet_station = coord_pallet[1]
```

```
628
629 # frame pallet is a global variable, already calculated when animating
      packages. Every frame of slider movements MUST be referred to frame pallet!
630
631 # −−−−− SLIDER MAIN
632
633 slider = findNodePath("Your Line/Your ExtraPack/SliderRobot", True)
634
635 # TRANSLATIONS
636 tr0 = Vec3f()637 tr0. init (x start slider, y pack, 0)
638 tr170 = Vec3f()639 tr170. init (x start slider, y pack, 0)
640 tr220 = Vec3f()t tr220. init (x pallet station - 842, y pack, 0) # 842 is the displacement of
      the center of grasp w.r.t. the rotation pivot of the slider
642 tr312 = Vec3f()643 tr312. init (x pallet station − 842, y pack, 0)
644 tr336 = Vec3f()645 tr336. init (x start slider, y pack, 0)
646
647 # create vectors of translation transform vectors (x, y, z), and corresponding
      times to impose them
648 tr vectors = [tr0, tr170, tr220, tr312, tr336]
t tr_times = [0, frameToSec(frame_pallet - 79), frameToSec(frame_pallet - 29),
650 frameToSec(frame pallet + 63), frameToSec(frame pallet + 87)]
651
652 # create final trajectories
653 addTranslationControlPoints(slider, tr times, tr vectors, True)
654 createAnimationBlockForNode(slider, True)
655
656 # −−−−− UP/DOWN
657
658 setCurrentFrame(0) # go to starting animation frame
659 up down = findNodePath("Your Line/Your ExtraPack/SliderRobot/up−down", True)
660 coord up down = findLinkCoordinates(up down)
661
662 # TRANSLATIONS
_{663} tr _{ud0} = Vec3f()
664 tr ud0. init (0, 0, 0)
665 tr_{ud170} = Vec3f()666 tr ud170. init (0, 0, 0)
667 tr ud220 = Vec3f()
668 tr ud220. init (0, −460, 0)
669 tr ud264 = Vec3f()
670 tr ud264. init (0, −460, 0)
671 tr_ud276 = Vec3f()
672 tr ud276. init (0, y pallet station − coord up down[1], 0)
673 tr _ud312 = Vec3f()
674 tr ud312. init (0, y pallet station − coord up down[1], 0)
675 tr ud 336 = Vec 3f()676 tr_ud336. __init__(0, 0, 0)677
678 # create vectors of translation transform vectors (x, y, z), and corresponding
      times to impose them
679 tr ud vectors = [tr_udd0, tr_udd70, tr_udd20, tr_udd264, tr_udd76, tr_udd312,680 tr ud336]
681 tr_ud_times = [0, frameToSec(fname-pallet - 79),
```

```
682 frameToSec(frame pallet − 29),
683 frameToSec(frame pallet + 15), frameToSec(frame pallet + 27),
684 frameToSec(frame pallet + 63), frameToSec(frame pallet + 87)]
685
686 # create final trajectories
687 addTranslationControlPoints(up down, tr ud times, tr ud vectors, True)
688 createAnimationBlockForNode(up down, True)
689
690 # −−−−− GRASP
691
692 grasp = findNodePath("Your Line/Your ExtraPack/SliderRobot/up−down/"
693 "COLONNA/Grasp", True)
694
695 # TRANSLATIONS
696 tr_g r0 = Vec3f()697 tr gr0. init (0, 0, 0)
698 tr gr170 = Vec3f()
699 tr_gr170. _init_(0, 0, 0)
700 tr_{-}gr220 = Vec3f()701 tr gr220. init (0, 0, −370)
702 tr_{\text{gr}} 234 = Vec3f()703 tr gr234. init (0, 0, −958)
704 tr_gr249 = Vec3f()
705 tr gr249. init (0, 0, −1010)
706 tr_{\text{gr}}276 = Vec3f()707 tr gr276. init (0, 0, −959)
708 tr gr300 = Vec3f()
709 tr_gr300._init_(0, 0, -1432)
710 tr_gr312 = Vec3f()
711 tr_gr312. init (0, 0, -500)
712 tr_{\text{gr}}336 = Vec3f()713 tr_gr336._init_(0, 0, 0)
714
\pi<sub>115</sub> \# create vectors of translation transform vectors (x, y, z), and corresponding
      times to impose them
tr_{\text{gr}} tr gr vectors = [tr_{\text{gr}}0, tr_{\text{gr}}170, tr_{\text{gr}}220, tr_{\text{gr}}234, tr_{\text{gr}}249, tr_{\text{gr}}276,717 tr_gr300, tr_gr312, tr_gr336]
718 tr_gr_times = [0, \text{ frameToSec}(\text{frame\_pallet} - 79),719 frameToSec(frame pallet − 29),
720 frameToSec(frame pallet − 15), frameToSec(frame pallet),
721 frameToSec(frame pallet + 27), frameToSec(frame pallet + 51),
722 frameToSec(frame pallet + 63), frameToSec(frame pallet + 87)]
723
724 # create final trajectories
725 addTranslationControlPoints(grasp, tr gr times, tr gr vectors, True)
726 createAnimationBlockForNode(grasp, True)
727
728 # −−−−− ROTATOR
729
730 rotator = findNodePath("Your Line/Your ExtraPack/SliderRobot/up−down/"
731 "COLONNA/Grasp/Rotator", True)
732
733 # ROTATIONS
734 rot0 = Vec3f()735 rot0. _init (0, 0, 0)
736 rot170 = Vec3f()
737 rot170. init (0, 0, 0)
738 rot220 = Vec3f()
```

```
739 rot220. init (0, 0, 0)
740 rot276 = Vec3f()
741 rot276. init (0, 0, 0)
742 rot290 = Vec3f()
743 rot290.<sub>—</sub>init<sub>--</sub>(0, 0, −90)
744 rot312 = Vec3f()
745 rot312. init (0, 0, −90)
746 rot 336 = Vec 3f()747 rot336. init (0, 0, 0)
748
749 # create vectors of rotation transform vectors (x, y, z), and corresponding
      times to impose them
750 rot vectors = [rot0, rot170, rot220, rot276, rot290, rot312, rot336]
751 rot_times = [0, \text{ frameToSec}(\text{frame\_pallet} - 79), \text{ frameToSec}(\text{frame\_pallet} - 29),752 frameToSec(frame pallet + 27), frameToSec(frame pallet + 41),
753 frameToSec(frame pallet + 63), frameToSec(frame pallet + 87)]
754
755 # create final trajectories
756 addRotationControlPoints(rotator, rot times, rot vectors)
757 createAnimationBlockForNode(rotator, True)
758
759 # −−−−− CARRELLO SX
760
761 carr sx = findNodePath("Your Line/Your ExtraPack/SliderRobot/up−down/COLONNA"
762 "/Grasp/Rotator/P42000.0051.1/CARRELLO SX", True)
763 carr sx 2 = findNodePath("Your Line/Your ExtraPack/SliderRobot/up−down/"
764 "COLONNA/Grasp/Rotator/P42000.0051.1/"
765 "CARRELLO SX CILINDRO", True)
766
767 # TRANSLATIONS
768 tr_sx0 = Vec3f()769 tr sx0. init (0, 0, 0)
770 tr sx234 = Vec3f()
771 tr sx234. init (0, 0, 0)
772 tr sx249 = Vec3f()773 tr sx249. init (0, 145, 0)
774 tr sx300 = Vec3f()775 tr sx300. init (0, 145, 0)
776 tr sx312 = Vec3f()\text{tr}_{\text{S}x}312. \text{unit} (0, 0, 0)778
779 # create vectors of translation transform vectors (x, y, z), and corresponding
      times to impose them
780 tr sx vectors = [tr sx0, tr sx234, tr sx249, tr sx300, tr sx312]
781 tr_sx_times = [0, \text{ frameToSec}(\text{frame\_pallet} - 15), \text{ frameToSec}(\text{frame\_pallet}),782 frameToSec(frame pallet + 51), frameToSec(frame pallet + 63)]
783
784 # create final trajectories
785 addTranslationControlPoints(carr sx, tr sx times, tr sx vectors, True)
786 addTranslationControlPoints(carr sx 2, tr sx times, tr sx vectors, True)
787 createAnimationBlockForNode(carr sx, True)
788 createAnimationBlockForNode(carr sx 2, True)
789
790 # ----- CARRELLO DX
791
792 carr dx = findNodePath("Your Line/Your ExtraPack/SliderRobot/up−down/COLONNA"
793 "/Grasp/Rotator/P42000.0051.1/CARRELLO DX", True)
794 carr dx 2 = findNodePath("Your Line/Your ExtraPack/SliderRobot/up−down/"
```

```
795 "COLONNA/Grasp/Rotator/P42000.0051.1/"
796 "CARRELLO DX CILINDRO", True)
797
798 # TRANSLATIONS
799 tr_dx0 = Vec3f()800 tr dx0. init<sub>-</sub>(0, 0, 0)801 tr_dx234 = Vec3f()
802 tr dx234. init (0, 0, 0)
803 tr dx249 = Vec3f()
804 tr_dx249._init_(0, -152, 0)
805 tr_dx300 = Vec3f()
806 tr_dx300._init_(0, -152, 0)
807 tr_d x 312 = Vec3f()808 tr<sub>dx</sub>312. init<sub>-</sub>(0, 0, 0)
809
810 # create vectors of translation transform vectors (x, y, z), and corresponding
      times to impose them
811 tr dx vectors = [tr_dx0, tr_dx234, tr_dx249, tr_dx300, tr_dx312]812 tr dx times = [0, frameToSec(frame_pallet - 15), frameToSec(frame_pallet),
813 frameToSec(frame_pallet + 51), frameToSec(frame_pallet + 63)]
814
815 # create final trajectories
816 addTranslationControlPoints(carr dx, tr dx times, tr dx vectors, True)
817 addTranslationControlPoints(carr dx 2, tr dx times, tr dx vectors, True)
818 createAnimationBlockForNode(carr_dx, True)
819 createAnimationBlockForNode(carr dx 2, True)
820
821 # −−−−− CINGHIA LEFT−RIGHT
822
823 cinghia = findNodePath("Your Line/Your ExtraPack/SliderRobot/left−right/"
824 "Cinghia Left−Right", True)
825
826 # TRANSLATIONS
827 tr\_cin0 = Vec3f()828 tr\_cin0. init_ (0, 0, 0)829 tr\_cin_m79 = Vec3f()830 tr_cin_m79.__init_(0, 0, 0)
831 tr_cin_m29 = Vec3f()
832 tr_cin_m29._init_(0, -565, 0)
833 tr\_cin15 = Vec3f()834 tr_cin15. __init_(0, -565, 0)
835 tr cin24 = Vec3f()
836 tr_cin24._init_(0, 806, 0)
837 tr\_cin66 = Vec3f()838 tr cin66. init (0, 806, 0)
839 tr\_cin87 = Vec3f()840 tr_cin87. _init_(0, 0, 0)841
842 # create vectors of translation transform vectors (x, y, z), and corresponding
      times to impose them
843 tr cin vectors = [tr cin0, tr cin m79, tr cin m29, tr cin15, tr cin24,
844 tr cin66, tr cin87]
845 tr_cin_times = [0, \text{ frameToSec}(\text{frame\_pallet} - 79),846 frameToSec(frame pallet − 29),
847 frameToSec(frame_pallet + 15), frameToSec(frame_pallet + 24),
848 frameToSec(frame_pallet + 66), frameToSec(frame_pallet + 87)]
849
850 # SCALING
```

```
s51 sc\_cin0 = Vec3f()852 \quad \text{sc\_cin0.__init__(1, 1, 1)}s53 \text{sc\_cin24} = \text{Vec3f()}854 \texttt{sc\_cin24...init\_}(1, 1, 1)s55 \texttt{sc\_cin27} = \texttt{Vec3f}()856 \texttt{sc\_cin27...init\_}(1, 0.7, 1)s57 sc_cin63 = Vec3f()858 \text{sc}\text{-}\text{cin63}\text{...init} (1, 0.7, 1)
859 \texttt{sc\_cin66} = \texttt{Vec3f}()860 sc_cin66._init_(1, 1, 1)
861
862 # create vectors of scaling transform vectors (x, y, z), and corresponding
      times to impose them
863 sc cin vectors = [sc cin0, sc cin24, sc cin27, sc cin63, sc cin66]
s_{64} sc_cin_times = [0, \text{ frameToSec}(\text{frame\_pallet} + 24),865 frameToSec(frame pallet + 27), frameToSec(frame pallet + 63),
866 frameToSec(frame pallet + 66)]
867
868 # create final trajectories
869 addTranslationControlPoints(cinghia, tr cin times, tr cin vectors, True)
870 addScaleControlPoints(cinghia, sc cin times, sc cin vectors)
871 createAnimationBlockForNode(cinghia, True)
872
873
874 def build Tiles Animation(x spawn, y spawn, z spawn, step, nMovers, nTiles,
      z tile on station, max handling height, conveyor vel mmToFrame, frame gap anim,
      step_rotation):
875 fl nMovers = float(nMovers)
876 z_rot_angle = round(float(-360 / fl_nMovers), 1)
877 # Z coordinate of tile 0 when put on the station above the others. It is set
      in this way in order to parametrize the next "for" cycle
878 z last tile on station = z tile on station + 90
879 # frame in which Tile0 is taken by its mover (frame in which he reaches x = 0)
      . N.B: the minus is there because x_spawn is NEGATIVE
880 grasp_frame0 = round(-x_spawn / conveyor_vel_mmToFrame, 0)
881
882 global all frames mov on station, all frames tile on miss stat 1, \setminus883 all frames tile on miss stat 2, all frames grasp position, \
884 all frames tile put down
885 # vector of frames in which movers arrive on designed station, in descending
      order. N.B: goes from 0 to (nTiles - 1)886 all frames mov on station = []
887 # vector of frames with tiles on station 1 (missing), descending order.
888 all frames tile on miss stat 1 = []
889 # vector of frames with tiles on station 2 (missing), descending order.
890 all frames tile on miss stat 2 = \lceil891 # vector of frames in which tiles are being grasped (mover down), descending
      order.
892 all frames grasp position = []
893 # vector of frames in which tiles are put down on station, descending order.
894 all frames tile put down = []
895
896 for i in range(0, nTiles):
897 # −−−−− MAIN TILES
898 tile temp = findNodePath("Switch Demo Tiles/10 DemoTiles/"
899 "Piastrella Prova" + str(i), True)
900 # set right rotation pivot (X axis = world's X axis)
901 setTransformNodeRotatePivot(tile temp, 0, −y spawn, 0, False)
```

```
903 # TRANSLATIONS
904 tr0 = Vec3f()905 tr0._init_(x_spawn + step * i, y_spawn, z_spawn)
906
907 global x_closest_tile
908 if i == 9:
909 x closest tile = x spawn + step * i
910
tr424 = Vec3f()912 tr424. init (0, y_spawn, z_spawn)
913 tr425 = Vec3f()
914 tr425. init (0, y_spawn, z_spawn + max_handling_height)
915 tr442 = Vec3f()916 tr442. init (0, y spawn, z spawn + max handling height)
917 tr453 = Vec3f()918 tr453 \t{.}.init(0, y_spawn, zlast-tile-on-station - 10 * i)919
920 # create vectors of translation transform vectors (x, y, z)921 tr vectors = [tr0, tr424, tr425, tr442, tr453]
922
923 # N.B: tile descent on station is 5 frames long
924 if step_rotation == 1:
925 frame_tile_put_down = grasp_frame0 + 20 - frame_gap_anim * i + 5
926 elif step rotation == 2:
927 frame_tile_put_down = grasp_frame0 - frame_gap_anim *(i - 1) + 25928 else: # step rotation == 3
929 frame_tile_put_down = grasp_frame0 - frame_gap_anim *(i - 2) + 25930
931 tr_times = [0, \frac{frameToSec}{grasp-frame0 - frame\_gap\_anim * i}),932 frameToSec(grasp_frame0 + 1 - frame_gap_anim * i),
933 frameToSec(frame tile put down − 5),
934 frameToSec(frame_tile_put_down)]
935
936 # create final translation trajectories of the tile
937 addTranslationControlPoints(tile_temp, tr_times, tr_vectors, True)
938
939 if step_rotation == 1:
940 # ROTATIONS
941 rot0 = Vec3f()942 rot0. __init __ (0, 0, 0)
943 rot428 = Vec3f()
944 rot428. init (0, 0, 0)
945 rot442 = Vec3f()
946 rot442. init (0, 0, z rot angle * step rotation)
947
948 # create vectors of rotation transform vectors (x, y, z)
949 rot_vectors = [rot0, rot428, rot442]950
951 frame_mover_rot_on_station = grasp_frame0 + 19 - frame_gap_anim * i
952 all frames mov on station.append(frame mover rot on station)
953 all frames grasp position.append(grasp frame0 − frame gap anim * i)
954 all frames tile put down.append(frame tile put down)
955 rot_times = [0, \text{ frameToSec}(\text{frame_mover\_rot\_on\_station} - 15),956 frameToSec(frame_mover_rot_on_station)]
957
958 elif step rotation == 2:
959 # ROTATIONS
```
```
960 rot0 = Vec3f()961 rot0. _init (0, 0, 0)
962 rot1 = Vec3f()963 rot1. __init (0, 0, 0)
964 \quad \text{rot2} = \text{Vec3f}()965 rot2. init_0(0, 0, z_{rot\_angle})966 rot3 = Vec3f()
967 rot3. init (0, 0, z_{rot\_angle})968 rot4 = Vec3f()
969 rot4. _init (0, 0, z rot angle * step rotation)
970
971 # create vectors of rotation transform vectors (x, y, z)972 rot vectors = [rot0, rot1, rot2, rot3, rot4]
973 frame_grasp_position = grasp_frame0 - frame_gap_anim * i
974 all frames grasp position.append(frame grasp position)
975 frame tile rot on missing station 1 = frame grasp position + 19
976 all frames tile on miss stat 1.append(frame tile rot on missing station 1
      )
977 frame_mover_rot_on_station = grasp_frame0 - frame_gap_anim *(i - 1) +
      19
978 # obtained counting 19 frames (4 grasping, 15 rotation) from grasping
      of NEXT TILE
979 all frames mov on station.append(frame mover rot on station)
980 all frames tile put down.append(frame tile put down)
981 rot times = [0, frameToSec(frame grasp position + 4),
982 frameToSec(frame tile rot on missing station 1),
983 frameToSec(grasp_frame0 - frame_gap_anim *(i - 1) + 4),
984 frameToSec(frame_mover_rot_on_station)]
985
986 else: # step rotation == 3
987 # ROTATIONS
988 rot0 = Vec3f()rot0. \text{unit} (0, 0, 0)990 rot1 = Vec3f()991 rot1. init (0, 0, 0)
992 rot2 = Vec3f()993 rot2. init(0, 0, z_{rot\_angle})994 \quad \text{rot3} = \text{Vec3f}()995 rot3. init (0, 0, z rot angle)
996 rot4 = Vec3f()997 rot4. . . init. (0, 0, z_{rot\_angle} * 2)998 rot5 = Vec3f()
999 rot5._init_(0, 0, z_rot_angle * 2)
1000 rot6 = Vec3f()
1001 rot6._init_(0, 0, z_rot_angle * step_rotation)
1002
1003 # create vectors of rotation transform vectors (x, y, z)
1004 rot_vectors = [rot0, rot1, rot2, rot3, rot4, rot5, rot6]1005 frame_grasp_position = grasp_frame0 - frame_gap_anim * i
1006 all frames grasp position.append(frame grasp position)
1007 frame tile rot on missing station 1 = frame grasp position + 19
1008 all frames tile on miss stat 1.append(frame tile rot on missing station 1
      )
1009 frame tile rot on missing station 2 = grasp frame0 − frame gap anim * (i
      -1) + 191010 all frames tile on miss stat 2.append(frame tile rot on missing station 2
      )
```

```
1011 frame_mover_rot_on_station = grasp_frame0 - frame_gap_anim * (i - 2) +
      19
1012 all frames mov on station.append(frame mover rot on station)
1013 all frames tile put down.append(frame tile put down)
1014 rot\_times = [0, frameToSec(frame\_grasp\_position + 4),1015 frameToSec(frame_tile_rot_on_missing_station_1),
1016 frameToSec(grasp_frame0 – frame_gap_anim *(i - 1) + 4),
1017 frameToSec(frame_tile_rot_on_missing_station_2),
1018 frameToSec(grasp_frame0 – frame_gap_anim *(i - 2) + 4),
1019 frameToSec(frame_mover_rot_on_station)]
1020
1021 # create final rotation trajectories of the tile
1022 addRotationControlPoints(tile_temp, rot_times, rot_vectors)
1023 createAnimationBlockForNode(tile temp, True)
1024
1025
1026 global time horizon
1027 time_horizon = all_frames_tile_put_down[0] + 24
1028
1029 for i in range(0, nTiles):
1030 # −−−−− "BIS" TILES − used to give a continuity illusion
1031 if i = 0:
1032 pass # Tile0 doesn't need a "bis" one
1033 else:
1034 tile bis temp = findNodePath("Switch Demo Tiles/10 DemoTiles/"
1035 "Piastrella Prova" + str(i) + " bis",
1036 True)
1037 # total frames of animation for tile_i_bis
1038 frame anim i bis = step * i / conveyor vel mmToFrame
1039 # set right rotation pivot (Y axis = world's Y axis)
1040 setTransformNodeRotatePivot(tile bis temp, 0, −y spawn, 0, False)
1041
1042 # TRANSLATIONS
tr_b = Vec3f()1044 tr_bis0._init_(x_spawn, y_spawn, z_spawn)
1045 tr_bis431 = Vec3f()
1046 tr_bis431._init_(x_spawn, y_spawn, z_spawn)
1047 # at the end of the animation loop, the "bis" tile must be in the same
      place where the original one is at time 0
1048 tr_bis457 = Vec3f()
1049 tr_bis457.__init_(x_spawn + step * i, y_spawn, z_spawn)
1050
1051 # create vectors of translation transform vectors (x, y, z)1052 tr vectors bis = [tr bis0, tr bis431, tr bis457]
1053 tr_times_bis = [0, frameToSec(time_horizon – frame_anim_i_bis),
1054 frameToSec(time_horizon)]
1055
1056 # create trajectory of tile bis
1057 addTranslationControlPoints(tile_bis_temp, tr_times_bis,
1058 tr vectors bis, True)
1059 createAnimationBlockForNode(tile bis temp, True)
1060
1061
1062 # --- C
1063
1064 def calc FrameGapBetweenTiles(step tiles, conveyor velocity mmPerFrame):
1065 frame gap = round(step tiles / conveyor velocity mmPerFrame, 0)
1066 # [mm] / [mm / frame] = frames
```

```
1067 # round the quantity to 0 decimal values
1068 return frame gap
1069
1070
1071 def calc StepTiles(nMovers, radius):
1072 beta = 360 / nMovers
1073 beta rad = beta * math.pi / 180
1074 # distance in mm between subsequent tiles (rounded to 2 decimal values)
1075 arc = round(beta_rad * radius, 2)
1076 return arc
1077
1078
1079 # --- F
1080
1081 def frameToSec(frame):
1082 sec_per_frame = 0.041666666 # 1/24
1083 time = frame * sec per frame
1084 return time
1085
1086
1087 # −−−−− H
1088
1089 def hide<sub>1</sub>tile():
1090 hide tile 1 = findNodePath("Switch Demo Tiles/10 DemoTiles/"
1091 "Piastrella Prova9", True)
1092 hide tile 1 bis = findNodePath("Switch Demo Tiles/10 DemoTiles/"
1093 "Piastrella Prova9 bis", True)
1094
1095 to hide tiles = [hide tile 1, hide tile 1 bis]
1096 hideNodes(to hide tiles)
1097
1098
1099 def hide_2_tiles():
1100 hide tile 1 = findNodePath("Switch Demo Tiles/10 DemoTiles/"
1101 "Piastrella Prova9", True)
1102 hide tile 2 = findNodePath("Switch Demo Tiles/10 DemoTiles/"
1103 "Piastrella Prova8", True)
1104 hide tile 1 bis = findNodePath("Switch Demo Tiles/10 DemoTiles/"
1105 "Piastrella Prova9_bis", True)
1106 hide tile 2 bis = findNodePath("Switch Demo Tiles/10 DemoTiles/"
1107 "Piastrella Prova8 bis", True)
1108
1109 to hide tiles = [hide tile 1, hide tile 2, hide tile 1 bis, hide tile 2 bis]
1110 hideNodes(to hide tiles)
1111
1112
1113 # −−−−− M
1114
1115 def mPerSec in mmPerFrames(velocity mPerSec):
1116 # since 1 m = 1000 mm and 1 sec = 24 frames:
1117 velocity mmToFrames = velocity mPerSec * 1000 / 24
1118 return velocity mmToFrames
1119
1120
1121 # −−−−− S
1122
1123 def show hiddenTiles():
1124 show tile 1 = findNodePath("Switch Demo Tiles/10 DemoTiles/"
```

```
1125 "Piastrella Prova9", True)
1126 show tile 2 = findNodePath("Switch Demo Tiles/10 DemoTiles/"
1127 True Piastrella Prova8", True)
1128 show tile 1 bis = findNodePath("Switch Demo Tiles/10 DemoTiles/"
1129 "Piastrella Prova9 bis", True)
1130 show tile 2 bis = findNodePath("Switch Demo Tiles/10 DemoTiles/"
1131 "Piastrella Prova8 bis", True)
1132
1133 to show tiles = [show tile 1, show tile 2, show tile 1 bis, show tile 2 bis]
1134 showNodes(to show tiles)
1135
1136
1137 # ---------- ANIMATION CREATOR --------
1138
1139
1140 def create Animation(nMovers, diameter):
1141 setCurrentFrame(0) # go to starting animation frame
1142 show hiddenTiles()
1143 radius = diameter / 2
1144
1145 # the number of tiles of the demo is selected based on the limitations of
      certain cases
1146 if n == 5 and d > 3000 and d <= 3650:
1147 nTiles = 9
1148 hide_1_tile()
1149 elif n == 5 and d > 3650:
1150 nTiles = 8
1151 hide 2 tiles()
1152 else:
1153 nTiles = 10
1154
1155 \# \lceil \text{mm/fname} \rceil1156 conveyor velocity mmPerFrame = mPerSec in mmPerFrames(conveyor velocity)
1157 link start line = findNodePath("Your Line/ExtraPack Before Sorting/"
1158 "Link StartInspecting", True)
1159 coord start line = findLinkCoordinates(link start line)
1160 x_start_line = coord_start_line[0] # x coordinate of the start of line
1161 y start line = coord start line[1] # y coordinate of the start of line
1162 x_spawn_tiles = x_start_line + 1000
1163 y spawn tiles = y start line
1164
1165 if diameter \langle = 2500:
1166 z_spawn_tiles = 1105
1167 else:
1168 z_spawn_tiles = 1108.5
1169
1170 # X, Y, Z coordinates of movers when in grasp position
1171 x_start = 0
1172 y_start = radius
1173 z_start = 1150
1174 # height of tile when released on station
1175 z tile release = 730
1176 # max height of the mover w.r.t. conveyor
1177 max handling height = 40
1178 # X value where the pack is wrapped
1179 x packaging position = 9845
1180
1181 if nMovers \leq 6 and not bool stations cancelled:
```

```
1182 step_for = 1
1183 elif nMovers > 6 and bool_stations_cancelled:
1184 step_for = 3
1185 else: # if nMovers <= 6 with stations cancelled or in the default case of
      nMovers > 61186 step_for = 2
1187
1188 fl nMovers = float(nMovers) # need a float to calculate a rotation that is
      NOT an integer
1189 z rot angle = round(float((−360 / fl nMovers) * step for), 1)
1190
1191 # −−−−− Delete Previous Animations
1192 all anim = getAnimBlockNodes(True)
1193 trashAnimations(all anim)
1194
1195 # −−−−− Animate TILES
1196 step tiles normal = calc StepTiles(nMovers, radius) # distance to be kept
      between tiles (to be synchronized with movers)
1197
1198 # if (step tiles normal / conveyor velocity) < 785.4, the speed of the rotary
      circle cannot keep up with the tiles arrival rate. So in this case step tiles
      must be doubled!
1199 condition = step tiles normal / conveyor velocity
1200 if condition < 785.4: # used to be if step_for == 3
1201 step_tiles = step_tiles_normal * 2
1202 else:
1203 step tiles = step tiles normal
1204
1205 frame gap btw tiles = calc FrameGapBetweenTiles(step tiles,
      conveyor velocity mmPerFrame) # frame difference between animations of
      subsequent tiles
1206 frame nearest tile arrived = round((−x spawn tiles /
      conveyor_velocity_mmPerFrame) – (frame_gap_btw_tiles * (nTiles - 1)), 0)
1207
1208 build Tiles Animation(x spawn tiles, y spawn tiles, z spawn tiles, step tiles, n
       , nTiles, z tile release, max handling height, conveyor velocity mmPerFrame,
1209 frame_gap_btw_tiles, step_for)
1210
1211 # −−−−− Animate MOVERS
1212 # after positioning tiles, the animation should start 4 frames after the
      nearest tile reaches x = 01213 build_AllMovers_Animation(x_start, y_start, z_start, z_tile_release, nMovers,
      nTiles, max handling height, frame nearest tile arrived, frame gap btw tiles)
1214
1215 # --- Animate PACKAGES
1216 build Package Animation(nTiles, x packaging position,
      conveyor velocity mmPerFrame, z rot angle, frame nearest tile arrived)
1217
1218 # −−−−− Animate ROTARY CIRCLE
1219 build RotaryCircle Animation(nMovers, nTiles, frame_gap_btw_tiles, step_for)
1220
1221 # ----- Animate MACHINERY
1222 build Machinery Animation(z_rot_angle, frame_nearest_tile_arrived)
1223
1224 # −−−−− Animate SLIDER
1225 build_Slider_Animation(x_pack, y_pack)
1226
1227 setCurrentFrame(0) # go to starting animation frame
```
## Appendix D

## Final Editor Code: Main Section

```
1 # ---------- EDITOR MAIN SECTION ---------
2
3 # −−−−− Clean VR tools and menus
4 clean vr tools()
5 delete existing extra vr menus()
 6
7 # −−−−− Rebuild VR custom tools and menus (kept hidden)
8 create hidden vr menus()
\overline{9}10 # −−−−− Delete Previous Animations
11 delete previous animations()
1213 # --- Hide existing annotations
14 executePython('selectVariantSet("Hide All Annotations")')
15
16 # −−−−−−−−−− Start Editor
17 line_0 = findNodePath("Line0", True)
18 line 1 = findNodePath("Line1", True)
19 line 2 = findNodePath("Line2", True)
2021 global nLines
22 if nLines == 1:
23 showNode(line 0)
24 hideNode(line 1)
25 hideNode(line 2)
26 elif nLines == 2:
27 showNode(line 0)
28 showNode(line 1)
29 hideNode(line 2)
30 else: # nLines == 2
31 showNode(line 0)
32 showNode(line 1)
33 showNode(line 2)
34
35 line_distance = 15000 # distance between lines \lceil \text{mm} \rceil36
37 # −−−−− Global lists used
38 global list d, list p, list n, list palletDistance, list three per arc,
      list conveyor velocity, list limit stat, list limit movers,
      list starting value stat, list scaling y machinery, list nArcs, list x pack,
      list y pack, list limit arc cent, list length m, list bool stations cancelled,
      all time horizons
```

```
39
40 for j in range(0, 3):
41 list limit stat[j] = list n[j] - 142
43 # −−−−− Main "for" cycle
44 for i in range(0, nLines):
45 setCurrentFrame(0) # go to starting animation frame
46
47 diameter = list d[i]
48 r = \text{list}_d[i] / 249 num pallets = list p[i]
50 num movers = listn[i]51
52 show All LinkSpheres(i)
53
54 # −−−−− EkoSort
55 build EkoSort(i, line distance)
56
57 # −−−−− EkoWrap
58 link wrapping = findNodePath("Line" + str(i) + "/Your Line/Your EkoSort/
     ConveyorComplete/Link EkoSort", True)
59 coord ekowrap = findLinkCoordinates(link wrapping)
60 \qquad x_{\text{wrapping}} = \text{coord\_ekowrap[0]}61 y wrapping = coord ekowrap[1]
62
63 load EkoWrap(x wrapping, y wrapping, r, i)
64
65 # −−−−− ExtraPack After Wrapping
66 link extrapack after wrapping = findNodePath("Line" + str(i) + "/Your Line/
     EkoWrap/Link EkoWrap", True)
67 coord extrapack after wrapping = findLinkCoordinates(
     link extrapack after wrapping)
68 x extrapack after wrapping = coord extrapack after wrapping[0]
69 y extrapack after wrapping = coord extrapack after wrapping[1]
70
71 load ExtraPack AfterWrapping(x extrapack after wrapping,
     y extrapack after wrapping, r, i)
72
73 # −−−−− ExtraPack Before Sorting
74 link extrapack before sorting = findNodePath("Line" + str(i) + "/Your Line/
     Your EkoSort/ConveyorComplete/Link Before EkoSort", True)
75 coord extrapack before sorting = findLinkCoordinates(
     link extrapack before sorting)
76 x extrapack before sorting = coord extrapack before sorting[0]
77 y extrapack before sorting = coord extrapack before sorting[1]
78
79 load ExtraPack BeforeSorting(x extrapack before sorting,
     y extrapack before sorting, r, i)
80
81 # −−−−− ExtraPack Palletizer
82 build ExtraPack(num pallets, r, list palletDistance[i], list three per arc[i],
     i)
83
84 length tot = measure LineLength(i)
85 # convert to meters and round to 1 decimal
86 list_length_m[i] = round(length\_tot / 1000, 1)87
88 # −−−−− Lights and Shadows
```

```
89 compute line shadows(i)
90
91 # −−−−− Animation
92 create Animation(num movers, diameter, i, line distance)
93
94 longest_time_horizon = max(all_time_horizons)95
96 for i in range(0, nLines):
97 diameter = list_d[i]
98 num_movers = list_n[i]
99
100 create bis animation(num movers, diameter, i, line distance,
      longest time horizon)
101
102 hide All LinkSpheres(i)
103 deselectAll()
104
105 # −−−−− ShadowPlane Shadows
106 # go to starting animation frame (so that there are no "strange" shadows when
      everything is still)
107 setCurrentFrame(0)
108 compute shadowplane shadows()
109 deselectAll()
110
111 # −−−−− Update Annotations
112 update annotations position()
113 deselectAll()
114
115 # −−−−− Update dummy VR tools
116 update_vr_tools()
117
118 # −−−−− Close loading screen and open final reset message
119 widget complete editor.editor end widget.show()
120 widget complete editor.loading widget.hide()
121
122 # −−−−− Go To VR
123 executePython('selectVariantSet("VR - Open Editor in VR")')
124
125 # −−−−− Starting View
126 executePython('selectVariantSet("Control Room View")')
```
## List Of References

- [1] Autodesk. *About Variant Sets*. URL: https://knowledge.autodesk.com/ support / vred - products / learn - explore / caas / CloudHelp / cloudhelp/2019/ENU/VRED/files/Variants/VRED-Variants-About-Variant-Sets-html-html.html.
- [2] Autodesk. *Collaboration*. URL: https : / / knowledge . autodesk . com / support / vred - products / learn - explore / caas / CloudHelp / cloudhelp/2020/ENU/VRED/files/Collaboration/VRED-Collaboration-Collaboration-1-html-html.html.
- [3] Autodesk. *To Create Variants*. URL: https://knowledge.autodesk.com/ support / vred - products / learn - explore / caas / CloudHelp / cloudhelp/2018/ENU/VRED/files/GUID-F913D186-40A3-4F5B-87DD-0B22D1D44611-htm.html.
- [4] Autodesk. *VRED commandline options*. URL: https://knowledge.autodesk. com/support/vred-products/troubleshooting/caas/sfdcarticles/ sfdcarticles/VRED-commandline-options.html.
- [5] Qt Company. *About Qt*. URL: https://wiki.qt.io/About\_Qt.
- [6] Qt Company. *PySide2.QtWidgets*. URL: https://doc.qt.io/qtforpython/ PySide2/QtWidgets/index.html#module-PySide2.QtWidgets.
- [7] Qt Company. *Qt for Python Documentation Qt Modules*. URL: https://doc. qt.io/qtforpython/modules.html.
- [8] HTTP for Humans. *Requests: HTTP for Humans*. URL: https://requests. readthedocs.io/en/master/.
- [9] Python.org. *threading Thread-based parallelism*. URL: https://docs.python. org/3/library/threading.html.
- [10] SACMI S.C. *Automatic tiles sorting, packaging and palletizing lines*. URL: https: //www.sacmi.it/en- us/Ceramics/Tiles/automatic- tilessorting,-packaging-and-palletizing-lines.
- [11] Nuova Sima S.p.A. *EkoSort Sorting line catalogue*. URL: http : / / www . nuovasima.com/System/00/02/37/23717/635467419552422037\_ 1.pdf.
- [12] Nuova Sima S.p.A. *Ekowrap, Ekoroll Catalogue*. URL: http://www.nuovasima. com/System/00/02/18/21899/635156446316392104\_1.pdf.
- [13] Nuova Sima S.p.A. *Palletizer by Nuova Fima*. URL: http://www.nuovasima. com/System/00/01/74/17448/634206860217197500\_1.pdf.
- [14] Nuova Sima S.p.A. *Tiles inspection systems by Surface Inspection*. URL: http:// www.nuovasima.com/System/00/02/34/23496/635421528748930645\_ 1.pdf.
- [15] Gabriele Verducci. *Corso di formazione: Modellazione 3D, Rendering, Animazione*. URL: http://www.hardcad.it/rhino/corso\_01.pdf.
- [16] Vive. *VIVE Cosmos Overview*. URL: https://www.vive.com/us/product/ vive-cosmos/overview/.
- [17] Vive. *VIVE Pro Overview*. URL: https://enterprise.vive.com/us/ product/vive-pro/.
- [18] VRgineers. *XTAL Overview*. URL: https://vrgineers.com/xtal/.
- [19] XlsxWriter. *Creating Excel files with Python and XlsxWriter*. URL: https:// xlsxwriter.readthedocs.io/index.html.